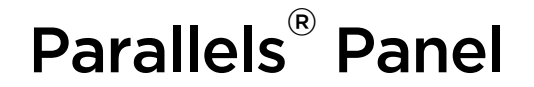

# Parallels Plesk Panel 10: Guía del usuario del Panel de Control

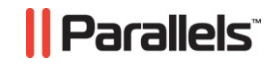

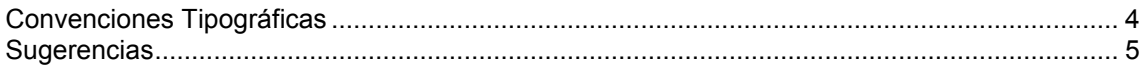

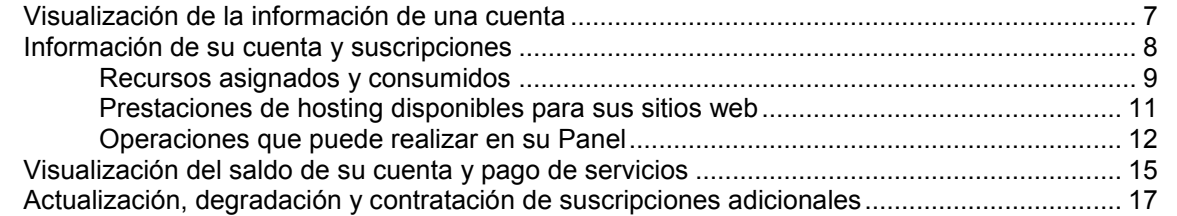

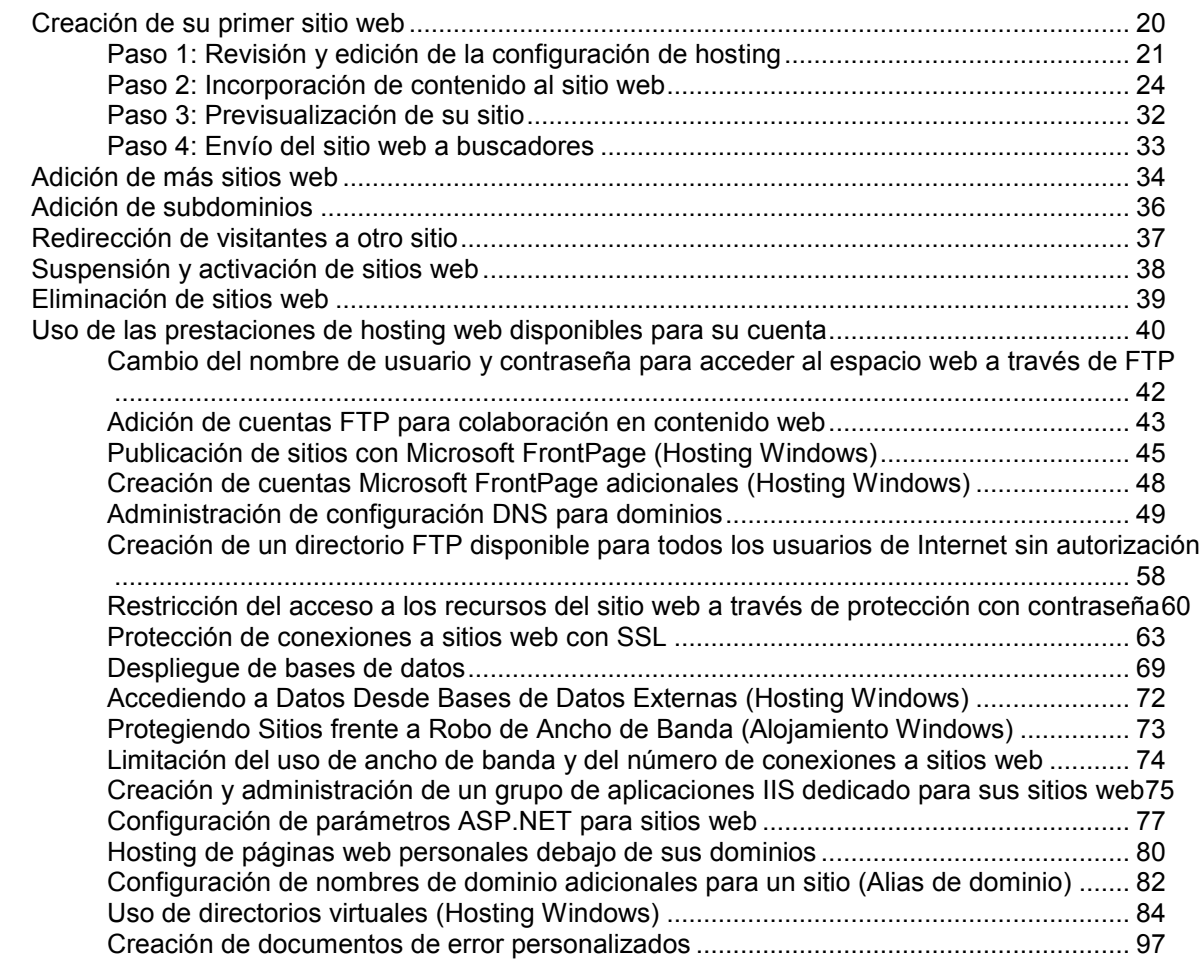

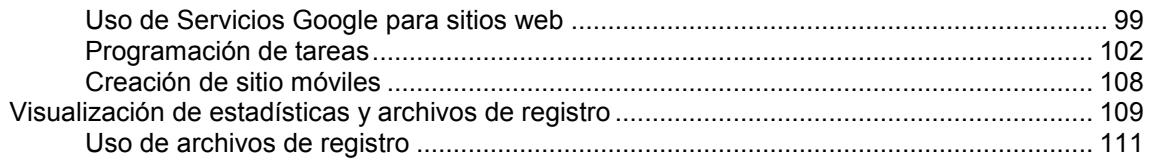

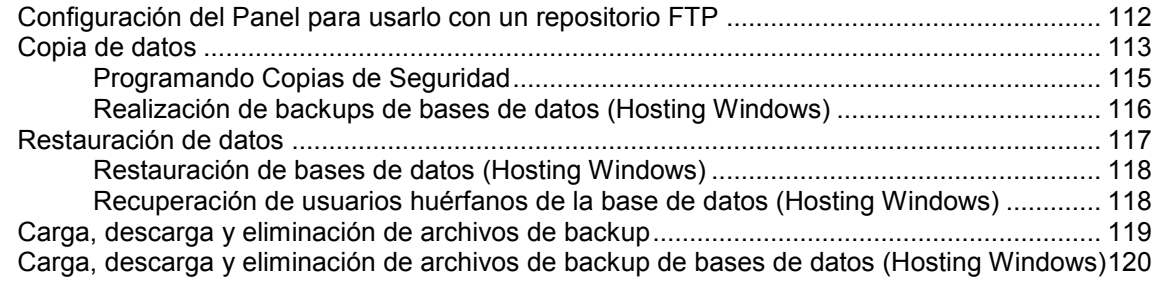

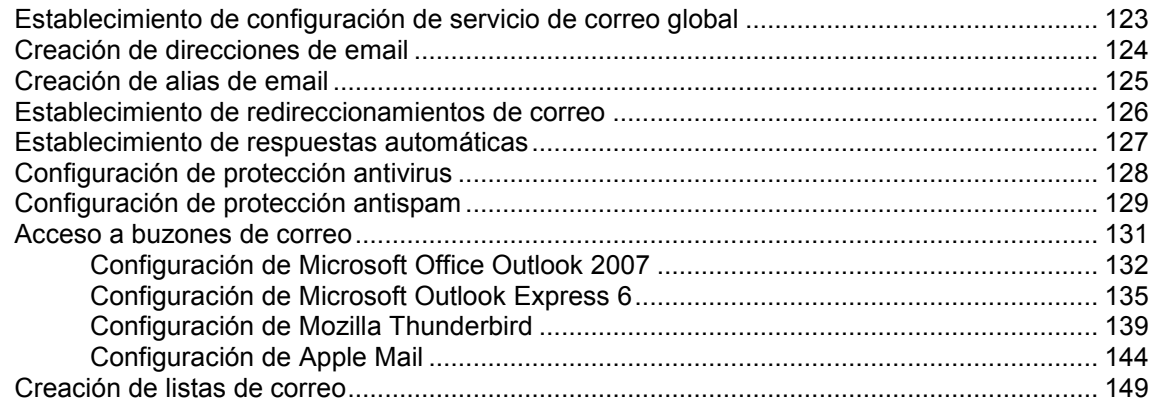

<span id="page-3-1"></span><span id="page-3-0"></span>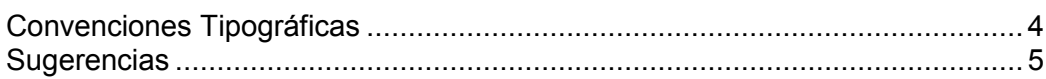

Antes de empezar a usar esta guía, es realmente importante entender las convenciones de la documentación usadas en la misma.

Los siguientes tipos de formato en el texto indican información especial.

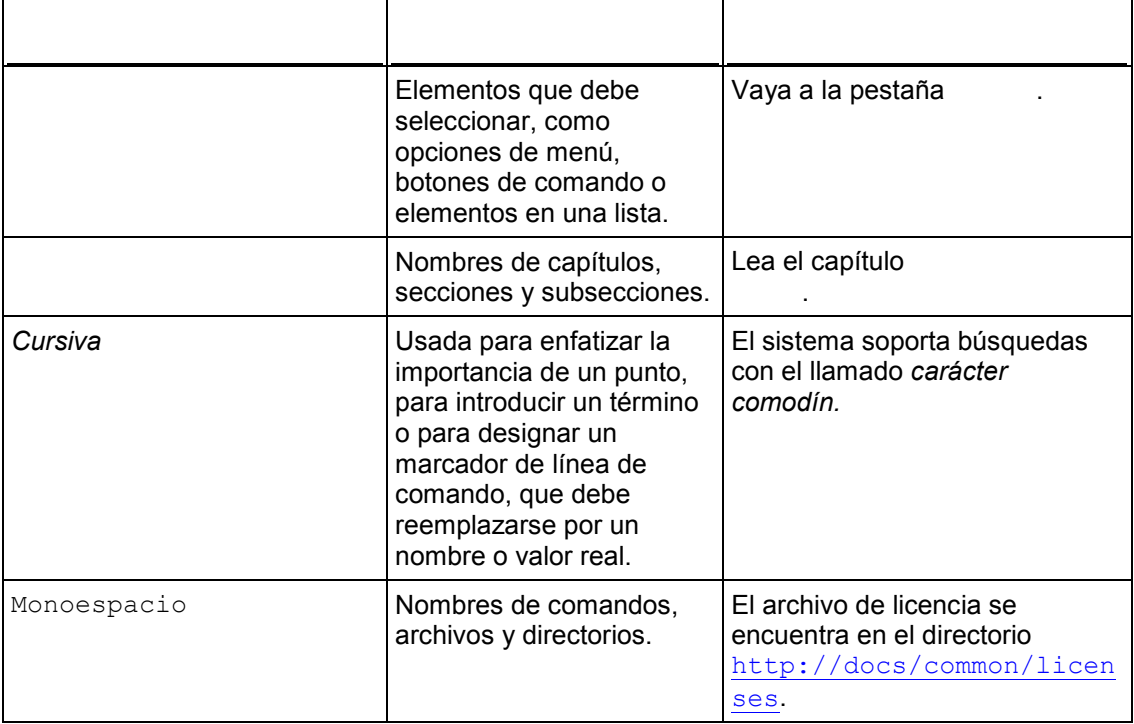

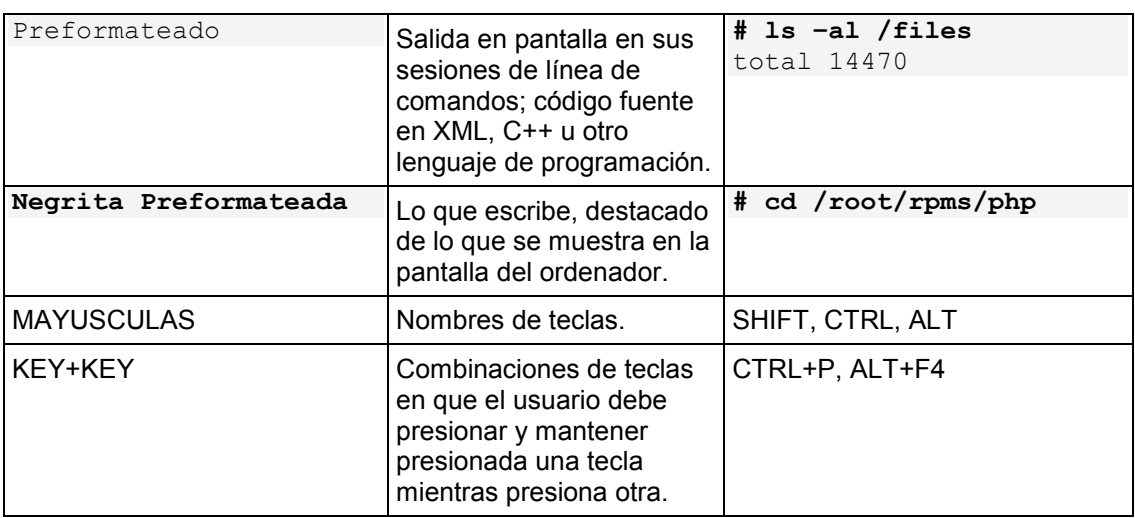

<span id="page-4-0"></span>Si encuentra algún error en esta guía o si tiene alguna duda o sugerencia acerca de cómo mejorarla, envíenos sus comentarios usando el formulario online que encontrará en [http://www.parallels.com/es/support/usersdoc/.](http://www.parallels.com/es/support/usersdoc/) Indíquenos el nombre de la guía, los nombres del capítulo y de la sección así como el fragmento de texto donde ha encontrado el error.

# <span id="page-5-0"></span> $C A P I T U L O 1$

#### *Si desea cambiar su contraseña para acceder al Panel de Control:*

- **1.** Haga clic en el vínculo que muestra su nombre en la parte superior de la pantalla.
- **2.** Introduzca la contraseña nueva y haga clic en
- *Para cambiar el nombre de usuario o contraseña que usted utiliza para conectarse a su espacio web:*
- **1.** Si está suscrito a múltiples paquetes de hosting y dispone de acceso a distintos espacios web asociados con su cuenta, seleccione el espacio web requerido en el menú **Suscripción** presente en la parte superior de la pantalla.
- **2.** Haga clic en la pestaña **Sitios web y Dominios**.
- **3.** Haga clic en

**ACEPTAR**.

**4.** Introduzca el nombre de usuario o contraseña nuevo y haga clic en

#### *Si desea cambiar su información de contacto:*

- **1.** Haga clic en el vínculo que muestra su nombre en la parte superior de la pantalla.
- **2.** Haga clic en la pestaña
- **3.** Actualice su información de contacto y haga clic en

# <span id="page-6-0"></span> $C A P$ i T U L O 2

Cuando se suscriba a servicios de hosting, se creará una cuenta de usuario en el Panel para que usted pueda administrar sus sitios web y buzones de correo por sí mismo.

Puede ver la siguientes información acerca de su cuenta:

Suscripciones actuales a planes de servicio.

Usted puede estar suscrito a múltiples planes de servicio a la vez y, por este motivo, disponer de múltiples suscripciones asociadas a su cuenta. Si existe un sistema de facturación conectado al Panel, también podrá contratar suscripciones adicionales, actualizarlas o degradarlas y pagar sus facturas.

- Recursos asignados y consumidos.
- **Prestaciones de hosting disponibles para sus sitios web.**
- Operaciones que puede realizar en su Panel.
- <span id="page-6-1"></span>Saldo de la cuenta, facturas por pagar y cuota mensual de su paquete de hosting.

#### *Si desea ver la información de su cuenta y sus suscripciones actuales:*

**1.** Haga clic en la pestaña.

Se mostrará una lista de sus suscripciones actuales.

- **2.** Si el sistema de facturación está integrado con el Panel, se mostrará la siguiente información:
	- **Saldo de la cuenta**. Se trata del dinero disponible en su cuenta de facturación.
	- **Salado de facturas vencidas vecidas vecidas vecidas vencidas vecidas vecidas vecidas vecidas vecidas vecidas ve** puede pagar todas las facturas a la vez haciendo clic en **Pagar todas las facturas pendientes**,o pagar una de las facturas haciendo clic en el vínculo **Pagar ahora** de la lista denominada **Facturas pendientes más recientes**. También puede examinar todas las facturas haciendo clic en el vínculo **Mostrar todas las facturas** o bien imprimir una factura haciendo clic en un número de factura y a continuación haciendo clic en
	- **Elementos pendientes más recientes**. Muestra recordatorios del sistema acerca de acciones que debe realizar.
- Lista de todas sus suscripciones. Puede utilizar los vínculos de la lista para realizar las siguientes operaciones:
	- Ver las propiedades de una suscripción haciendo clic en un vínculo con el nombre de la suscripción.
	- Seleccionar la suscripción que desea administrar a través del Panel de Control haciendo clic en el vínculo **Cambiar a suscripción correspondiente**.
	- **Comprar un certificado SSL para un sitio haciendo clic en SSL**. Esta operación se describe en la sección Compra de certificados SSL a través del panel de facturación (en la página [66\)](#page-65-0).
	- Ver las propiedades de los certificados SSL que ya ha adquirido haciendo clic en
	- Ver o editar la información del dominio, información de contacto y parámetros de configuración DNS especificados en el sitio de un registrador, haciendo clic en **Mostrar info de la mostrar informaciones** se describen en la sección Administración de la configuración DNS de un dominio e información de registro a través del panel de facturación (en la página [56\)](#page-55-0).
- **3.** Si desea ver información más detallada acerca de las asignaciones de recursos, opciones de hosting disponibles y permisos para operaciones, haga clic en el nombre de una suscripción.
- **4.** Realice cualquiera de las siguientes acciones:
	- Para ver una lista de los recursos asignados y consumidos, haga clic en la pestaña **Recursos**.
	- Para ver una lista de las prestaciones de hosting disponibles para su cuenta, haga clic en la pestaña **Opciones de hosting**.
	- Para ver una lista de las operaciones que puede realizar en su Panel de Hosting, haga clic en la pestaña **Permisos**.

<span id="page-7-0"></span>En la pestaña **Cuenta** > *<nombre de la suscripción>* del Panel, se muestran las siguientes propiedades de la suscripción:

- . Cada una de las suscripciones en el Panel es denominada con un nombre de dominio del primer sitio web creado debajo de la suscripción.
- **Nombre del plan**. Nombre del plan de servicio al que está suscrito.
- **echa de alta**. La fecha en que se activó la suscripción.
- **Precio**. Este es el precio de su paquete de hosting declarado por los términos de la suscripción. En función de la directiva de su proveedor y del plazo de su suscripción, este puede mostrar un precio mensual, un precio para varios meses o un precio anual.
- **Fecha de la última renovación**. Esta se muestra si existe un sistema de facturación integrado con su Panel de Control. Indica la última vez en que se prolongó la suscripción y se inició un plazo nuevo.
- **Próxima fecha de renovación**. Esta se muestra si existe un sistema de facturación integrado con su Panel de Control. Indica la fecha en que debe prolongarse la suscripción.
- **Estado**. Esta se muestra si existe un sistema de facturación integrado con su Panel de Control. Las suscripciones pueden tener distintos estados, pero en la mayoría de los casos están **activas**, **pendientes** o **fallidas**. Si una suscripción está activa, usted podrá usar su cuenta de hosting. Si una suscripción está pendiente, deberá esperar un tiempo antes de poder empezar a usarla. Si una suscripción está pendiente, deberá ponerse en contacto con su proveedor de servicio de hosting para obtener ayuda.

<span id="page-8-0"></span>Si está suscrito a múltiples planes de servicio a la vez, entonces dispone de múltiples suscripciones. En la pestaña **Cuenta** > *nombre de la suscripción* > pestaña **Recursos** del Panel, se muestran los siguientes tipos de recursos asignados para cada suscripción:

- **Espacio de Disco**. Esto es la cantidad total de espacio en disco asignado a su cuenta con la suscripción. Esta cantidad incluye todos los datos relacionados con sus sitios web, cuentas de email, aplicaciones, backups y archivos de registro.
- . Esta es la cantidad total de datos en megabytes que puede transferirse mensualmente desde todos sus sitios web.
- **Dominios**. Este es el número de sitios web que pueden tener nombres de dominio independientes de segundo nivel, como por ejemplo example.com.
	- Si desea más información acerca de la creación de sitios web, consulte las secciones Creación de su primer sitio web (en la página [20\)](#page-19-0) y Adición de más sitios web (en la página [34\)](#page-33-0).
- **Subdominios**. Este es el número de sitios web adicionales que pueden tener los nombres de dominio de tercer nivel, como por ejemplo news.example.com. Si desea más información acerca de la creación de subdominios, consulte la sección Adición de subdominios (en la página [36\)](#page-35-0).
- **Alias de dominio**. Este es el número de nombres de dominio adicionales que pueden configurarse para que apunten a uno de sus sitios. Por ejemplo, ambos example.fr y example.de pueden apuntar a example.com.

Si desea más información acerca de la creación de alias de dominio, consulte la sección Creación de nombres de dominio adicionales para un sitio (en la página [82\)](#page-81-0).

Buzones de número de buzones de correo que pueden crearse bajo todos sus sitios web.

Si desea más información acerca de la creación de buzones, consulte el capítulo Uso de servicios de email (en la página [122\)](#page-121-0).

- . Esta es la cantidad de espacio en disco que puede ocupar un buzón de correo electrónico.
- **Cuota total de buzones de correo**. Esta es la cantidad total de espacio en disco que pueden usar todos los buzones de correo bajo todos sus dominios. Esta opción sólo está disponible en el caso de cuentas de hosting basadas en Windows.

 **Listas de correo**. Este es el número total de listas de correo que pueden crearse bajo todos sus sitios web. Tenga en cuenta que existen listas de correo y grupos de correo, que tienen la misma utilidad, pero que difieren en términos de funcionalidad. Las listas de correo soportan el almacenamiento y la moderación previa de mensajes, mientras que los grupos de correo sólo pueden usarse para el envío de un mensaje a múltiples destinatarios a la vez.

Si desea más información acerca de la creación y el uso de listas de correo, consulte la sección Creación de listas de correo (en la página [149\)](#page-148-0).

 **Cuentas FTP adicionales**. Este es el número de cuentas FTP que pueden crearse para acceder al espacio web, además de la cuenta FTP principal que se creó cuando activó su suscripción.

Si desea más información acerca de la creación de cuentas FTP, consulte las secciones Cambio del nombre de usuario y contraseña para acceder al espacio web a través de FTP (en la página [42\)](#page-41-0) y Adición de cuentas FTP para colaboración en contenido web (en la página [43\)](#page-42-0).

 **Bases de datos** (Hosting Linux). Este es el número de bases de datos que pueden alojarse para todos sus sitios web. Una base de datos es una forma estándar de organizar el almacenamiento de datos y permite a sitios web dinámicos, aplicaciones web y a todos sus usuarios almacenar, buscar y recuperar información.

Si desea más información acerca del uso de bases de datos, consulte la sección Despliegue de bases de datos (en la página [69\)](#page-68-0).

**(hosting Windows). Se** trata del número máximo de bases de datos MySQL y Microsoft SQL Server respectivamente que pueden crearse en los servidores de base de datos del Panel y ser utilizados por los sitios web de la suscripción.

 **Cuota de bases de datos MySQL** y **Cuota de bases de datos Microsoft SQL cuota** (hosting Windows). Se trata de la cantidad máxima de espacio en disco (en megabytes) que las bases de datos MySQL y Microsoft SQL Server de la suscripción pueden ocupar respectivamente.

- **Aplicaciones Java**. Este es el número de aplicaciones Java paquetizadas en formato WAR que usted puede instalar en sus sitios.
- . Este es el número de sitios que usted puede crear y publicar usando SiteBuilder, siempre que la opción SiteBuilder esté incluida en su paquete de hosting.
- **Sitios móviles**. Se trata del número total de sitios web que usted puede alojar con el servicio online UNITY Mobile, que optimiza los sitios para su visualización en dispositivos móviles.
- . Este es el número de cuentas de usuario que usted puede crear para alojar páginas web para otros usuarios bajo sus dominios.
- **Cuentas FrontPage**. Este es el número de cuentas de usuario Microsoft FrontPage que usted puede crear para colaboración en términos de contenido de sitio usando FrontPage. Esta opción sólo está disponible en el caso de cuentas de hosting basadas en Windows.
- . Este es el número de sitios web que usted puede proteger con un certificado SSL compartido con su proveedor. Esta opción sólo está disponible en el caso de cuentas de hosting basadas en Windows.
- . Este es el número de conexiones a bases de datos externas que usted puede crear para aplicaciones web que se ejecuten en su cuenta de hosting. Esta opción sólo está disponible en el caso de cuentas de hosting basadas en Windows.
- <span id="page-10-0"></span> **Conexiones ColdFusion DSN**. Este es el número de conexiones a bases de datos externas que usted puede crear para aplicaciones web escritas en Adobe ColdFusion que se ejecuten en su cuenta de hosting. Esta opción sólo está disponible en el caso de cuentas de hosting basadas en Windows.

En función de su plan de servicio, puede disponer de las siguientes prestaciones de hosting para sus sitios web (se muestran en la pestaña **Cuenta** > *nombre de la*  suscripción > pestaña **(estaña** ):

- **Soporte SSL**. Le permite proteger conexiones a sitios web con cifrado SSL. Si desea más información acerca de la protección de sitios con SSL, consulte la sección Protección de conexiones a sitios web con SSL (en la página [63\)](#page-62-0).
- **Extern** 2. Le permiten visualizar estadísticas de visitas al sitio web, que se presentan en diagramas y gráficos. Si desea más información acerca de la visualización de estadísticas de visitas a

sitios web, consulte la sección Visualización de estadísticas y archivos de registro (en la página [109\)](#page-108-0).

 **Documentos de Error Personalizados**. Le permiten crear páginas HTML personalizadas y configurar el servidor web para que muestre estas páginas en vez de mostrar los mensajes de error típicos, como puede ser 404 No encontrado.

Si desea más información acerca de la creación de documentos de error personalizados, consulte la sección Creación de documentos de error personalizados (en la página [97\)](#page-96-0).

 **Soporte de lenguajes de programación y script**, como por ejemplo PHP, CGI, Perl, Python, Microsoft ASP, ASP.NET, Adobe ColdFusion y SSI.

 **Soporte para Microsoft FrontPage** y **Soporte para Microsoft FrontPage sobre SSL**. Le permite utilizar Microsoft FrontPage para crear y editar contenido de sitio web. Estas opciones sólo están disponibles en el caso de cuentas de hosting basadas en Windows.

- **Edición remota con Microsoft FrontPage** (Hosting Windows). Le permite utilizar Microsoft FrontPage para crear y editar contenido de sitio web directamente en el servidor. Esta opción sólo está disponible en el caso de cuentas de hosting basadas en Windows.
- (Hosting Windows). Proporciona aislamiento y una mejor estabilidad para aplicaciones web en sitios.
- **Permisos adicionales de escritura/modificación** (hosting Windows). Esta opción permite a las aplicaciones web utilizar una base de datos basada en archivos (como Jet) presente en la raíz de la carpeta httpdocs.

Permite el uso de scripts en páginas. web disponibles en URLs como [http://example.com/~<username>/<webpage](http://example.com/~%3cusername%3e/%3cwebpage)*>,* donde *<username>* se refiere a un usuario web. Los usuarios web son individuales que no necesitan sus propios nombres de dominio. Este servicio es usado frecuentemente en instituciones educativas que alojan páginas personales no comerciales para su personal y para sus alumnos.

<span id="page-11-0"></span>A continuación se muestra una lista de permisos para operaciones que puede realizar en su Panel (se muestran en la pestaña **Cuenta** > *nombre de la suscripción* > pestaña **Permisos**):

Administre registros de recurso en las zonas DNS de los sitios web. DNS son las siglas de Domain Name System. Se trata de un servicio que permite a los navegadores web localizar sitios web a través de nombres de dominio.

Si desea más información acerca de la configuración de los parámetros DNS para sus sitios web, consulte la sección Administración de la configuración DNS para dominios (en la página [49\)](#page-48-0).

- Administre parámetros de hosting web, como por ejemplo el soporte para lenguajes de scripting.
- . Esta opción sólo está disponible en el caso de cuentas de hosting basadas en Linux. Permite habilitar o deshabilitar el modo seguro PHP para sitios web. El modo seguro es una restricción de seguridad que impide a los scripts escritos en PHP realizar operaciones potencialmente peligrosas en el servidor. Puede que necesite deshabilitar el modo seguro para PHP si usa algunas aplicaciones web escritas en PHP y estas no funcionan correctamente.
- **Administración del acceso al servidor a través de SSH** y **Administración de acceso al servidor**  . Cargue contenido web al servidor de forma segura a través de Secure Shell (hosting Linux) o una conexión Escritorio Remoto (hosting Windows).
- . Cree una carpeta en el servidor a la que puedan acceder los usuarios de Internet a través del protocolo FTP. Esta carpeta puede tener una dirección como por ejemplo [ftp://downloads.example.com.](ftp://downloads.example.com/) Esta prestación se denomina FTP anónimo porque los usuarios no deben especificar ningún nombre de usuario o contraseña para examinar, descargar o cargar archivos.

Si desea más información acerca de la creación de carpetas FTP sin acceso restringido, consulte la sección Creación de un directorio FTP disponible para todos los usuarios de Internet sin autorización (en la página [58\)](#page-57-0).

. Programe la ejecución de programas y scripts en el sistema operativo del servidor.

Si desea más información acerca de la programación de tareas, consulte la sección Programación de tareas (en la página [102\)](#page-101-0).

 **Administración del filtro spam**. Establezca parámetros de configuración personalizados para protegerse de correo comercial no deseado, también denominado spam.

Si desea más información acerca de la configuración del filtro antispam, consulte la sección Protección antispam para buzones de correo.

 **Gestión del antivirus**. Establezca una configuración personalizada para protegerse de viruses y otro software malicioso que se propaga a través de los correos electrónicos.

Si desea más información acerca de la configuración de la protección antivirus, consulte la sección Protección antivirus para buzones de correo.

 **Backup y restauración de datos usando el repositorio del servidor.** Use las funciones de backup y restauración del Panel para realizar copias de seguridad y restauraciones de sitios web, cuentas de correo y parámetros de configuración.

Si desea más información acerca de la realización de backups y restauraciones de datos, consulte el capítulo Realización de backups y restauraciones de datos (en la página [112\)](#page-111-0).

. Use las funciones de backup y restauración del Panel para realizar copias de seguridad y restauraciones de sitios web, cuentas de correo y parámetros de configuración, además de para guardar sus archivos de backup en una carpeta FTP presente en otro servidor.

Si desea más información acerca de la realización de backups y restauraciones de datos, consulte el capítulo Realización de backups y restauraciones de datos (en la página [112\)](#page-111-0).

 **Administración de estadísticas web**. Establezca preferencias personalizadas para los informes estadísticos de visitas.

Si desea más información acerca de la configuración y visualización de estadísticas de visitas al sitio web, consulte la sección Visualización de estadísticas y archivos de registro (en la página [109\)](#page-108-0).

 **Gestión de rotación de registros**. Establezca preferencias personalizadas para el reciclaje (rotación) de los registros del servidor web. Información de los registros del servidor web acerca de las conexiones a sus sitios y posibles errores al intentar recuperar archivos no encontrados. Puede usar estos archivos de registro para finalidades de depuración de sitios web.

Si desea más información acerca del uso de registros de acceso al servidor web, consulte la sección Uso de archivos de registro (en la página [111\)](#page-110-0).

- **Acceso al catálogo de aplicaciones.** Vea e instale aplicaciones en sitios web. Si desea más información sobre la instalación de aplicaciones, consulte la sección Instalación de aplicaciones (en la página [30\)](#page-29-0).
- 

 **Configurar opciones de script web potencialmente inseguros que sustituyan la directiva del**  Le permite invalidar la directiva de seguridad de hosting, de ser aplicada por el proveedor.

**Creación de dominios** . Cree y administre sitios web nuevos.

Si desea más información acerca de la creación de sitios web, consulte las secciones Creación de su primer sitio web (en la página [20\)](#page-19-0) y Adición de más sitios web (en la página [34\)](#page-33-0).

. Cree y administre sitios web nuevos con direcciones como forum.example.com.

Si desea más información acerca de la creación de subdominios, consulte la sección Adición de subdominios (en la página [36\)](#page-35-0).

 **Gestión de alias de dominio**. Cree y administre nombres de dominio adicionales para un sitio.

Si desea más información acerca de la creación de alias de dominio, consulte el capítulo Creación de nombres de dominio adicionales para un sitio (en la página [82\)](#page-81-0).

**Configurar y administrar cuentas FTP** adicionales. Para permitir la colaboración en contenido de sitio web, puede configurar cuentas FTP para otros usuarios y especificar a qué directorios del sitio pueden acceder estos usuarios.

Si desea más información acerca de la creación de cuentas FTP, consulte la sección Adición de cuentas FTP para colaboración en contenido web (en la página [43\)](#page-42-0).

**Administración de aplicaciones Java**. Instale y administre aplicaciones Java

distribuidas en archivos comprimidos WAR y obtenidos de forma independiente a través de otros desarrolladores de aplicaciones o vendedores.

Si desea más información sobre la instalación de aplicaciones Java, consulte la sección Instalación de aplicaciones Java.

**Administración de listas de correo**. Cree y administre listas de correo.

Si desea más información acerca de la creación y el uso de listas de correo, consulte la sección Uso de listas de correo.

 **Administración de configuración de rendimiento de hosting**. Limite el ancho de banda y el número de conexiones a los sitios web.

Si desea más información acerca de la restricción del uso de ancho de banda para sitios, consulte la sección Limitación del uso de ancho de banda y del número de conexiones a los sitios web (en la página [74\)](#page-73-0).

 **Administración de grupo de aplicaciones IIS**. Establezca preferencias personalizadas para el grupo de aplicaciones IIS (sólo disponible en cuentas de hosting basadas en Windows).

Si desea más información acerca de la creación de un grupo de aplicaciones IIS, consulte la sección Creación y administración de un grupo de aplicaciones IIS dedicado para sus sitios web (en la página [75\)](#page-74-0).

 **Administración de permisos adicionales de escritura/modificación**. Establezca permisos adicionales de escritura/modificación para sitios web que usen bases de datos basadas en archivos (sólo disponible en cuentas de hosting basadas en Windows).

- **Administración de SSL compartido**. Proteja las conexiones a sus sitios con protección SSL usando un certificado SSL compartido con su proveedor. Si desea mas información, consulte la sección Uso de certificados SSL compartidos por otro dominio (en la página [68\)](#page-67-0).
- **Asignación de cuota de disco duro**. Edite las cuotas relacionadas con el espacio en disco, siempre que su cuenta de hosting soporte esta opción.
- Seleccione un servidor de base de datos para la creación de bases de datos, si dispone de múltiples servidores de base de datos.

[Visualización del saldo de su cuenta y pago de servicios](#page-14-0) .................................[.15](#page-14-0) [Actualización, degradación y contratación de suscripciones adicionales](#page-16-0) ..........[.17](#page-16-0) <span id="page-14-0"></span>Las operaciones que se describen a continuación sólo están disponibles en el caso de que su Panel de Control esté integrado con un sistema de facturación.

#### *Si desea ver el saldo de su cuenta y pagar servicios de hosting:*

- **1.** Haga clic en la pestaña
- **2.** Se mostrará la siguiente información:
	- Saldo de la cuenta. Se trata del dinero disponible en su cuenta.
	- Saldo de facturas vencidas. Se trata del dinero que debe a su proveedor. Aquí puede pagar todas las facturas a la vez haciendo clic en **Pagar todas las facturas pendientes**,o pagar una de las facturas haciendo clic en el vínculo **Pagar ahora** de la lista denominada **Facturas pendientes más recientes**.
	- Elementos pendientes más recientes. Muestra recordatorios del sistema acerca de acciones que debe realizar.
	- Lista de todas sus suscripciones. Puede utilizar los vínculos de la lista para realizar las siguientes operaciones:
		- Si desea ver las propiedades de una suscripción, haga clic en el vínculo que lleva el nombre de la suscripción.
		- Para seleccionar la suscripción que desea administrar a través del Panel de Control, haga clic en el vínculo **Cambiar a Suscripción correspondiente**.
		- **Para comprar un certificado SSL para un sitio, haga clic en certificado**. Si desea más información acerca de esta operación, consulte la sección Compra de certificados SSL a través del panel de facturación (en la página [66\)](#page-65-0).
		- Si desea ver las propiedades de los certificados SSL que ya ha comprado, haga clic en
		- Si desea ver o editar la información del dominio, información de contacto y parámetros de configuración DNS especificados en el sitio de un registrador, haga clic en **Mostrar información acerca de** estas operaciones, consulte la sección Administración de la configuración DNS de un dominio e información de registro a través del panel de facturación (en la página [56\)](#page-55-0).

## *Para seleccionar el método de pago que desea usar para realizar el pago de servicios:*

**1.** Vaya a la pestaña  $\rightarrow$ 

Se mostrará un registro acerca del método de pago que usó la primera vez para contratar los servicios.

**2.** Realice cualquiera de las siguientes acciones:

**ACEPTAR**.

- Si desea ver o editar la configuración de una cuenta de facturación, haga clic en el vínculo correspondiente en la columna especifique la información de su tarjeta o cuenta bancaria y seleccione las suscripciones que desea pagar con esta. Haga clic en
- **Para añadir una cuenta de facturación nueva, haga clic en** *Anadir* **cuenta de** *Anadir* **cuenta de** *Añadir una de* **factura**, seleccione el método de pago, haga clic en especifique la información requerida acerca de su cuenta o tarjeta bancaria y seleccione las suscripciones que deberían pagarse con esta. Haga clic
- **Para eliminar una cuenta de facturación, haga clic en el vínculo** correspondiente.

<span id="page-16-0"></span>Las operaciones que se describen a continuación sólo están disponibles en el caso de que su Panel de Control esté integrado con un sistema de facturación.

# *Para añadir más recursos a su suscripción o actualizar a otro plan de servicio:*

- **1.** Haga clic en la pestaña.
- **2.** En la lista de suscripciones, localice la suscripción que desea actualizar a otro plan de servicio y haga clic en un vínculo con el nombre del plan usado en este momento.
- **3.** Haga clic en

Si no aparece ningún vínculo **Actualizar**, esto significa que no puede actualizar a otro plan de hosting a través de su Panel de Control y que debe ponerse en contacto con su proveedor.

- **4.** Realice cualquiera de las siguientes acciones:
	- Para añadir recursos a su suscripción sin actualizar a otro plan, seleccione las opciones que desearía añadir y haga clic en **Ajustar complementos**.
	- **Para actualizar a otro plan de servicio, haga clic en**

#### *Para reducir la cantidad de recursos o degradar a otro plan de servicio:*

- **1.** Haga clic en la pestaña.
- **2.** En la lista de suscripciones, localice la suscripción que desea degradar a otro plan de servicio y haga clic en un vínculo con el nombre del plan usado en este momento.
- **3.** Haga clic en

Si no aparece ningún vínculo **Degradar**, esto significa que no puede degradar a otro plan de hosting a través de su Panel de Control y que debe ponerse en contacto con su proveedor.

- **4.** Realice cualquiera de las siguientes acciones:
	- Para reducir la cantidad de recursos asignados sin degradas a otro plan, seleccione las opciones que desearía reducir y haga clic en **complementos**.
	- **Para degradar a otro plan de servicio, haga clic en interior.**

#### *Para contratar una suscripción adicional para su cuenta:*

**1.** Vaya a la pestaña

- **2.** En la lista de suscripciones, haga clic en el vínculo **Añadir Surger** Suscripción
- **3.** Seleccione el plan de hosting al que desea suscribirse y haga clic en **Comprar**. Siga las indicaciones que aparecerán en pantalla para completar el pedido.

# <span id="page-18-0"></span> $C A P I T U L O$  3

Este capítulo describe cómo crear sitios web y configurar servicios de hosting web.

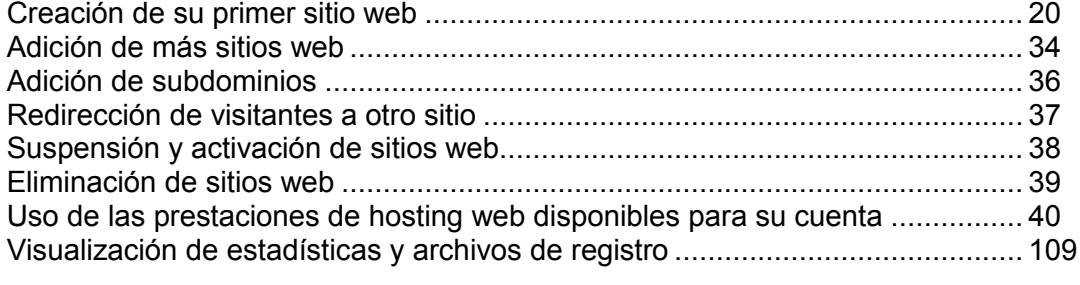

<span id="page-19-0"></span>Cuando se activó su cuenta de hosting, el servidor de hosting se configuró para acomodar un sitio web nuevo y asociar este sitio web con el nombre de dominio de segundo nivel que usted especificó cuando contrató el paquete de hosting.

Ahora puede realizar los siguientes pasos esenciales para poner su sitio online:

**Paso 1:** Revisar y editar la configuración de hosting para su sitio web (en la página [21\)](#page-20-0). Este paso es opcional y es posible que los parámetros de configuración no puedan modificarse debido a la directiva del proveedor.

- Ver y seleccionar los lenguajes de script que deberían soportarse para el sitio web.
- Seleccionar el programa de estadísticas que se utilizará para crear informes gráficos para el sitio web.
- Seleccionar el directorio en el servidor que se utilizará para almacenar los directorios y archivos del sitio web, que se denomina raíz del documento.

**Paso 2:** Añadir páginas web, texto, gráficos y aplicaciones útiles al sitio web (en la página [24\)](#page-23-0):

- Abrir el SiteBuilder preintegrado en el Panel y llenar su sitio de contenido en unos pocos minutos (en la página [24\)](#page-23-1).
- Usar el software de diseño web deseado para crear contenido de sitio web en su equipo local y a continuación cargarlo al servidor a través de FTP (en la página [25\)](#page-24-0). Si necesita colaborar con terceros en el contenido del sitio, puede crear varias cuentas FTP adicionales (en la página [43\)](#page-42-0).
- Abrir el administrador de archivos preintegrado en el Panel para crear, editar o eliminar manualmente directorios y archivos del sitio (en la página [25\)](#page-24-1). Este método resulta extremadamente útil si usted se siente cómodo con el formato HTML y desea realizar cambios rápidos en el código fuente de páginas web.
- **Instalar aplicaciones en el sitio web (en la página [30\)](#page-29-0): añadir sistemas de gestión de** contenido, galerías de fotos, carros de la compra, plataformas de blogs y foros entre otros.

Previsualice (en la página [32\)](#page-31-0)el sitio en su navegador.

**Paso 4:** Envíe el sitio a buscadores para garantizar el tráfico al sitio (en la página [33\)](#page-32-0).

Si desea una lista completa de todos los servicios y prestaciones de hosting que usted puede configurar para sus sitios web a través del Panel, consulte la sección Uso de las prestaciones de hosting web disponibles para su cuenta (en la página [40\)](#page-39-0).

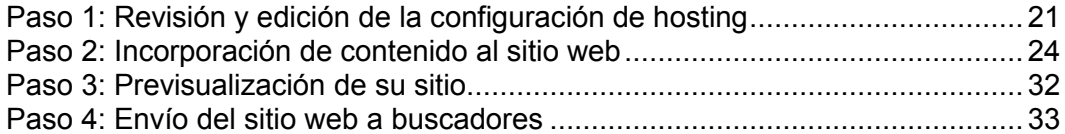

# <span id="page-20-0"></span> *Si desea revisar la configuración de alojamiento o seleccionar las prestaciones de alojamiento o lenguajes de scripting que deberían soportarse en su sitio:*

- **1.** Si está suscrito a múltiples paquetes de hosting y dispone de acceso a distintos espacios web asociados con su cuenta, en el menú presente en la parte superior de la pantalla, seleccione el espacio web donde se aloja el sitio web.
- **2.** Haga clic en la pestaña
- **3.** En la lista de sitios web que aparece en la parte inferior de la pantalla, haga clic en la dirección del sitio web.
- **4.** Revise o edite las siguientes opciones y parámetros de hosting:
	- **Tipo de hosting**. El tipo de configuración de hosting seleccionado de forma predeterminada es hosting de sitio web, lo que significa que el sitio web se aloja en este servidor. También puede escoger redireccionar a los visitantes a otro sitio web (esta opción también es conocida como redireccionamiento web); si sólo necesita alojar buzones de correo electrónico y listas de correo debajo de este dominio, deshabilite el servicio de hosting web; o suspenda el sitio web y todos los buzones y listas de correo alojados debajo del nombre de dominio del sitio web.
		- **Si desea redireccionar a los visitantes a otro sitio, haga clic en el vínculo** selecciones la opción **Redigionalista en la dirección del sitio de destino**, seleccione el esquema de redireccionamiento y haga clic en
		- Si desea deshabilitar el servicio web y usar únicamente los servicios de email debajo de dicho dominio, haga clic en el vínculo **Cambiar**, seleccione la opción **Sin y** haga clic en
		- Si desea suspender el sitio web y todos los servicios asociados a este, incluyendo el correo, haga clic en el vínculo **Suspender**. Cuando desee volver a poner su sitio web o dominio online, vuelva a la pestaña **Sitios web y dominios** > *nombre del dominio* y haga clic en el vínculo **Activar**.
	- **Raíz del documento**. La ubicación del directorio donde se almacenarán todos los archivos y subdirectorios del sitio. Puede utilizar el directorio predeterminado denominado httpdocs o especificar cualquier otro directorio.
	- . El cifrado Secure Sockets Layer (SSL) suele usarse para proteger la transferencia de datos confidenciales durante transacciones online en sitios web e-commerce que se ejecutan sobre direcciones IP dedicadas. Los certificados SSL que participan en el proceso de cifrado suelen aplicarse a un único nombre de dominio en una única dirección IP, por lo que cada sitio que necesite protección SSL deberá alojarse en una dirección IP dedicada. Una excepción son los subdominios, que usted puede proteger con un certificado wildcard. La instalación de un certificado SSL en un servidor web que aloja numerosos sitios web con distintos nombres de dominio en una única dirección es técnicamente posible, aunque no es nada recomendable: el cifrado será posible pero los usuarios recibirán mensajes de advertencia cuando intenten conectarse al sitio protegido. Si desea permitir el cifrado SSL para el sitio web, seleccione la casilla

 **Lenguajes de script**. Indique qué lenguajes de programación y scripting debe soportar el servidor Web: Active Server Pages (ASP), Microsoft ASP.NET, Server Side Includes (SSI), PHP hypertext preprocessor (PHP), Common Gateway Interface (CGI), Fast Common Gateway Interface (FastCGI), Perl y Python. Por defecto, PHP está configurado para operar en modo seguro, con restricciones funcionales que mejoran la seguridad del hosting. Si desea aprender más sobre el modo seguro de PHP, visite [http://php.net/features.safe-mode.](http://php.net/features.safe-mode)

Si desea más información acerca de los parámetros de configuración PHP que puede editar, consulte la sección Configuración PHP (en la página [23\)](#page-22-0).

 **Configuración de Microsoft FrontPage**. Microsoft FrontPage es una herramienta popular de publicación de sitios web. Para habilitar la creación y publicación de contenido a través de Microsoft FrontPage, seleccione las opciones

**Soporte de Microsoft FrontPage sobre SSL** y **Publicación FrontPage remota permitida**.

- **Estadísticas Web**. Seleccione el software de estadísticas web que desea utilizar para visualizar informes y tablas gráficas acerca de las visitas al sitio web. Además, seleccione la casilla correspondiente si desea poder acceder a los informes estadísticos visitando el directorio protegido con contraseña [http://your-website/plesk-stat/webstat.](http://your-website/plesk-stat/webstat)
- **Documentos de Error Personalizados**. Cuando los visitantes de un sitio soliciten páginas que el servidor web no pueda localizar, este generará y mostrará una página HTML estándar con un mensaje de error. Si desea crear sus propias páginas de error y usarlas en el servidor web, seleccione la casilla **Personalizar documentos de error**.
- **Permisos adicionales de escritura y modificación** (disponible sólo para hosting Windows). Esta opción es imprescindible si las aplicaciones Web del sitio usarán una base de datos basada en archivos como Jet) ubicada en la raíz del directorio httpdocs. Tenga en cuenta que esta opción pone en riesgo la seguridad del sitio web.
- **5.** Cuando haya acabado de visualizar o editar los parámetros de configuración de hosting, haga clic en

[Configuración PHP.](#page-22-0)........................................................................................... [23](#page-22-0)

<span id="page-22-0"></span>Puede modificar los siguientes parámetros de configuración PHP:

**Tipo** de controlador PHP.

**Modo seguro PHP**.

- **ISAPI** (exclusivamente en Windows). Este modo usa menos recursos del servidor, pero un sitio web sólo se aísla si está operando en un grupo de aplicaciones IIS dedicado.
- (exclusivamente en Unix). Este modo usa menos recursos del servidor, pero es la opción menos segura. Un sitio sólo se aísla si el modo seguro PHP está habilitado.
- . Este modo es más rápido que CGI, pero consume más memoria. Proporciona aislamiento del sitio.
- **Aplicación CGI**. Se trata del modo de operación más lento, pero usa la mínima cantidad de memoria.
- La habilitación del modo seguro PHP aísla sitios, pero puede que algunas aplicaciones no funcionen debido a este modo.
- Se recomienda la deshabilitación del modo seguro PHP para garantizar un funcionamiento estable de la mayoría de aplicaciones, aunque no se proporcionará aislamiento de sitio si el **módulo Apache** se ha seleccionado como tipo de controlador PHP.
- (exclusivamente en Windows).
	- La versión 4.x ha quedado obsoleta, por lo que sólo debería usarla si necesita alojar alguna versión de aplicación PHP antigua.
	- Se recomienda utilizar la versión 5.x.

**Nota:** Cuando se habilita un grupo de aplicaciones IIS dedicado en Windows para un sitio, el aislamiento de sitio significa que un sitio no puede afectar a otros sitios y que los otros sitios no pueden afectar a este sitio. En todos los demás casos, el aislamiento de un sitio sólo implica que un sitio no puede afectar a otros sitios, pero que los otros sitios que no estén aislados pueden afectar a este sitio

<span id="page-23-0"></span>Si su plan de hosting proporciona servicio de administración y creación de sitios web usando SiteBuilder, puede crear y publicar sitios con este. O también puede crear el contenido de su sitio (páginas Web, scripts y archivos gráficos que compongan su sitio) en su equipo de casa o el del trabajo y publicarlo en el servidor de una de las siguientes formas:

- A través de una conexión FTP (es la forma más común y también la más fácil).
- A través del administrador de archivos del Panel de Control.
- A través de una conexión de Shell Seguro (únicamente en el caso de usuarios de sistemas operativos Linux y FreeBSD).
- A través de Adobe Dreamweaver o Microsoft FrontPage (únicamente en el caso de usuarios de sistemas operativos Microsoft Windows).

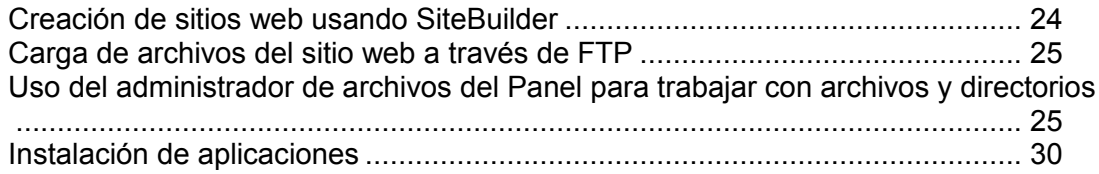

<span id="page-23-1"></span>Usted puede crear y publicar sitios web usando SiteBuilder, si esta opción es proporcionada con su servicio de hosting.

SiteBuilder es una herramienta excepcional que permite a los usuarios crear sitios de apariencia profesional sin necesidad de tener conocimientos técnicos de HTML o diseño gráfico. Simplemente escoja un diseño de página y una plantilla de contenido, añada su texto a las páginas y publique el sitio.

#### *Para empezar a crear un sitio web usando SiteBuilder:*

ventana o pestaña nueva del navegador.

- **1.** Vaya a la pestaña **Iniciar de La Situana y haga clic en** Si sólo dispone de un nombre de dominio configurado, SiteBuilder se abrirá en una
- **2.** Si dispone de múltiples nombres de dominio, haga clic en el vínculo **SiteBuilder** correspondiente. En una ventana o pestaña nueva del navegador, se abrirá el asistente de SiteBuilder.

# <span id="page-24-0"></span>*Para publicar un sitio web a través de FTP:*

**1.** Conéctese a su espacio web en el servidor a través de un programa cliente FTP, usando el nombre de usuario y la contraseña de su cuenta FTP.

Puede cambiar sus credenciales en el Panel en la pestaña **Situalis en Sitio XI en Sitio XI en Sitio** 

La dirección FTP debe ser [ftp://your-domain-name.com,](ftp://your-domain-name.com/) donde your-domain-name.com es la dirección de Internet de su sitio.

Si está detrás de un corta fuegos, active el modo pasivo.

- **2.** Cargue los archivos y directorios de su sitio al directorio httpdocs. Si utiliza scripts CGI, sitúelos en el directorio cgi-bin.
- **3.** Cierre su sesión FTP.

**Configuración de hosting web**.

<span id="page-24-1"></span>Si necesita colaborar con otros usuarios en el contenido del sitio web, también puede crear cuentas FTP adicionales. Si desea más información, consulte la sección Adición de cuentas FTP para colaboración en contenido web (en la página [43\)](#page-42-0).

## *Si desea cargar archivos a través del Administrador de Archivos del Panel:*

- **1.** Si está suscrito a múltiples paquetes de hosting y dispone de acceso a distintos espacios web asociados con su cuenta, seleccione el espacio web requerido en el menú **Suscerite** en la parte superior de la pantalla.
- **2.** Haga clic en la pestaña

**directorio nuevo**.

- **3.** Haga clic en
- **4.** Cree o cargue archivos y directorios.

Sitúe los archivos y directorios de su sitio en el directorio httpdocs. Si utiliza scripts CGI, sitúelos en el directorio cqi-bin.

- **Para cargar un archivo presente en su equipo, haga clic en** *Anaga clic en* **Añadir en Añadir en Añadir archivo presente en su equipo, haga clic en Añadir archivo presente en su equipo, haga clic en Añadir en Añadir en Añad** el botón **Examinar** para localizar el archivo o especifique la ruta a su ubicación en la casilla **Ruta al architectura al architectura** y a continuación haga clic en
- **Para crear un directorio nuevo dentro de su ubicación actual, haga clic en**
- **Para crear archivos nuevos en el directorio requerido, haga clic en** seleccione la opción Crear un archivo, especifique el nombre del archivo, seleccione la casilla **USA el anticio el administrador de archivos inserte algunas** etiquetas HTML básicas al archivo nuevo y haga clic en **ACCES**. Se abrirá una página que le dará acceso al contenido o la fuente html del archivo nuevo. Una vez hecho esto, haga clic en

Cuando cargue contenido web a través del Administrador de Archivos o FTP, el Panel establecerá las autorizaciones de acceso necesarias para archivos y directorios de forma automática. En servidores basados en Linux, los permisos se presentan como tres conjuntos de símbolos, por ejemplo 'rwx rwx r--'. El primer juego informa sobre lo que el propietario del archivo o directorio puede hacer con este; El segundo informa sobre lo que el grupo de usuario, archivo o directorio al que pertenece, puede hacer con el archivo o directorio; El tercer juego indica lo que otros usuarios (los demás usuarios de Internet que visiten un sitio) pueden hacer con el archivo o directorio. R significa el permiso para leer el archivo o directorio, W significa el permiso para escribir en el archivo o directorio y X significa el permiso para ejecutar el archivo o realizar búsquedas en el directorio.

Para modificar los permisos para un archivo o directorio en una cuenta de hosting basada en Linux, haga clic en un hipervínculo que representa el grupo de permisos en la columna

**Permisos**. Si utilizar una cuenta de hosting basada en Windows, haga clic en el icono  $\ddot{\bullet}$ . Modifique los permisos y haga clic en

Para editar el código fuente de un archivo, haga clic en  $\mathscr{L}$ .

Para editar la página Web en el editor visual pre integrado (disponible sólo para usuarios de Microsoft Internet Explorer), haga clic en **Lo**. Cuando edite un archivo HTML, el Panel abrirá por defecto el editor interno WYSIWYG. Si desea editar el código fuente del archivo HTML, haga clic en **HTML**. Si desea volver al modo WYSIWYG, haga clic en

Para ver el archivo, haga clic en  $\bullet$ .

Para cambiar el nombre de un archivo o directorio, haga clic en  $\Box$ . Introduzca el nombre nuevo y haga clic en

Para copiar o mover un archivo o directorio a otra ubicación, seleccione el archivo o directorio en cuestión usando la casilla apropiada y haga clic en **Copiar/Mover**. Indique el destino para el archivo o directorio a copiar o renombrar, haga clic en **Contagnata** para copiarlo o en **para moverlo**.

Para actualizar la fecha de creación del directorio o archivo, haga clic en **tiempo**. Se actualizará el sello de tiempo a la hora local.

Para eliminar un archivo o directorio, marque la casilla correspondiente y haga clic en **El Confirme la eliminación y haga clic en** 

[Establecimiento de permisos de acceso a archivos y directorios \(Hosting Linux\)](#page-26-0) [27](#page-26-0) [Definiendo Permisos de Acceso a Archivos y Directorios \(Hosting Windows\)](#page-27-0) ... [28](#page-27-0)

# <span id="page-26-0"></span>Establecimiento de permisos de acceso a archivos y directorios (Hosting Linux)

# *Para revisar o editar los permisos definidos para archivos y directorios:*

- **1.** Si está suscrito a múltiples paquetes de hosting y dispone de acceso a distintos espacios web asociados con su cuenta, seleccione el espacio web requerido en el menú **susceritado** presente en la parte superior de la pantalla.
- **2.** Haga clic en la pestaña
- **3.** Haga clic en

Los permisos establecidos para archivos y directorios se muestran en la columna

**Permisos**. Estos se representan como tres grupos de símbolos, por ejemplo 'rwx rwx r--'. El primer juego informa sobre lo que el propietario del archivo o directorio puede hacer con este; El segundo informa sobre lo que el grupo de usuario, archivo o directorio al que pertenece, puede hacer con el archivo o directorio; El tercer juego indica lo que otros usuarios (los demás usuarios de Internet que visiten un sitio) pueden hacer con el archivo o directorio. R significa el permiso para leer el archivo o directorio, W significa el permiso para escribir en el archivo o directorio y X significa el permiso para ejecutar el archivo o realizar búsquedas en el directorio.

- **4.** Busque el archivo o directorio para el que desea modificar los permisos y haga clic en un hipervínculo en la columna **Permisos**.
- **5.** Modifique los permisos y haga clic en

# <span id="page-27-0"></span>Definiendo Permisos de Acceso a Archivos y Directorios (Hosting Windows)

# *Para establecer los permisos de acceso para un archivo o directorio:*

- **1.** Si está suscrito a múltiples paquetes de hosting y dispone de acceso a distintos espacios web asociados con su cuenta, seleccione el espacio web requerido en el menú **superior presente en la parte superior de la pantalla**.
- **2.** Vaya a la pestaña
- **3.** Busque el archivo o directorio para el que desea establecer los permisos de acceso y haga clic en el icono correspondiente  $\bullet$ .
- **4.** Haga lo siguiente:

**explícitamente aquí**.

- Para que el archivo o la carpeta herede los permisos de una carpeta principal, seleccione la casilla
- Para que los archivos y las carpetas de esta carpeta hereden los permisos de carpeta que usted defina, seleccione la casilla **Sustituir las entradas de permisos de todos los**

**objetos secundarios con las entradas aquí mostradas que afecte a los objetos secundarios**.

 Para cambiar o modificar los permisos de un grupo o usuario, haga clic en su nombre en la lista **Nombres de usuario o grupo** . Si el grupo o usuario no aparece en la lista de **Nombres de usuario o grupos**, seleccione el nombre de grupo o usuario requerido del menú que aparece en la parte superior de la lista y haga clic en  $\bigoplus$ : el usuario/grupo aparecerá en la lista. Selecciónelo.

Para permitir o denegar permisos para un grupo/usuario, seleccione las casillas **Permitir** o **Denegar** correspondientes a los permisos listados debajo de **Permisos para**  *<nombre de grupo/usuario>*. Si las casillas en las columnas **Permitir** o **Denegar** se muestran en gris, esto significa que los permisos correspondientes se heredan de una carpeta principal.

 Para denegar los permisos heredados de un objeto principal, seleccione las casillas situadas debajo de **Denega esto sobrescribirá los permisos heredados de este** archivo/carpeta.

**como a todos los objetos secundarios. Incluya estas entradas definidas explícitamente aquí** .

 Para permitir permisos, heredados de un objeto principal como denegados, deseleccione la casilla

esto elimina los permisos heredados. A continuación seleccione las casillas requeridas debajo de **v** 

- Para eliminar permisos de acceso de un grupo o usuario, seleccione el nombre requerido en la lista de **Nombres de un proportante de un proportante de un proportante de un proportante de u** aparece al lado de este.
- **5.** Si necesita realizar modificaciones avanzadas de permisos, haga clic en el botón *Avanzado* y haga lo siguiente:
	- Para crear una entrada de permiso para un grupo o usuario, seleccione el nombre deseado de la lista **Nombres de usuario y haga clic en**  $\mathbf{\Theta}$ .
- Para configurar o cambiar permisos de archivo/carpeta de un grupo o usuario, seleccione el nombre deseado en la lista casillas **Permisos y beneficializados** y correspondientes a los permisos listados debajo de **para** *<nombre de grupo/usuario>*.
- Para eliminar una entrada de permiso de un grupo o usuario, seleccione el nombre deseado dentro de la lista **Nombres de usuario y haga clic en**  $\blacksquare$
- Para que los objetos secundarios de una carpeta hereden sus permisos definidos<br>debajo de **para el <nombre de grupo/usuario>**, seleccione la casilla para el <nombre de grupo/usuario>, seleccione la casilla

**afecte a los objetos secundarios** y seleccione las casillas en la lista **Aplicar a** correspondiente a los objetos que deben heredar los permisos.

**6.** Haga clic

<span id="page-29-0"></span>En vez de crear los archivos de forma manual, escribir el código y desarrollar el diseño para su sitio web, ahora puede instalar aplicaciones web que se encarguen de realizar la mayoría de estas tareas. Puede usar aplicaciones para añadir prestaciones a su sitio, como puede ser un blog, una galería de fotos, una tienda online o incluso puede basar todo su sistema en una única aplicación, como por ejemplo Wordpress.

Puede instalar estas aplicaciones usando los siguientes vínculos en su Panel de Control:

- Pestaña **Aplicaciones** > **Aplicaciones destacadas**. Proporciona vínculos para la instalación de las aplicaciones más populares.
- Pestaña **Aplicaciones** > **Todas las aplicaciones disponibles**. Muestra todas las aplicaciones disponibles para su cuenta.

#### *Para instalar una aplicación:*

- **1.** Haga clic en la pestaña
- **2.** Haga clic en
- **3.** Use los vínculos para desplazarse por las categorías y grupos de aplicaciones o use la función de búsqueda para encontrar la aplicación que desee instalar.
- **4.** Haga clic en el botón correspondiente.
- **5.** Lea el contrato de licencia de esta aplicación. Si acepta los términos del contrato de licencia, seleccione la casilla **l** y haga clic en
- **6.** Indique las siguientes opciones de instalación:
	- Ruta al directorio de instalación. Seleccione el sitio web donde desea instalar la aplicación. Si desea instalarla en un directorio concreto, indique el nombre del directorio.
	- Nombre de usuario y contraseña del administrador de la aplicación. Si va a administrar la aplicación usted mismo, deje su nombre seleccionado. Si desea delegar las tareas de administración a un tercero, seleccione la opción **credenciales administrativas no conectadas a ningún usuario particular** e introduzca el

nombre de usuario y la contraseña.

- Código de activación de la licencia del software. Esta información sólo deberá indicarse en el caso de aplicaciones disponibles a través de modalidad de compra.
- Otras opciones que pueda requerir la aplicación. Si desea revisar o definir estas opciones, haga clic en el enlace **Mostrar todas las opciones**.

#### **7.** Haga clic en

Si creó cuentas de usuario en el Panel (en la página [151\)](#page-150-0) y desea que los usuarios puedan administrar aplicaciones instaladas, modifique el rol asignado a sus cuentas o cree un rol de usuario nuevo y asígnelo a los usuarios:

- **1.** Haga clic en la pestaña **Universa de la parte superior del área** de navegación.
- **2.** Haga clic en la pestaña
- **3.** Haga clic en **CREAT EXECUTE:** para crear un rol de usuario nuevo o seleccione un rol existente de la lista haciendo clic en el nombre del rol.
- **4.** En el grupo **componenta el contrar el permitant deseada** y seleccione la opción **Conceditation** correspondiente.
- **5.** Haga clic

Ahora, todos los usuarios a quienes se haya asignado este rol podrán acceder a esta aplicación haciendo clic en los accesos directos correspondientes en sus paneles de control (presente en la pestaña ) e indicando el nombre y la contraseña de sus cuentas de usuario.

- **6.** Si ha optado por crear un rol nuevo y asignarlo a los usuarios existentes que requieran acceso a la aplicación, vaya a **Vancias e un estableción e un eleccion**, haga clic en el nombre de los usuarios deseados, seleccione el rol nuevo en el menú *ACEPTAR* y haga clic en **ACEPTAR**
- *Si desea cargar una llave de licencia nueva (o código de activación) para una aplicación de pago:*
- **1.** Haga clic en la pestaña
- **2.** En el marco izquierdo, haga clic en
- **3.** Haga clic en el nombre de la aplicación.
- **4.** Haga clic en
- **5.** Especifique el código de activación o cargue la llave de licencia.
- **6.** Haga clic en

#### *Si desea actualizar una aplicación:*

- **1.** Haga clic en la pestaña
- **2.** En el marco izquierdo, haga clic en **Administrar aplicaciones instaladas en Administrar aplicaciones instala** alguna actualización, aparecerá un enlace **Actualización del elección de la contra** debajo del nombre de la aplicación.
- **3.** Haga clic en el enlace **Actual X** y revise los cambios o prestaciones de la versión nueva.
- **4.** Si desea realizar la actualización a la versión nueva, haga clic en **ahora**.

# *Para revisar o modificar la configuración de aplicaciones:*

**1.** Haga clic en la pestaña

- **2.** En el marco izquierdo, haga clic en
- **3.** Haga clic en el nombre de la aplicación.
- **4.** Realice cualquiera de las siguientes acciones:
	- Si desea revisar o editar la configuración de la aplicación, haga clic en
	- **Para ver la información de la aplicación, haga clic en**

### *Si desea eliminar una aplicación y todos los datos relacionados con esta:*

- **1.** Haga clic en la pestaña
- **2.** En el marco izquierdo, haga clic en
- **3.** Busque la aplicación que desea eliminar y haga clic en el enlace correspondiente.
- <span id="page-31-0"></span>**4.** Para confirmar la eliminación, haga clic en **Sí.**

Una vez haya cargado archivos del sitio web al espacio web, puede comprobar qué apariencia tendrá en un navegador web, incluso antes de que la información del sitio web se haya propagado en el DNS.

## *Para previsualizar un sitio:*

- **1.** Si está suscrito a múltiples paquetes de hosting y dispone de acceso a distintos espacios web asociados con su cuenta, seleccione el espacio web requerido en el menú **Susceritato** presente en la parte superior de la pantalla.
- **2.** Haga clic en la pestaña
- **3.** En la lista de nombres de dominio que aparece en la parte inferior de la pantalla, localice el sitio web que desea previsualizar y haga clic en el icono  $correspondiente$   $\Box$

Su sitio se abrirá en una ventana nueva del navegador.

<span id="page-32-0"></span>Para que su sitio web tenga más visitas, una vez publicado el sitio en Internet, debería enviarlo a los buscadores.

Para mejorar la posición de su sitio en el ránking de resultados de búsqueda, considere optimizar las páginas web:

- Incluya el texto de sus páginas web en las frases de palabras clave más buscadas. Por ejemplo, mencione su producto o un tema de su interés varias veces en el texto en una página web.
- **Añada palabras clave relevantes a las etiquetas**  $\langle \text{title} \rangle$  **y**  $\langle \text{meta} \rangle$ **. Algunos** buscadores realizan búsquedas y descripciones en meta tags dentro de las páginas web y presentan estas palabras clave en los resultados de búsqueda.

Por ejemplo, si está vendiendo software de automatización del hosting, puede incluir las siguientes etiquetas en las páginas HTML de su sitio web:

```
<HEAD>
<TITLE>Contratación de software de automatización del hosting
\langle/TITLE\rangle<META name="keywords" content="contratación, hosting, software">
<META name="description" content="Contratación de software de automatización 
del hosting">
</HEAD>
```
Separe las palabras clave con una coma y sin espacios en blanco.

Una vez haya optimizado el sitio web y lo haya publicado en su cuenta de hosting, envíelo a buscadores como Google, Yahoo, Bing, así como cualquier otro buscador popular en su país.

- Para enviar un sitio a Google, visite [http://www.google.com/addurl/.](http://www.google.com/addurl/)
- Para enviar un sitio a Yahoo, visite [https://siteexplorer.search.yahoo.com/submit.](https://siteexplorer.search.yahoo.com/submit)
- Para enviar un sitio a Bing, visite [http://www.bing.com/webmaster/SubmitSitePage.aspx.](http://www.bing.com/webmaster/SubmitSitePage.aspx)

<span id="page-33-0"></span>Si su paquete de hosting incluye más de un nombre de dominio (sitio web), usted puede añadir fácilmente sitios nuevos al servidor. Antes de empezar a añadir un sitio nuevo que utilizará como nombre de dominio de segundo nivel, como por ejemplo example.com, compruebe que el nombre de dominio está registrado con su proveedor de servicios u otra autoridad de registro de nombres de dominio.

A través del Panel puede crear los siguientes tipos de configuraciones de sitio:

Los sitios web disponen de los

siguientes servicios:

- Una dirección de Internet única (nombre de dominio), como puede ser example.com.
- Nombres de dominio adicionales (alias de dominio).
- Subdominios divisiones de un sitio accesibles a través de direcciones fáciles de recordar que se añaden al sitio principal, como por ejemplo mail.example.com.
- Cuentas FTP adicionales para colaboración en el contenido del sitio. Para cada cuenta FTP, puede especificar a qué directorios puede accederse.
- Despliegue simplificado de aplicaciones, como por ejemplo sistemas de gestión de contenido, galerías de fotos, carros de la compra, plataformas de blog y muchos más.
- **Intercambio seguro de datos implementado por el protocolo SSL. Requiere que un** sitio esté alojado en una dirección IP dedicada, que no se comparte con los demás usuarios o sitios.
- Buzones y listas de correo.
- 

 **Sitio web o una división de un sitio web bajo un nombre de dominio de tercer nivel (subdominio).** Suele tratarse de una división de un sitio existente. Es una dirección de Internet formada por tres partes separadas por puntos. Los subdominios disponen de los siguientes servicios:

- Raíz de documento independiente de la del sitio principal. La raíz del documento es el directorio en el servidor donde se almacenan los páginas web de un sitio.
- Acceso a través de FTP para administración de contenido.
- **-** Despliegue simplificado de aplicaciones.

## *Para alojar un sitio web nuevo con un nombre de dominio de segundo nivel:*

- **1.** Si está suscrito a múltiples paquetes de hosting y dispone de acceso a distintos espacios web asociados con su cuenta, seleccione el espacio web requerido en el menú **superior presente en la parte superior** de la pantalla.
- **2.** Haga clic en la pestaña
- **3.** Haga clic en
- **4.** Especifique lo siguiente:
- **a.** En la casilla **Nombre del dominio** que **a**, introduzca el nombre del dominio que registró con su proveedor de servicios o una empresa de registro de nombres de dominio.
- **b.** Debajo de servidor de servidor de servidor de servido de servido de servido de servido de servido de servidor de servido de servido de servido de servido de servido de servido de servido de servido de servido de servi
- **c.** Debajo de **Tipo de la opción de la opción de situacione la opción de situacione de situacione de situacione de situacione de situacione de situacione de situacione de situacione de situacione de situacione de situacio**

**zona DNS principal en este servidor**.

- **d.** En la casilla **Raíz del documento del directorio**, introduzca la ubicación del directorio donde desea que se guarden todos los archivos y subdirectorios del sitio. Puede utilizar el directorio predeterminado denominado httpdocs o especificar cualquier otro directorio.
- **5.** Haga clic

Ahora se muestra el nombre de dominio nuevo en la lista en la parte inferior de la pantalla.

**6.** Si la operación de edición de la configuración de hosting está disponible para su cuenta, usted puede hacer clic en el nombre de dominio del sitio web nuevo para visualizar o editar los parámetros de configuración de hosting, tal y como se describe en la sección Revisión y edición de la configuración de hosting (en la página [21\)](#page-20-0).

Ahora puede empezar a crear su sitio web con SiteBuilder o cargar su contenido web al espacio web del nuevo sitio web, tal y como se describe en la sección Incorporación de contenido al sitio web (en la página [24\)](#page-23-0).

<span id="page-35-0"></span>Si su paquete de hosting incluye subdominios, que son nombres de dominio adicionales de tercer nivel, usted puede usarlos para:

- Organizar la estructura de su sitio de forma lógica.
- Alojar sitios web adicionales o partes de un sitio web en el mismo servidor sin necesidad de pagar por el registro de nombre de dominio adicionales.

Un ejemplo del uso de subdominios:

Usted tiene un sitio web su-producto.com dedicado a la promoción y comercialización de su producto. Para publicar información relacionada con atención al cliente y seguimiento online del estado de los pedidos, usted puede organizar el subdominio "pedidos" para que así sus usuarios puedan acceder a esta información directamente visitando la dirección de Internet "pedidos.su-producto.com".

#### *Para crear un subdominio para una división de un sitio u otro sitio:*

- **1.** Si está suscrito a múltiples paquetes de hosting y dispone de acceso a distintos espacios web asociados con su cuenta, seleccione el espacio web requerido en el menú **Susceritato** presente en la parte superior de la pantalla.
- **2.** Haga clic en la pestaña
- **3.** Haga clic en
- **4.** Especifique lo siguiente:
	- **a.** En la casilla **Nombre del subdominion**, introduzca la parte de la dirección que se añadirá al nombre de dominio de su sitio principal.
	- **b.** En la casilla **Raíz del directorio**, introduzca la ubicación del directorio donde desea que se guarden todos los archivos y subdirectorios de este sitio. Puede utilizar el directorio predeterminado del sitio principal, denominado httpdocs, o especificar cualquier otro directorio.
- **5.** Haga clic

Ahora se muestra el nombre del subdominio nuevo en la lista en la parte inferior de la pantalla.

Ahora puede cargar el contenido de su web al espacio web de los subdominios (directorio en el servidor), tal y como se describe en la sección Carga de archivos del sitio web a través de FTP (en la página [25\)](#page-24-0).
Usted puede crear un nombre de dominio nuevo o volver a configurar un nombre de dominio existente para que este redireccione los visitantes a otro sitio web.

### *Para añadir un redireccionador de dominio nuevo:*

- **1.** Si está suscrito a múltiples paquetes de hosting y dispone de acceso a distintos espacios web asociados con su cuenta, seleccione el espacio web requerido en el menú **Susceritato** presente en la parte superior de la pantalla.
- **2.** Haga clic en la pestaña
- **3.** Haga clic en
- **4.** Especifique lo siguiente:
	- **a.** En la casilla **Nombre del dominio** que **a**, introduzca el nombre del dominio que registró con su proveedor de servicios o una empresa de registro de nombres de dominio.
	- **b.** Debajo de servidor de servidor de servidor de servido de servido de servido de servido de servido de servidor de servido de servido de servido de servido de servido de servido de servido de servido de servido de servi
	- **c.** Debajo de **Redireccione la opción**

**zona DNS principal en este servidor**.

- **d.** En la casilla **Dirección de Internet a**, introduzca la dirección de Internet a la que desea que se redireccionen los visitantes del sitio.
- **e.** Debajo de **Tipo de Redireccional**, seleccione el tipo de redireccionamiento preferido. Con el **redireccionamiento estándar**, un usuario es redireccionado al sitio y la dirección del sitio actual se muestra en el navegador del usuario, por lo que el usuario es consciente de que se le ha redireccionado a otra dirección. Con el **redireccionamiento por marcos**, un usuario es redireccionado al sitio sin ser consciente de que el sitio se encuentra en otra ubicación, por lo que esta opción es la recomendada.
- **5.** Haga clic

#### *Para volver a configurar un dominio existente y convertirlo en un redireccionador de dominio:*

- **1.** Vaya a la pestaña **Sitios web y dominios** > nombre de dominio.
- **2.** Haga clic en el vínculo que aparece al lado del campo
- **3.** Especifique lo siguiente:
	- **a.** Debajo de **hosting**, seleccione la opción
	- **b.** En la casilla **Dirección de Internet a** la que desea que se redireccionen los visitantes del sitio.
- **c.** Debajo de **Tipo de Redireccional** el tipo de redireccione el tipo de redireccionamiento preferido. Con el **redireccionamiento** estándar, un usuario es redireccionado al sitio y la dirección del sitio actual se muestra en el navegador del usuario, por lo que el usuario es consciente de que se le ha redireccionado a otra dirección. Con el **redireccionamiento por marcos**, un usuario es redireccionado al sitio sin ser consciente de que el sitio se encuentra en otra ubicación, por lo que esta opción es la recomendada.
- **4.** Haga clic

Cuando se suspende un sitio web, no se puede acceder a este a través de Internet y las direcciones de email bajo el nombre de dominio del sitio dejan de funcionar.

#### *Si desea suspender un sitio web:*

- **1.** Si está suscrito a múltiples paquetes de hosting y dispone de acceso a distintos espacios web asociados con su cuenta, seleccione el espacio web requerido en el menú **Suscerite en la parte superior de la pantalla**.
- **2.** Haga clic en la pestaña
- **3.** Haga clic en el nombre de dominio del sitio que desea suspender.
- **4.** Haga clic en el vínculo **Superal de la superficación de la campo de la campo de la campo de la campo de la campo de la campo de la campo de la campo de la campo de la campo de la campo de la campo de la campo de la ca**

#### *Para activar un sitio web:*

**hosting**.

- **1.** Si está suscrito a múltiples paquetes de hosting y dispone de acceso a distintos espacios web asociados con su cuenta, seleccione el espacio web requerido en el menú **susceritado** presente en la parte superior de la pantalla.
- **2.** Haga clic en la pestaña
- **3.** Haga clic en el nombre de dominio del sitio que desea activar.
- **4.** Haga clic en el vínculo que aparece al lado del campo

Cuando elimine un nombre de dominio o sitio web del Panel, se eliminarán del servidor todos los datos relacionados con el sitio. El primer nombre de dominio (sitio web) que se creó para su cuenta no puede ser eliminado; pero sí que puede cambiarle el nombre.

# *Para eliminar un sitio web:*

- **1.** Si está suscrito a múltiples paquetes de hosting y dispone de acceso a distintos espacios web asociados con su cuenta, seleccione el espacio web requerido en el menú **superior presente en la parte superior de la pantalla**.
- **2.** Haga clic en la pestaña
- **3.** En la lista de nombres de dominio, seleccione los dominios o subdominios que desea eliminar y haga clic en **Eliminar**.
- **4.** Confirme la eliminación y haga clic en

Esta sección describe todas las prestaciones, parámetros de configuración y operaciones relacionadas con el hosting que puede tener disponibles para su cuenta.

- Edición de parámetros de hosting para sitios web (en la página [21\)](#page-20-0): seleccione el tipo de hosting, lenguajes de programación, habilite el soporte para documentos de error personalizados.
- Edite el nombre de usuario y la contraseña usada para conectarse a su espacio web a través de FTP y para administrar archivos. (en la página [42\)](#page-41-0)
- Cree cuentas FTP adicionales para gestionar contenido de sitio web. (en la página [43\)](#page-42-0)
- Crear cuentas FrontPage adicionales (en la página [48\)](#page-47-0) para publicar contenido de sitio web y Cambiar configuración de FrontPage para sitios web (en la página [45\)](#page-44-0) (en cuentas de hosting Windows).
- Administre zonas DNS para dominios. (en la página [49\)](#page-48-0)
- Visualice informes gráficos acerca del tráfico en el sitio web presentado por los programas Webalizer o AWStats. (en la página [109\)](#page-108-0)
- Vea registros del servidor web. (en la página [109\)](#page-108-0)
- Cree un directorio dentro del sitio donde los usuarios puedan descargar o cargar archivos de forma anónima a través de FTP. (en la página [58\)](#page-57-0)
- Proteja las conexiones al sitio web con protección SSL. (en la página [63\)](#page-62-0)
- Proteja los archivos de un sitio web de "direct linking" para disponer de su ancho de banda (en cuentas de hosting Windows). (en la página [73\)](#page-72-0)
- Proteja un sitio web de ataques de denegación de servicio limitando el número de conexiones y uso de ancho de banda. (en la página [74\)](#page-73-0)
- Copie y restaure sitios web. (en la página [112\)](#page-111-0)
- Cree y administre bases de datos y usuarios de bases de datos si utiliza un sitio web dinámico o aloja una aplicación web en su cuenta. (en la página [69\)](#page-68-0)
- Añada subdominios partes de su sitio web con nombres distintivos. (en la página [36\)](#page-35-0)
- Añada nombres de dominio alternativos (alias de dominio) que apunten a su sitio web. (en la página [82\)](#page-81-0)
- Cree directorios virtuales (en cuentas de hosting Windows). (en la página [84\)](#page-83-0)
- Cree cuentas de usuario para aquellas personas cuyas páginas web personales desee alojar debajo de su nombre de dominio. (en la página [80\)](#page-79-0)
- Programe la ejecución de programas o scripts en su cuenta de hosting. (en la página [102\)](#page-101-0)
- Crear una copia del sitio web optimizada para su visualización en dispositivos móviles (en la página [108\)](#page-107-0).

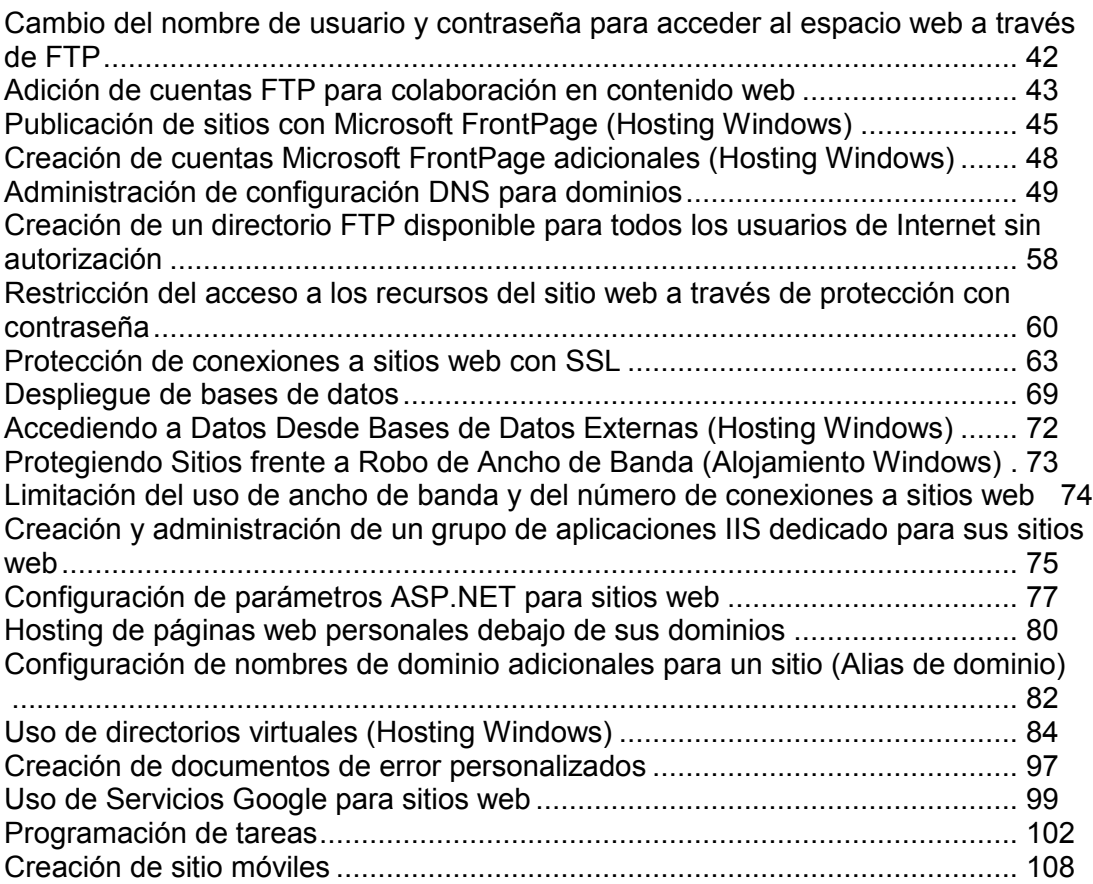

<span id="page-41-0"></span>Todos los archivos y directorios relacionados con sus sitios se almacenan en un único directorio del servidor, comúnmente denominado espacio web. Para conectarse al espacio web a través de FTP para cargar, descargar y eliminar archivos, utilice el nombre de usuario y la contraseña de la cuenta FTP.

# *Para cambiar las credenciales de la cuenta FTP:*

- **1.** Si está suscrito a múltiples paquetes de hosting y dispone de acceso a distintos espacios web asociados con su cuenta, en el menú presente en la parte superior de la pantalla, seleccione el espacio web donde se aloja el sitio web.
- **2.** Haga clic en la pestaña **Sitios Web y dominica**.
- **3.** Haga clic en
- **4.** Introduzca el nombre de usuario o contraseña nuevo.
- **5.** Haga clic is

<span id="page-42-0"></span>Si no es el único que administra su sitio web o aloja subdominios para otros usuarios, puede crear cuentas FTP adicionales para ellos.

# *Si desea crear una cuenta FTP adicional:*

- **1.** Si está suscrito a múltiples paquetes de hosting y dispone de acceso a distintos espacios web asociados con su cuenta, seleccione el espacio web requerido en el menú **Suscripción** presente en la parte superior de la pantalla.
- **2.** Haga clic en la pestaña
- **3.** Haga clic en
- **4.** En la pestaña dicionales regionales en *cuenta FTP* adicionales
- **5.** Especifique lo siguiente:

**Permiso de lectura**.

- **Nombre de la cuenta FTP**. Introduzca un nombre arbitrario.
- **Directorio principal**. Seleccione el directorio a donde se redireccionará el usuario cuando este se conecte a la cuenta FTP.
- **Contraseña FTP**.
- **Cuota de disco durior de disco durior durior durior de la cantidad de espacio en disco** en el servidor que puede ocupar el usuario FTP, deseleccione la casilla situada al lado de la casilla **Cuota de disco duro** e introduzca la cantidad de espacio en disco en megabytes.
- (en hosting Windows). Para que el usuario FTP pueda visualizar los contenidos del directorio principal y descargar archivos de este, seleccione la casilla
- **Permiso de escritura** (en hosting Windows). Para que el usuario FTP pueda crear, visualizar, cambiar el nombre y eliminar directorios del directorio principal, seleccione la casilla

En hosting Windows, si no desea conceder ningún permiso, se realizará una conexión a la cuenta FTP pero los contenidos del directorio principal no se mostrarán al usuario.

**6.** Haga clic

# *Para cambiar las propiedades de una cuenta FTP adicional:*

- **1.** Si está suscrito a múltiples paquetes de hosting y dispone de acceso a distintos espacios web asociados con su cuenta, seleccione el espacio web requerido en el menú **Suscripción** presente en la parte superior de la pantalla.
- **2.** Haga clic en la pestaña
- **3.** Haga clic en
- **4.** En la pestaña **Cauca En La cuenta FTP Adicionales**, haga clic en el nombre de la cuenta FTP deseada en la lista.
- **5.** Realice los cambios deseados y haga clic en

# *Para eliminar una cuenta FTP adicional:*

- **1.** Si está suscrito a múltiples paquetes de hosting y dispone de acceso a distintos espacios web asociados con su cuenta, seleccione el espacio web requerido en el menú **superior presente en la parte superior de la pantalla**.
- **2.** Haga clic en la pestaña
- **3.** Haga clic en
- **4.** En la pestaña **Cuentas FTP adicionalesa**, seleccione la casilla correspondiente a la cuenta FTP que desea eliminar y haga clic en **Eliminar**.
- **5.** Confirme la eliminación y haga clic en **ACEPTAR**.

<span id="page-44-0"></span>Microsoft FrontPage trata con dos tipos de sitios web: basados en disco y basados en servidor. Un sitio basado en disco es un sitio web FrontPage que usted crea en su disco duro local y posteriormente lo publica en el servidor. Un sitio basado en servidor es un sitio que usted crea y con el que trabaja directamente en el servidor, sin los pasos extra de publicación. Esta sección le ofrece las instrucciones necesarias para publicar sitios web basados en disco.

Puede publicar sitios web basados en disco a través de FTP o bien HTTP. Si su servidor de hosting ejecuta FrontPage Server Extensions, publicaría su sitio a través de HTTP. Por ejemplo: [http://your-domain.com/MyWebSite.](http://your-domain.com/MyWebSite) Si su servidor de hosting soporta FTP, lo publicaría en una ubicación FTP. Por ejemplo: [ftp://ftp.your-domain.com/myFolder.](ftp://ftp.your-domain.com/myFolder)

Una vez publicado, puede gestionar su sitio a través de FrontPage Server Extensions.

#### *Para acceder al interfaz de gestión de FrontPage Server Extensions:*

- **1.** Si está suscrito a múltiples paquetes de hosting y dispone de acceso a distintos espacios web asociados con su cuenta, seleccione el espacio web requerido en el menú **Suscripción** presente en la parte superior de la pantalla.
- **2.** Haga clic en la pestaña

**Webadmin**.

- **3.** En el grupo **Compagnet available avaies avaies avaies avaies avaies avaies avaies avaies avaies avaies avaies avaies avaies avaies avaies avaies avaies avaies avaies avaies avaies avaies avaies avaies avaies avaies av**
- **4.** Realice una de las siguientes acciones:
	- **Para administrar un sitio a través de una conexión HTTP, haga clic en**
	- Para administrar un sitio a través de una conexión SSL segura, si el soporte para SSL está habilitado para el sitio, haga clic en
- **5.** Introduzca el nombre de usuario y contraseña del administrador FrontPage y haga clic en

Si desea más información acerca de cómo usar las extensiones del servidor FrontPage consulte la ayuda online (**Franch Page Webbadmin** >  $\rightarrow$  and original original original consulte Microsoft.

A través del Panel pueden editarse los siguientes parámetros de configuración de FrontPage:

- El uso de Microsoft FrontPage IIS Index Server para la creación del índice de texto de su sitio web.
- Servidor de correo SMTP y dirección de email del remitente. Estas opciones son aplicables si usted utiliza formularios FrontPage que envían información de su sitio a través de email. Por defecto, para enviar correo se usa el servidor SMTP indicado en la zona DNS del dominio. Si no hay ningún servidor SMTP indicado para la zona, FrontPage usará el servicio de correo que se ejecute en el servidor donde está alojado el dominio (sitio).
- *Para editar cualquiera de estos parámetros:*
- **1.** Vaya a la pestaña  $\rightarrow$   $\rightarrow$
- **2.** Realice los cambios deseados y haga clic en

[Publicación con Microsoft FrontPage a través de FTP.](#page-45-0).....................................[.46](#page-45-0) [Publicando con Microsoft FrontPage a través de HTTP.](#page-46-0)...................................[.47](#page-46-0)

#### <span id="page-45-0"></span>*Para publicar archivos a través de FTP:*

**1.** Abra FrontPage.

**Abrir Sitio**.

**Pasivo**.

- **2.** Abra un sitio web FrontPage: abra el menú y seleccione el elemento
- **3.** Vaya a vista **Remota del Situa del Sitio XIII. Situa del Sitio Webb**: haga clic en la pestaña y presione el botón **Sitio Web Remoto** situado en la parte inferior de la ventana.
- **4.** Configure las Propiedades del Sitio Web Remoto:
	- **Propiedade Edge** Situado en la esquina superior derecha de la ventana.
	- **FIPP** Seleccione como servidor Web remoto.
	- **En la casilla <b>Ubicación de Sitio Entroduzca** el nombre de su servidor (por ejemplo, [ftp://ftp.your-domain.com\)](ftp://ftp.your-domain.com/)
	- **En la casilla introduzca el directorio FTP** en caso que su compañía de alojamiento le haya proporcionado uno. Si no se lo han proporcionado deje la casilla en blanco.
	- Si su ordenador o red están protegidos por un corta fuegos marque la casilla
- **5.** Haga clic en **Bara** conectar con el sitio remoto.

La vista remota del sitio web mostrará los archivos de sus sitios locales y remotos.

**6.** Haga clic en el botón **Publicar Situado en la esquina inferior derecha** de la ventana.

# <span id="page-46-0"></span> *Para publicar archivos a través de HTTP en un servidor que soporte FrontPage mega bites Extensions:*

**1.** Abra FrontPage.

**Abrir Sitio**.

- **2.** Abra un sitio web FrontPage: abra el menú y seleccione el elemento
- **3.** Vaya a vista **Remota del Situa del Situa del Sitio Web**: haga clic en la pestaña y presione el botón **Sitio Web Remoto** situado en la parte inferior de la ventana.
- **4.** Haga clic en el botón **Propiedades del Situado en la esquina** superior derecha de la ventana.
- **5.** En la pestaña **Sitio Xebajo de Servidor de Servidor En la pestaña de Servidor de Servidor Grande** haga clic en **Servicios FrontPage o SharePoint**
- **6.** En la casilla **Ubicación de Internet,** introduzca la dirección de Internet, incluyendo el protocolo, del sitio web remoto en el que desea publicar las carpetas y archivos, por ejemplo [http://www.your-domain.com,](http://www.your-domain.com/) o haga clic en **Examinar** para localizar el sitio.

#### **7.** Realizar cualquiera de las siguientes acciones:

- Usar Secure Sockets Layer (SSL) para establecer un canal de comunicaciones seguro para evitar la intercepción de información crítica, haga clic en . Para usar conexiones SSL en su servidor Web, este debe estar configurado con un certificado de seguridad reconocido por una autoridad de certificación. Si el servidor no soporta SSL no marque esta casilla. Si no lo hace no podrá publicar carpetas ni archivos en el sitio web remoto.
- Para eliminar ciertos tipos de código de las páginas Web mientras estas se están<br>publicando, vava a la pestaña v seleccione las opciones que se y seleccione las opciones que se adapten a sus necesidades.
- **Para cambiar las opciones por defecto de publicación, vaya a la pestaña** y seleccione las opciones que desee.
- **8.** Haga clic en **ACCEPTAR** para conectar con el sitio remoto.

La **Vista remota en situa remotos** mostrará los archivos de sus sitios locales y remotos.

**9.** Haga clic en el botón **Publicar Situado en la esquina inferior derecha** de la ventana.

<span id="page-47-0"></span>Si está utilizando Microsoft FrontPage para colaborar con terceros en el contenido del sitio web, deberá crear cuentas Microsoft FrontPage adicionales.

# *Si desea crear una cuenta Microsoft FrontPage adicional:*

- **1.** Si está suscrito a múltiples paquetes de hosting y dispone de acceso a distintos espacios web asociados con su cuenta, seleccione el espacio web requerido en el menú **Suscripción** presente en la parte superior de la pantalla.
- **2.** Haga clic en la pestaña
- **3.** En el grupo **Operaciones avanzadas**, haga clic en **FrontPage.**
- **4.** Haga clic en
- **5.** Especifique lo siguiente:
	- Nombre de usuario y contraseña de la cuenta.
	- Límite de espacio en disco. Si desea limitar la cantidad de espacio de disco que puede usar esta cuenta, deseleccione la casilla en mega bites dentro de la casilla

Cuando se exceda el límite especificado, el usuario no podrá cargar más archivos al espacio web.

**6.** Haga clic

#### *Para cambiar los ajustes de una cuenta adicional de Microsoft FrontPage:*

- **1.** Vaya a la pestaña **Sitios y Sitios y Sitios y Sitios y Sitios e Sitios y Sitios y Sitios y Sitios y Sitios y Sitios y Sitios y Sitios y Sitios y Sitios y Sitios y Sitios y Sitios y Sitios y Sitios y Sitios y Sitios y**
- **2.** En la lista, haga clic en el nombre de la cuenta deseada.
- **3.** Modifique los ajustes y haga clic en **ACCEPTAR** para guardar los cambios.
- *Si desea eliminar una cuenta de Microsoft FrontPage adicional:*
- **1.** Vaya a la pestaña  $\rightarrow$
- **2.** Seleccione la casilla correspondiente a la cuenta que desea eliminar.
- **3.** Haga clic en
- **4.** Confirme la eliminación y haga clic en

<span id="page-48-0"></span>Para cada nombre de dominio nuevo, el Panel crea una zona DNS de forma automática de acuerdo con los parámetros configurados por su proveedor de servicios. Los nombres de dominio deberían funcionar correctamente con la configuración automática. De todas formas, si desea realizar alguna modificación en la zona del nombre de dominio, puede realizar estas modificaciones a través de su Panel.

# *Si desea ver los registros de recurso en la zona DNS de un dominio:*

- **1.** Vaya a la pestaña **Sitios web y dominios** > **Configuración DNS**.
- **2.** Si dispone de múltiples nombres de dominio, seleccione el nombre de dominio cuya configuración DNS desea administrar.

Aparecerá una pantalla que le mostrará todos los registros de recurso para el dominio en cuestión.

# *Si desea añadir un registro de recurso nuevo a la zona:*

- **1.** Vaya a la pestaña **Sitios web y dominios** > **Configuración DNS**.
- **2.** Si dispone de múltiples nombres de dominio, seleccione el nombre de dominio cuya configuración DNS desea administrar.
- **3.** Haga clic en
- **4.** Seleccione un tipo de registro de recurso e indique la información apropiada:
	- En el caso de un registro NS, que indica el nombre de dominio del servidor de nombres responsable de la zona DNS de un dominio, deberá indicar el nombre del dominio (o subdominio) y el nombre del dominio del servidor de nombres. Si está definiendo un registro NS para su dominio principal, deje el campo nombre de dominio vacío. Si está definiendo un servidor de nombres para un subdominio, indique el subdominio en el campo **nombre de dominio**. Una vez hecho esto, indique el nombre de dominio del servidor de nombres en el campo **servidor de nombres**. Por ejemplo: ns1.mynameserver.com.
	- En el caso de un registro A, que asocia direcciones IP con nombres de dominio, deberá indicar el nombre de dominio y la dirección IP. Si simplemente está definiendo un registro A para su dominio principal, deje el campo **nombre de dominio** vacío. Si está definiendo un registro A para un servidor de nombres indique ns1 o ns2 en el campo **nombre de dominio**. Ahora indique la dirección IP apropiada con la que asociar el

nombre de dominio.

 En el caso de un registro CNAME, que indica los subdominios (o alias de dominio que tienen el aspecto de subdominios, por ejemplo www) que deberían estar asociados en el Sistema de Nombres de Dominio (DNS) con la dirección del dominio principal, deberá indicar el nombre del subdominio o el alias wwww y el nombre del dominio principal.

 En el caso de un registro MX, que indica el nombre de host del servidor de correo preferido para el dominio en cuestión, deberá indicar el dominio de correo (o subdominio), el nombre de dominio del servidor de intercambio de correo para la recepción de emails y la prioridad del servidor. En el caso del dominio principal, simplemente deje el campo en blanco. Entonces indique el nombre de dominio de su servidor de correo. Si está ejecutando un servidor de correo remoto denominado 'mail.myhostname.com', simplemente indique 'mail.myhostname.com' en el campo **Servidor de intercambio de correo**. Una vez hecho esto, indique su prioridad: 0 es la

prioridad máxima y 50 la mínima.

- En el caso de un registro PTR, imprescindible para la búsqueda DNS inversa (una dirección IP se traduce a un nombre de dominio), deberá indicar la máscara/dirección IP e indicar el nombre de dominio apropiado al que debe traducirse esta dirección IP.
- En el caso de un registro TXT, que se usa para indicar un texto arbitrario leíble, puede indicar una cadena de texto arbitraria o un registro SPF.
- En el caso de un registro SRV, usado para indicar la ubicación de servicios que no sean servicios de correo, deberá indicar el nombre del servicio, el nombre del protocolo, el número de puerto y el host de destino. Los nombres del protocolo y el servicio deben empezar por un guión bajo. También puede indicar la prioridad del host de destino y el peso relativo (para registro con la misma prioridad) en los campos apropiados.
- 4. Haga clic en **ACEPTAR** y en **Actualizar**.
- *Si desea modificar las propiedades de un registro de recurso:*
- **1.** Vaya a la pestaña **Sitios web y dominios** > **Configuración DNS**.
- **2.** Si dispone de múltiples nombres de dominio, seleccione el nombre de dominio cuya configuración DNS desea administrar.
- **3.** Haga clic en el hipervínculo en la columna correspondiente al registro de recurso que desea modificar.
- **4.** Modifique el registro y haga clic en **Actualizar.** y en **Actualizar**

Además de los registros de recurso descritos, también existe un registro SOA (Start of Authority). Este registro indica que este servidor de nombres DNS es el responsable de la zona DNS del dominio. También contiene la configuración que afecta a la propagación de la información acerca de la zona DNS en el Sistema de Nombres de Dominio (DNS).

# *Si desea modificar las entradas en el registro SOA (Start of Authority) para un dominio:*

- **1.** Vaya a la pestaña **Sitios web y dominios** > **Configuración DNS**.
- **2.** Si dispone de múltiples nombres de dominio, seleccione el nombre de dominio cuya configuración DNS desea administrar.
- **3.** Haga clic en
- **4.** Especifique los valores requeridos:
- **Intervalo de actualización**. Se trata de la frecuencia con la que los servidores de nombres secundarios consultan al servidor de nombres primario para ver si ha habido algún cambio en el archivo de la zona del dominio. El Panel define el valor predeterminado de tres horas.
- **Intervalo de reintento**. Esto es el tiempo que un servidor secundario se espera hasta volver a intentar una transferencia de zona fallida. Este tiempo suele ser menor al intervalo de actualización. El Panel define el valor predeterminado de una hora.
- **Intervalo de expiración**. Esto es el tiempo antes de que un servidor secundario deje de responder a las búsquedas, después de haber expirado el intervalo de actualización donde la zona no ha sido actualizada. El Panel define el valor predeterminado de una semana.
- . Esto es el tiempo en que un servidor secundario debería cachear una respuesta negativa. El Panel define el valor predeterminado de tres horas.
- . Es el período de tiempo durante el que los demás servidores DNS deberían guardar el registro en una caché. El Panel define el valor predeterminado de un día.
- **5.** Haga clic en **ACCEPTAR** y en

El uso del formato de número de serie recomendado por IETF y RIPE es obligatorio para muchos dominios registrados en algunas zonas DNS de alto nivel, mayoritariamente europeas. Si su dominio está registrado en una de estas zonas y su registrador no acepta su número de serie SOA, el uso del formato de número de serie recomendado por IETF y RIPE debería solucionar esta incidencia.

Los servidores gestionados por el Panel usan la sintaxis UNIX-timestamp para la configuración de zonas DNS. UNIX timestamp es el número de segundos desde el 1 de enero del 1970 (Unix Epoch). El timestamp 32 bits finalizará el 8 de julio del 2038.

RIPE recomienda usar el formato YYYYMMDDNN, donde YYYY es el año (cuatro dígitos), MM es el mes (dos dígitos), DD es el día del mes (dos dígitos) y nn es la versión por día (dos dígitos). El formato YYYYMMDDNN no finalizará hasta el año 4294.

# *Si desea cambiar el formato del número de serie de Start of Authority (SOA) a YYYYMMDDNN para un dominio:*

- **1.** Vaya a la pestaña **Sitios web y dominios** > **Configuración DNS**.
- **2.** Si dispone de múltiples nombres de dominio, seleccione el nombre de dominio cuya configuración DNS desea administrar.
- **3.** Haga clic en
- **4.** Seleccione la casilla

**Nota:** Vea el número de serie SOA de ejemplo generado con el formato seleccionado. Si el número resultante es menor al número actual de la zona, la modificación puede provocar un mal funcionamiento temporal del DNS para este dominio. Durante un tiempo, las actualizaciones de zona pueden ser no visibles para los usuarios de Internet.

**5.** Haga clic en **Actual** y en

# *Si desea eliminar un registro de recurso de la zona:*

- **1.** Vaya a la pestaña **Sitios web y dominios** > **Configuración DNS**.
- **2.** Si dispone de múltiples nombres de dominio, seleccione el nombre de dominio cuya configuración DNS desea administrar.
- **3.** Seleccione la casilla correspondiente al registro que desea eliminar.
- **4.** Haga clic en
- **5.** Confirme la eliminación y haga clic en **Actualizar.** y en
- *Si desea restaurar la configuración de zona original de acuerdo con la configuración de la plantilla DNS predeterminadas usada en el servidor:*
- **1.** Vaya a la pestaña **Sitios web y dominios** > **Configuración DNS**.
- **2.** Si dispone de múltiples nombres de dominio, seleccione el nombre de dominio cuya configuración DNS desea administrar.
- **3.** Haga clic en
- **4.** En el menú **Dirección IP**, seleccione la dirección IP que desea usar para la restauración de la zona.
- **5.** Indique si se requiere un alias www para el dominio.
- **6.** Seleccione la casilla **Confirmation de la confirma de la confirma de la confirma de la propieta de la propieta de la confirmación de la confirmación de la confirmación de la confirmación de la confirmación de la confi** ACEPTAR.

# *Si desea restaurar el formato del número de serie Start of Authority (SOA) predeterminado (UNIX timestamp) para un dominio:*

- **1.** Vaya a la pestaña **Sitios web y dominios** > **Configuración DNS**.
- **2.** Si dispone de múltiples nombres de dominio, seleccione el nombre de dominio cuya configuración DNS desea administrar.
- **3.** Haga clic en
- **4.** Deseleccione la casilla Usar el formato de número de serie recomendado por IETF y RIPE.

**Nota:** Vea el número de serie SOA de ejemplo generado con el formato seleccionado. Si el número resultante es menor al número actual de la zona, la modificación puede provocar un mal funcionamiento temporal del DNS para este dominio. Durante un tiempo, las actualizaciones de zona pueden ser no visibles para los usuarios de Internet.

**5.** Haga clic en **ACCEPTAR** y en

De forma predeterminada, la transferencia de zonas DNS sólo se permite para los servidores de nombres designados por registros NS presentes en cada zona. Si está utilizando una cuenta de hosting basada en Windows, puede modificar los parámetros de configuración de transferencia de zona.

# *Si el registrador de su nombre de dominio requiere que usted permita la transferencia para todas las zonas que usted sirve:*

- **1.** Vaya a la pestaña **Sitios web y dominios** > **Configuración DNS**.
- **2.** Si dispone de múltiples nombres de dominio, seleccione el nombre de dominio cuya configuración DNS desea administrar.
- **3.** Haga clic en **Transferencia** de *Terrano en Aparecerá* una pantalla que mostrará todos los hosts a los que se permite transferir zonas DNS.
- **4.** Indique la dirección de red o IP del registrador y haga clic en

[Servicio de sitios web con DNS externos.](#page-53-0).........................................................[.54](#page-53-0) [Administración de parámetros DNS del dominio e información de registro a través](#page-55-0)  [del panel de facturación.](#page-55-0)...................................................................................[.56](#page-55-0)

<span id="page-53-0"></span>Si aloja sitios web en su cuenta de hosting y dispone de un servidor DNS independiente que actúa como servidor de nombres principal (maestro) para sus sitios, puede configurar el servidor DNS del Panel para que actúe como servidor de nombres secundario (esclavo).

## *Para que el servidor DNS del Panel actúe como servidor de nombres secundario:*

- **1.** Vaya a la pestaña **Sitios web y dominios** > **Configuración DNS**.
- **2.** Si dispone de múltiples nombres de dominio, seleccione el nombre de dominio cuya configuración DNS desea administrar.
- **3.** Haga clic en
- **4.** Haga clic en
- **5.** Indique la dirección IP del servidor DNS primario (maestro).
- **6.** Haga clic en **Actual** y en
- **7.** Repita los pasos 2 a 6 para cada sitio web que necesite dispone de un servidor de nombres secundario en su servidor.

#### *Para que el servidor DNS del Panel actúe como principal para una zona:*

- **1.** Vaya a la pestaña
- **2.** Si dispone de múltiples nombres de dominio, seleccione el nombre de dominio cuya configuración DNS desea administrar.
- **3.** Haga clic en

Se restaurarán los registros de recurso originales para la zona.

Si dispone de servidores de nombres principales y secundarios externos que son autoritativos para algunos de sus sitios web, deshabilite el servicio DNS del Panel para cada uno de estos sitios.

# *Para deshabilitar el servicio DNS del Panel para un sitio servido por servidores de nombres externos:*

- **1.** Vaya a la pestaña **Sitios web y dominios** > **Configuración DNS**.
- **2.** Si dispone de múltiples nombres de dominio, seleccione el nombre de dominio cuya configuración DNS desea administrar.
- **3.** Haga clic en

Esto hará que la pantalla se actualice y sólo permanezca una lista de servidores de nombres. Tenga en cuenta que los registros de servidor de nombres listados no tienen ningún efecto en el sistema. Sólo se muestran como enlaces clicables para ofrecerle la oportunidad de validar la configuración de la zona mantenida en los servidores de nombres autorizados externos.

- **4.** Si desea validar la configuración de una zona mantenida en servidores de nombres autoritativos, haga lo siguiente:
	- **a.** Añada a la lista las entradas que apunten a los servidores de nombres que están autorizados para la zona: Haga clic en **reading**, especifique un servidor de nombres, haga clic en **ACEPTAR** y a continuación haga clic en
	- **b.** Repita el paso para cada uno de los servidores de nombres que desee analizar. Los registros se mostrarán en la lista.
	- **c.** Haga clic en los registros que ha creado.

El Panel recuperará el archivo de zona de los servidores de nombres remotos y comprobará los registros de recursos para así garantizar que los recursos del dominio se resuelven correctamente. Los resultados serán interpretados y mostrados en la pantalla.

<span id="page-55-0"></span>

# *Parea modificar la configuración DNS para un dominio:*

- **1.** Vaya a la pestaña
- **2.** Localice el nombre de dominio para el que desea cambiar la configuración y haga clic en el vínculo **Mostrar info del dominio del dominio del dominio del dominio del dominio del dominio**
- **3.** Haga clic en
- **4.** Especifique los servidores de nombres de dominio que sirven a la zona DNS para su sitios web y la dirección IP del servidor donde se aloja el sitio web.
- **5.** Si la zona DNS de su sitio web es servida por el registrador de su nombre de dominio, también puede especificar otros registros de recurso que afecten a la forma en la que se acceden a los servicios de su sitio web a través de Internet.
- **6.** Haga clic en **ACCEPTA** para guardar los cambios.

# *Para configurar la renovación automática del nombre de dominio:*

- **1.** Vaya a la pestaña.
- **2.** Localice el nombre de dominio para el que desea cambiar la configuración y haga clic en el vínculo **Mostrar info del dominio del dominio del dominio del dominio del dominio del dominio**
- **3.** Haga clic en
- **4.** Para permitir la renovación automática del registro de dominio, seleccione la casilla **Accidental V** haga clic en **ACEPTAR**

<span id="page-57-0"></span>Si su sitio se aloja en una dirección IP dedicada (no compartida con otros usuarios o sitios), puede configurar un directorio dentro del sitio donde los demás usuarios puedan descargar y cargar archivos vía FTP de manera anónima. Una vez se haya activado el FTP anónimo, los usuarios podrán acceder al directorio a través de una dirección como [ftp://ftp.your-domain.com](ftp://ftp.your-domain.com/) con el nombre de usuario y contraseña "anónimo".

#### *Para otorgar acceso FTP anónimo:*

- **1.** Si está suscrito a múltiples paquetes de hosting y dispone de acceso a distintos espacios web asociados con su cuenta, seleccione el espacio web requerido en el menú **Susceritato** presente en la parte superior de la pantalla.
- **2.** Haga clic en la pestaña
- **3.** Haga clic en
- **4.** Haga clic en la pestaña

**directorio entrante**.

**entrante**.

- **5.** Haga lo siguiente:
	- **a.** Para activar el servicio FTP anónimo haga clic en
	- **b.** Para configurar un mensaje de bienvenida que se mostrará cuando los usuarios accedan al sitio FTP, seleccione la casilla e introduzca el texto del mensaje dentro del campo de entrada.

Tenga en cuenta que no todos los clientes FTP muestran mensajes de bienvenida.

- **c.** Para permitir a los visitantes cargar archivos al directorio /entrante. seleccione la casilla
- **d.** Para permitir a los usuarios crear subdirectorios en el directorio /entrante, seleccione la casilla
- **e.** Para permitir la descarga de archivos desde el directorio /entrante, seleccione la casilla
- **f.** Para limitar la cantidad de espacio de disco que pueden ocupar los archivos cargados, deseleccione la casilla **Interpretator correspondiente** a la opción **Limitar el espacio de disco en el directorio entrante** e indique la cantidad en kilo bites.

Esto es la denominada cuota dura: los usuarios no podrán añadir más archivos al directorio una vez se haya excedido el límite.

- **g.** Para limitar el número de conexiones simultáneas con el servidor FTP anónimo, deseleccione la casilla **Ilimitado correspondiente a la** opción **Limitar el número de conexiones simultáneas** e indique el número de conexiones permitidas.
- **h.** Para limitar el ancho de banda de las conexiones FTP anónimas, deseleccione la casilla **Ilimitado** correspondiente a la opción **Limitar e** introduzca el máximo de ancho de banda en kilo bites por segundo.

**6.** Haga clic

# *Para modificar la configuración del servicio FTP anónimo o desactivarlo:*

- **1.** Si está suscrito a múltiples paquetes de hosting y dispone de acceso a distintos espacios web asociados con su cuenta, seleccione el espacio web requerido en el menú **susceritado** presente en la parte superior de la pantalla.
- **2.** Haga clic en la pestaña
- **3.** Haga clic en
- **4.** Haga clic en la pestaña
- **5.** Realice la operación deseada:
	- **Modifique los ajustes a su conveniencia y haga clic en**
	- **Para desactivar el servicio de FTP anónimo, haga clic en**

<span id="page-59-0"></span>Si dispone de directorios en un sitio que sólo deberían ser accesibles para usuarios autorizados, restrinja el acceso a dichos directorios con protección de contraseña.

# *Para proteger un directorio en su sitio con contraseña e indicar los usuarios autorizados:*

- **1.** Si está suscrito a múltiples paquetes de hosting y dispone de acceso a distintos espacios web asociados con su cuenta, seleccione el espacio web requerido en el menú **superior presente en la parte superior de la pantalla**.
- **2.** Vaya a la pestaña **Sitios web y dominions protegidos (en contras el protegidos protegidos contras el protegidos protegidos protegidos protegidos protegidos protegidos (en contras el protegidos protegidos protegidos pr** el grupo **Operaciones avanzadas**).
- **3.** Haga clic en
- **4.** En la casilla **Nombre del directorio**, indique la ruta al directorio que desea proteger con contraseña .

Puede ser cualquier directorio existente en el sitio, por ejemplo: /private. Si el directorio que desea proteger aún no ha sido creado, indique la ruta y el nombre del directorio – el Panel lo creará.

- **5.** Si usa una cuenta de hosting basada en Linux, también puede proteger sus scripts CGI almacenados en el directorio cgi-bin. Para ello, deje '/' en la casilla **Nombre del directorio y seleccione la casilla casilla**
- **6.** En la casilla **Nombre del single se indique una descripción del recurso o un** mensaje de bienvenida que sus usuarios verán cuando visiten el área protegida.
- **7.** Haga clic **ACCEPTA**. Se protegerá el directorio indicado.
- **8.** Para añadir usuarios autorizados, haga clic en
- **9.** Indique el nombre de usuario y la contraseña que se usará para acceder al área protegida. La contraseña debe tener entre 5 y 14 símbolos. Haga clic en .

#### *Para añadir un usuario autorizado de un directorio protegido:*

- **1.** Si está suscrito a múltiples paquetes de hosting y dispone de acceso a distintos espacios web asociados con su cuenta, seleccione el espacio web requerido en el menú **superior presente en la parte superior** de la pantalla.
- **2.** Vaya a la pestaña **Sitios web y dominions protegidos (en contras protegidos protegidos protegidos contraseña protegidos protegidos protegidos protegidos protegidos protegidos protegidos protegidos protegidos protegido** el grupo **Operaciones avanzadas (COPE)**.
- **3.** Haga clic en el nombre del directorio requerido.
- **4.** Haga clic en el icono.
- **5.** Indique el nombre de usuario y la contraseña que se usará para acceder al área protegida. La contraseña debe tener entre 5 y 14 símbolos.
- **6.** Haga clic

# *Para cambiar la contraseña de un usuario autorizado de un directorio protegido:*

- **1.** Si está suscrito a múltiples paquetes de hosting y dispone de acceso a distintos espacios web asociados con su cuenta, seleccione el espacio web requerido en el menú **Suscripción** presente en la parte superior de la pantalla.
- **2.** Vaya a la pestaña **Sitios web y dominions** de la protegido de la protegida de la protegida de la protegida de la protegida de la protegida de la protegida de la protegida de la protegida de la protegida de la protegid el grupo **Operaciones avanzadas el grupo**  $\overline{\phantom{a}}$ ).
- **3.** Haga clic en el nombre del directorio requerido. Aparecerá una lista de usuarios autorizados.
- **4.** Haga clic en el nombre del usuario.
- **5.** Indique la contraseña nueva y vuélvala a introducir para confirmarla.
- **6.** Haga clic

#### *Para revocar una autorización de acceso a un usuario del directorio protegido:*

- **1.** Si está suscrito a múltiples paquetes de hosting y dispone de acceso a distintos espacios web asociados con su cuenta, seleccione el espacio web requerido en el menú **Susceritato** presente en la parte superior de la pantalla.
- **2.** Vaya a la pestaña **Sitios web y dominions protegidos (en contras el protegidos protegidos contras el protegidos protegidos protegidos protegidos protegidos protegidos (en contras el protegidos protegidos protegidos pr** el grupo **Operaciones avanzadas el grupo Operaciones avanzadas el proporciones de la proporciones de la proporciones de la proporciones de la proporciones de la proporciones de la proporciones de la proporciones de la pr**
- **3.** Haga clic en el nombre del directorio requerido. Aparecerá una lista de usuarios autorizados.
- **4.** Seleccione la casilla correspondiente al nombre de usuario.
- **5.** Haga clic en **Eliminario Eliminario en** *Elimina* Confirme la operación y haga clic en **5.**

# *Para eliminar la protección con contraseña y hacer que el recurso esté disponible para el público:*

- **1.** Si está suscrito a múltiples paquetes de hosting y dispone de acceso a distintos espacios web asociados con su cuenta, seleccione el espacio web requerido en el menú **superior presente en la parte superior de la pantalla**.
- **2.** Vaya a la pestaña **Sitios web y dominions protegidos (en contras el protegidos protegidos contras el protegidos protegidos protegidos protegidos protegidos protegidos (en contras el protegidos protegidos protegidos pr** el grupo **Operaciones avanzadas (COPE)**.
- **3.** Seleccione la casilla que corresponda con el nombre del directorio del que desea eliminar la protección.

**4.** Haga clic en **Eliminará la protección** y los contenidos del directorio serán accesibles para el público sin ningún tipo de restricción. <span id="page-62-0"></span>Para cada sitio web de e-commerce alojado en el servidor, usted debe adquirir e instalar un certificado digital SSL auténtico.

Los certificados SSL se usan para el establecimiento de canales de comunicación seguros en Internet y para la verificación de la identidad de los sitios web: Cuando un usuario visite su tienda online protegida, se le avisará de que su sitio web es realmente lo que dice ser y que todos los datos confidenciales, como por ejemplo los números de tarjetas de crédito, serán transferidos a través de un canal seguro.

Puede seleccionar cualquiera de las siguientes formas de comprar e instalar certificados SSL:

- Usar un vínculo en el Panel para la compra de certificados SSL. De forma predeterminada, el vínculo en el Panel redirecciona a la tienda online MyPlesk.com, que simplifica el proceso de compra de certificados SSL de Comodo, GeoTrust, Inc y GoDaddy. Este vínculo puede ser modificado por su proveedor para que redirecciona a su sitio.
- Crear una petición de forma de certificado (CSR) a través del Panel y enviarla a la autoridad de certificación que desee, que creará un certificado SSL para usted.

## *Para comprar un certificado SSL usando los vínculos en el Panel y proteger un sitio:*

- **1.** Si está suscrito a múltiples paquetes de hosting y dispone de acceso a distintos espacios web asociados con su cuenta, seleccione el espacio web requerido en el menú **Suscripción** presente en la parte superior de la pantalla.
- **2.** Haga clic en la pestaña
- **3.** Haga clic en **CERTIFICADO EN EXECUCIÓN E SE le mostrará la lista de los certificados SSL** presentes en su repositorio.
- **4.** Haga clic en
- **5.** Especifique lo siguiente:
	- Nombre del certificado. Esto le ayudará a identificar este certificado en el repositorio.
	- Nivel de cifrado. Escoja el nivel de cifrado de su certificado SSL. Le recomendamos que escoja un valor superior a 1024 bits.
	- Nombre de su empresa y ubicación. Los valores introducidos no deben exceder los 64 símbolos permitidos.
	- El nombre de dominio para el que desea comprar un certificado SSL. Debe ser un nombre de dominio completamente cualificado. Ejemplo: your-domain.com.
	- La dirección de email del administrador del sitio web.
- **6.** Compruebe que la información indicada es correcta, ya que será usada para generar su clave privada.
- **7.** Haga clic en

Se generará su llave privada y la petición de firma del certificado. No los elimine. En una ventana o pestaña nueva del navegador, se abrirá MyPlesk.com u otra tienda online configurada por el proveedor.

- **8.** Registre o acceda a una cuenta existente y se le guiará paso a paso a través del proceso de compra del certificado.
- **9.** Seleccione el tipo de certificado que desea comprar.
- **10.**Haga clic en **Procedent con la Proceder con la Proceder con la Comprane v realice el pedido del certificado. En la** casilla desplegable **Email aprobador**, seleccione el email correcto del aprobador.

El email aprobador es la dirección de email que puede confirmar que se ha solicitado un certificado para un nombre de dominio concreto por parte de una persona autorizada. Esto es la dirección de email presente en la información de contacto del propietario o el administrador del dominio en la base de datos de WHOIS.

- **11.**Una vez se haya procesado la petición del certificado, se le enviará una confirmación por email. Una vez usted la haya confirmado, se le enviará el certificado SSL a su email.
- **12.**Cuando reciba el certificado SSL, guárdelo en su equipo.
- **13.** Vuelva al repositorio de certificados SSL (pestaña  $\rightarrow$ **Certificados SSL**).

**14.** Cargue el certificado SSL: Haga clic en el botón que encontrará en el medio de la pantalla y navegue hasta la ubicación donde ha guardado el certificado. Selecciónelo y haga clic en

Esto cargará e instalará el certificado contra la correspondiente clave privada.

- **15.**Para instalar el certificado en un sitio, vuelva a la pestaña y haga clic en
- **16.**En el menú **Certificado** SSL y haga clic en

# *Para obtener un certificado SSL de cualquier autoridad de certificación y proteger un sitio:*

- **1.** Si está suscrito a múltiples paquetes de hosting y dispone de acceso a distintos espacios web asociados con su cuenta, seleccione el espacio web requerido en el menú **susceritado** presente en la parte superior de la pantalla.
- **2.** Haga clic en la pestaña
- **3.** Haga clic en **CERTIFICAL EXECUTE:** Se le mostrará la lista de los certificados SSL presentes en su repositorio.
- **4.** Haga clic en

**ACEPTAR**.

- **5.** Indique las propiedades del certificado:
	- Nombre del certificado. Esto le ayudará a identificar este certificado en el repositorio.
- Nivel de cifrado. Escoja el nivel de cifrado de su certificado SSL. Le recomendamos que escoja un valor superior a 1024 bits.
- Nombre de su empresa y ubicación. Los valores introducidos no deben exceder los 64 símbolos permitidos.
- El nombre de dominio para el que desea comprar un certificado SSL. Debe ser un nombre de dominio completamente cualificado. Ejemplo: your-domain.com.
- La dirección de email del administrador del sitio web.
- **6.** Compruebe que la información indicada es correcta, ya que será usada para generar su clave privada.
- **7.** Haga clic en **Su** Clave privada y la petición del certificado serán generados y guardados en el repositorio.
- **8.** En la lista de certificados, haga clic en el nombre del certificado deseado. Aparecerá una página que mostrará las propiedades del certificado.
- **9.** Busque la **sección Contrar en la página y copie el texto que empieza por la línea**  $v$  que acaba con la línea

al portapapeles.

- **10.**Visite el sitio web de la autoridad de certificación de la que desea adquirir el certificado SSL y siga los enlaces presentes en el sitio para iniciar el procedimiento de compra del certificado. Cuando se le pida que indique un texto CSR, copie los datos del portapapeles al formulario online y haga clic en **Continuar**. La autoridad de certificación creará un certificado SSL de acuerdo con la información indicada.
- **11.**Cuando reciba el certificado SSL, guárdelo en su red o máquina local.
- **12.** Vuelva al repositorio de certificados SSL (pestaña  $\rightarrow$ **Certificados SSL**).
- **13.** Cargue el certificado SSL: Haga clic en el botón que encontrará en el medio de la página y navegue hasta la ubicación donde ha guardado el certificado. Selecciónelo y haga clic en

Esto cargará e instalará el certificado contra la correspondiente clave privada.

**14.** Para instalar el certificado en un sitio, vuelva a la pestaña **v** haga clic en

**ACEPTAR**.

**15.**En el menú **Certificado** SSL y haga clic en

[Compra de certificados SSL a través del panel de facturación](#page-65-0) .........................[.66](#page-65-0) [Uso de un certificado SSL compartido con otro dominio \(Hosting Windows\)](#page-67-0) ....[.68](#page-67-0) <span id="page-65-0"></span>Si su Panel de Control está integrado con un sistema de facturación, entonces puede comprar un certificado SSL para un sitio a través de la pestaña **Cuenta**.

#### *Para comprar un certificado SSL e instalarlo en un sitio:*

- **1.** Vaya a la pestaña.
- **2.** En la lista de suscripciones, haga clic en el vínculo
- **3.** Seleccione la opción o el plan relacionado con los certificados SSL y haga clic en **Comprar**. Siga las indicaciones que aparecerán en pantalla para completar el pedido.
- **4.** Vaya a la pestaña **Sitio XX** y dominiosa el nombre y dominios seleccione el nombre de dominio deseado y haga clic en
- **5.** Indique las propiedades del certificado:
	- Nombre del certificado. Esto le ayudará a identificar este certificado en el repositorio.
	- Nivel de cifrado. Escoja el nivel de cifrado de su certificado SSL. Le recomendamos que escoja un valor superior a 1024 bits.
	- Nombre de su empresa y ubicación. Los valores introducidos no deben exceder los 64 símbolos permitidos.
	- El nombre de dominio para el que desea comprar un certificado SSL. Debe ser un nombre de dominio completamente cualificado. Ejemplo: your-domain.com.
	- La dirección de email del administrador del sitio web.
- **6.** Compruebe que la información indicada es correcta, ya que será usada para generar su clave privada.
- **7.** Haga clic en **Su** Clave privada y la petición del certificado serán generados y guardados en el repositorio.
- **8.** En la lista de certificados, haga clic en el nombre del certificado deseado. Aparecerá una página que mostrará las propiedades del certificado.
- **9.** Busque la **sección Contrar en la página y copie el texto que empieza por la línea**  $v$  que acaba con la línea

al portapapeles.

- **10.**Vuelva a la pestaña
- **11.**En la lista de suscripciones, localice el vínculo **Solicia el vece de la vece de la vece de la vece de la v** clic en este.
- **12.**En el campo **Periodion de la certificación de firma de firma de cercimidades que el texto del portapapeles que** anteriormente había copiado en el paso 9.
- **13.**Haga clic en Siguiente.

**14.**Verifique que la información de su petición es correcta y haga clic en

**15.** Seleccione el email del contacto administrativo y haga clic en

**Siguiente**.

**certificado**.

**ACEPTAR**.

- **16.**Especifique la información del contacto técnico y de facturación y haga clic en
- **17.** Revise la información presentada en pantalla y haga clic en
- 18. Una vez haya recibido su certificado por email, vuelva a la pestaña **Propose Solutions** y seleccione el nombre de dominio para el que desea comprar el certificado.
- **19.** Cargue el certificado SSL al Panel: Haga clic en el botón que encontrará en el medio de la pantalla y navegue hasta la ubicación donde ha guardado el certificado. Selecciónelo y haga clic en

Esto cargará e instalará el certificado contra la correspondiente clave privada.

- **20.**Para instalar el certificado en un sitio, vuelva a la pestaña y haga clic en
- **21.**En el menú **Certificado** SSL y haga clic en

<span id="page-67-0"></span>Si su proveedor de servicios de hosting ofrece SSL compartido para la protección del acceso a sitios, puede habilitar el cifrado SSL sin necesidad de adquirir su propio certificado SSL.

# *Para proteger conexiones a un sitio usando un certificado SSL compartido con su proveedor:*

- **1.** Si está suscrito a múltiples paquetes de hosting y dispone de acceso a distintos espacios web asociados con su cuenta, seleccione el espacio web requerido en el menú **Suscripción** presente en la parte superior de la pantalla.
- **2.** Vaya a la pestaña **Sitios y Stephan (en el grupo** *S***) avanzadas**).
- **3.** Seleccione el nombre de dominio del sitio que desea proteger.
- **4.** Seleccione la casilla
- **5.** Indique el nombre del directorio virtual. Se creará directorio virtual con el nombre proporcionado debajo del dominio cuyo certificado SSL se comparte (denominado dominio SSL maestro). Este directorio se usará para acceder a su sitio a través de SSL.

Por ejemplo, supongamos que tenemos un dominio con denominado mydomain.com, que el dominio SSL maestro está definido como master\_ssl\_domain.com y que el nombre del directorio virtual es my virtual dir. En este caso, para acceder a su sitio a través de SSL, deberá usar la siguiente dirección: [https://master\\_ssl\\_domain.com/my\\_virtual\\_dir.](https://master_ssl_domain.com/my_virtual_dir)

**Nota:** Si está usando SSL compartido no podrá usar el nombre de su dominio (por ejemplo, mydomain.com) para acceder a su sitio vía SSL.

- **6.** Seleccione el directorio de su dominio donde está ubicado bajo su sitio web. Los documentos dentro del directorio serán accesibles únicamente a través de SSL.
- **7.** Para que sólo pueda accederse a su dominio a través de SSL, seleccione la casilla **Hacer que sólo se pueda acceder a este sitio web a través de conexiones seguras**.
- **8.** Haga clic

<span id="page-68-0"></span>Si su sitio web dispone de aplicaciones de procesamiento de datos personalizadas o está diseñado para generar páginas Web de forma dinámica, necesitará una base de datos para el almacenamiento y la recuperación de los datos. Puede crear una base de datos nueva para su sitio o bien importar los datos desde su base de datos MySQL, PostgreSQL o Microsoft SQL. Tenga en cuenta que cuando instale una aplicación desde el Catálogo de Aplicaciones, se crearán todas las bases de datos y cuentas de usuario de base de datos requeridas de forma automática.

#### *Para crear una base de datos nueva en una cuenta de alojamiento:*

- **1.** Si está suscrito a múltiples paquetes de hosting y dispone de acceso a distintos espacios web asociados con su cuenta, seleccione el espacio web requerido en el menú **Suscripción** presente en la parte superior de la pantalla.
- **2.** Haga clic en la pestaña
- **3.** Haga clic en **Bases de datos de datos en el grupo**  $\overrightarrow{B}$ .
- **4.** Haga clic en **Añadir Base de Datos**.
- **5.** Indique un nombre para la base de datos.

Le recomendamos que escoja un nombre que empiece por un símbolo del alfabeto latino y que sólo contenga símbolos alfanuméricos y guiones bajos (hasta 64 símbolos).

- **6.** Seleccione el tipo de base de datos que desea usar: MySQL PostgreSQL o Microsoft SQL Server. Haga clic en
- **7.** Para configurar las credenciales del administrador de la base de datos, haga clic en
- **8.** Introduzca el nombre de usuario y contraseña que se usará para acceder a los contenidos de la base de datos.
- **9.** Haga clic en

#### *Para importar una base de datos existente:*

- **1.** Si está suscrito a múltiples paquetes de hosting y dispone de acceso a distintos espacios web asociados con su cuenta, seleccione el espacio web requerido en el menú **suppresente en la parte superior de la pantalla**.
- **2.** Vaya a la pestaña **Sitios e datos estados e datos e datos e datos e datos e datos e datos e datos**  $\geq$  **<b>C avanzadas**) > **Añadir base de datos nueva**.
- **3.** Indique un nombre para la base de datos. Le recomendamos que escoja un nombre que empiece por un símbolo del alfabeto latino y que sólo contenga símbolos alfanuméricos y guiones bajos (hasta 64 símbolos).
- **4.** Seleccione el tipo de base de datos que desea usar: MySQL, PostgreSQL o Microsoft SQL Server. Haga clic en
- **5.** Para configurar las credenciales del administrador de la base de datos, haga clic en
- **6.** Introduzca el nombre de usuario y contraseña que se usará para acceder a los contenidos de la base de datos. Haga clic en
- **7.** Haga clic en el icono **Media en el grupo** en el grupo Berramienta en el grupo en el grupo en el grupo en el grupo independiente se abrirá un interfaz a la herramienta de gestión de base de datos phpMyAdmin, phpPgAdmin o ASPEnterpriseManager. Las herramientas de administración de la base de datos le permiten gestionar cuantas de usuario de la base de datos y ejecutar consultas SQL a través del navegador Web.

Si tiene una base de datos MySQL:

- **a.** Haga clic en **Vental de Consultance** en el marco izquierdo y entonces haga clic en la pestaña
- **b.** Seleccione el archivo de texto que contiene los datos y haga clic en
- **c.** Haga clic en el enlace

Si tiene una base de datos MS SQL:

- **a.** Haga clic en el nombre de su base de datos en el marco izquierdo
- **b.** Haga clic en

**Consulta**.

**Ir**.

**c.** Copie el texto de su script al área de texto y haga clic en

Si desea administrar sus bases de datos y sus contenidos, use su cliente MySQL, PostgreSQL o Microsoft SQL Server o bien la herramienta de administración de bases de datos basada en Web a la que puede acceder a través del Panel (la pestaña **dominique de la base de datos**  $\qquad$ ).

Si colabora con otras personas en la gestión de un sitio web y desea concederles acceso a la base de datos, deberá crear cuentas de usuario para cada uno de ellos.

#### *Para crear una cuenta de usuario de base de datos:*

- **1.** Si está suscrito a múltiples paquetes de hosting y dispone de acceso a distintos espacios web asociados con su cuenta, seleccione el espacio web requerido en el menú **suppresente en la parte superior de la pantalla**.
- **2.** Vaya a la pestaña **Sitios e de la base de la base de la base de**  $\geq$  **Bases de**  $\geq$  **Bases de**  $\geq$  **Bases** de **de**  $\geq$  **Bases** de **de la base de**  $\geq$  **Bases** de **de la base de**  $\geq$  **Bases** de **de la base d datos** y haga clic en
- **3.** Introduzca el nombre de usuario y contraseña que se usará para acceder a los contenidos de la base de datos. Haga clic
- *Para cambiar la contraseña de un usuario de la base de datos:*
- **1.** Si está suscrito a múltiples paquetes de hosting y dispone de acceso a distintos espacios web asociados con su cuenta, seleccione el espacio web requerido en el menú **susceritado** presente en la parte superior de la pantalla.
- **2.** Vaya a la pestaña **Sitios e de la base de la base de la base de** *datos* > *nombre de usuario de la base de datos*.
- **3.** Introduzca la contraseña nueva y haga clic en
- *Si desea especificar credenciales de qué cuenta de usuario que deberían usarse de forma predeterminada para la gestión de una base de datos a través de la herramienta Webadmin:*
- **1.** Si está suscrito a múltiples paquetes de hosting y dispone de acceso a distintos espacios web asociados con su cuenta, seleccione el espacio web requerido en el menú **superior presente en la parte superior** de la pantalla.
- **2.** Vaya a la pestaña **Sitios e de la base de la base de la base de la base de la base de la base de la base de** *datos*.
- **3.** Seleccione la casilla correspondiente a la cuenta de usuario deseada.
- **4.** Haga clic en
- *Para eliminar una cuenta de usuario de la base de datos:*
- **1.** Si está suscrito a múltiples paquetes de hosting y dispone de acceso a distintos espacios web asociados con su cuenta, seleccione el espacio web requerido en el menú **Suscripción** presente en la parte superior de la pantalla.
- **2.** Vaya a la pestaña **Sitios web y dominios Bases de datos >** *nombre de la base de datos*.
- **3.** Seleccione la casilla correspondiente a la cuenta de usuario que desea eliminar.
- **4.** Haga clic en **Eliminación y haga clic en**
- *Para eliminar una base de datos y sus contenidos:*
- **1.** Si está suscrito a múltiples paquetes de hosting y dispone de acceso a distintos espacios web asociados con su cuenta, seleccione el espacio web requerido en el menú **superior presente en la parte superior de la pantalla**.
- **2.** Vaya a la pestaña **bases de la seconda** > **Bases de datos**
- **3.** Seleccione la casilla correspondiente a la base de datos que desea eliminar. Si la casilla aparece difuminada, significa que la base de datos está siendo usada por una aplicación Web y sólo puede eliminarla si elimina dicha aplicación.
- **4.** Haga clic en
- **5.** Confirme la eliminación y haga clic en

<span id="page-71-0"></span>Si su aplicación requiere acceso a bases de datos externas para almacenar datos, deberá crear conexiones ODBC a través del Panel.

### *Para crear una conexión ODBC a una base de datos externa:*

- **1.** Si está suscrito a múltiples paquetes de hosting y dispone de acceso a distintos espacios web asociados con su cuenta, seleccione el espacio web requerido en el menú **Suscripción** presente en la parte superior de la pantalla.
- **2.** Vaya a la pestaña **Sitios y dominios**  $\rightarrow$  **Sitios web y dominations** (en el grupo **Operaciones avanzadas**).
- **3.** Haga clic en
- **4.** Indique el nombre y la descripción de la conexión ODBC en los campos pertinentes.
- **5.** Seleccione el controlador requerido en el campo
- **6.** Haga clic
- **7.** Seleccione las opciones deseadas en la pantalla de configuración del controlador. Generalmente debería indicar la ruta a la base de datos, las credenciales del usuario y otras opciones de conexión, siempre en función del controlador seleccionado.
- **8.** Haga clic en **Comprobar en la conexión** para verificar que la conexión funcionará correctamente con las opciones seleccionadas. Haga clic en para completar la creación.
- *Si desea cambiar la configuración de una conexión ODB:*
- **1.** Vaya a la pestaña **Sitios y dominios** > (en el grupo **Operaciones avanzadas**).
- **2.** Haga clic en el nombre de la conexión deseada en la lista.
- **3.** Cambie las opciones como desee.
- **4.** Haga clic en **Comprobar conexión** para verificar que la conexión funcionará correctamente con las opciones nuevas. Haga clic en **Finalizar para guardar** los cambios.

#### *Si desea eliminar una conexión ODBC:*

- **1.** Vaya a la pestaña **Sitios y dominios** > (en el grupo **Operaciones avanzadas**).
- **2.** Seleccione la casilla correspondiente a la conexión que desea eliminar.
## **3.** Haga clic en **Eliminación y haga clic en** *Eliminación* y haga clic en **ACEPT**

El Hotlinking (también denominado file leeching, linking remoto, linking directo, robo de ancho de banda o vandalismo de ancho de banda) es un término usado para describir la situación cuando una página web de un propietario de dominio enlaza directamente con imágenes (o otros archivos multimedia) de otro servidor web de oro propietario de dominio usando una etiqueta <IMG> . Si sus dominios están sometidos a hotlinking, puede tener el problema de disponer de un uso excesivo de ancho de banda.

## *Para proteger un sitio web frente a hotlinking:*

- **1.** Si está suscrito a múltiples paquetes de hosting y dispone de acceso a distintos espacios web asociados con su cuenta, seleccione el espacio web requerido en el menú **Suscripción** presente en la parte superior de la pantalla.
- **2.** Vaya a la pestaña **Sitios e Sitios y dominios** de la grupo **Operaciones avanzadas**).
- **3.** Haga clic en **Activar** para activar la protección.
- **4.** Indique las extensiones de los archivos que desea proteger (por ejemplo, jpg, bmp y demás) en el campo **Extensiones de archivos en archivos protegidos**. Cuando desee marcar numerosas extensiones de archivo, sepárelas con espacios en blanco.
- **5.** Si desea permitir el linking directo a sus archivos desde determinados sitios, introduzca las direcciones del sitio web en el campo **v** haga clic en
- **6.** Haga clic

Para evitar un uso excesivo del ancho de banda y para proteger su sitio de ataques de Denegación de Servicio , puede limitar el uso de ancho de banda para un sitio y el número de conexiones simultáneas.

#### *Para limitar el uso de ancho de banda y el número de conexiones a un sitio:*

- **1.** Si está suscrito a múltiples paquetes de hosting y dispone de acceso a distintos espacios web asociados con su cuenta, seleccione el espacio web requerido en el menú **suppresente en la parte superior de la pantalla**.
- **2.** Vaya a la pestaña **Sitios y dominios**  $\geq$  **Sitios web y domination** (en el grupo ).
- **3.** Seleccione la casilla
- **4.** En la casilla **USO Máximo de ancho de la velocidad** (RBC), especifique la velocidad máxima en kilobytes por segundo, que un sitio web puede compartir entre todas sus conexiones.
- **5.** Seleccione la casilla
- **6.** En la casilla **Conexiste Limitade** el número máximo de conexiones simultáneas al sitio.
- **7.** Haga clic en

El grupo de aplicaciones IIS contiene todas las aplicaciones web instaladas en sus sitios. Si su proveedor de servicios asignó un grupo de aplicaciones IIS dedicado, esto le permite disponer de un nivel de aislamiento entre las aplicaciones web usadas por sus sitios y las aplicaciones web usadas por otros usuarios de hosting que alojen sus sitios web en el mismo servidor. Como cada inventario de aplicación se ejecuta de forma independiente, los errores en un inventario de aplicación no afectarán a las aplicaciones que se estén ejecutando en otros inventarios de aplicación.

Una vez active el grupo de aplicaciones, este será usado por todas las aplicaciones web de sus sitios web.

### *Para activar el grupo de aplicaciones IIS dedicado para sus sitios web:*

- **1.** Si está suscrito a múltiples paquetes de hosting y dispone de acceso a distintos espacios web asociados con su cuenta, seleccione el espacio web requerido en el menú **superior presente en la parte superior** de la pantalla.
- **2.** Vaya a la pestaña **bed y dominica e sus sus sus electro para sus sus sus sus sus**  $\ge$ **sitios web**(en el grupo **Operaciones avanzadas**).
- **3.** Haga clic en
- **4.** Para limitar la cantidad de recursos de CPU que este grupo de aplicaciones puede utilizar, seleccione la casilla **Activar e indique un** e indique un número (en porcentajes) en la casilla
- **5.** Haga clic en
- *Para detener todas las aplicaciones que se estén ejecutando en el inventario de aplicación:*
- **1.** Vaya a la pestaña **sitios web**(en el grupo **Operaciones avanzadas**).
- **2.** Haga clic en
- *Para iniciar todas las aplicaciones de un inventario de aplicación:*
- **1.** Vaya a la pestaña **bed aplicacion de volta** > **bed aplicaciones intervalses in terme intervalses in terme intervalses in terme in terme in terme in terme in terme in terme in terme in terme in terme in terme in terme sitios web**(en el grupo **Operaciones avanzadas**).
- **2.** Haga clic en

Si ejecuta aplicaciones que se sabe que experimentan pérdida de memoria o que no son estables al cabo de un largo periodo de uso, puede que necesite reiniciarlas de forma periódica.

- *Para reiniciar todas las aplicaciones que se estén ejecutando en el inventario de aplicación:*
- **1.** Vaya a la pestaña  $\left( \begin{array}{ccc} 2 & 3 \\ 4 & 3 \end{array} \right)$  (en el grupo de aplicaciones in the sus equator para sus equator equator equator equator in the sus  $\left( \begin{array}{ccc} 2 & 3 \\ 2 & 3 \end{array} \right)$  and  $\left( \begin{array}{ccc} 2 & 3 \\ 2 & 3 \end{array} \right)$  $\overline{\phantom{a}}$  en el grupo
- **2.** Haga clic en **Ref.**
- *Para desactivar el grupo de aplicaciones IIS dedicado para sus sitios web:*
- **1.** Vaya a la pestaña  $\left( \begin{array}{ccc} 2 & 3 \\ 4 & 3 \end{array} \right)$  (en el grupo de aplicaciones in the sus equator para sus equator para sus  $\left( \begin{array}{ccc} 2 & 3 \\ 2 & 3 \end{array} \right)$  and  $\left( \begin{array}{ccc} 2 & 3 \\ 2 & 3 \end{array} \right)$  and  $\left( \begin{array}{ccc} 2 & 3 \\ 3 &$  $\overline{\text{en}}$  el grupo
- **2.** Haga clic en **Apagar**.

# *Para configurar ASP.NET para un sitio:*

- **1.** Si está suscrito a múltiples paquetes de hosting y dispone de acceso a distintos espacios web asociados con su cuenta, seleccione el espacio web requerido en el menú **Suscerite** en la parte superior de la pantalla.
- **2.** Vaya a la pestaña **Sitios y dominios** > (en el grupo **Operaciones avanzadas**).
- **3.** Configure las cadenas de texto que determinan los datos de conexión a la base de datos para la aplicaciones ASP.NET que usan bases de datos. Esta opción sólo está disponible para ASP.NET 2.0.x.

Cuando abra la pantalla de configuración de ASP.NET por primera vez, se le mostrarán los parámetros de conexión de muestra con construcciones comunes. Puede eliminarlos e indicar sus propias cadenas.

- **Si desea añadir una cadena, introduzca los datos en los campos** y y haga clic en **D** situado al lado de estos.
- Si desea eliminar una cadena, haga clic en  $\bigcirc$  situado al lado de esta.
- **4.** En el campo **Algundaria en Error Error Error Personalizados**, configure los mensajes de error que devolverán las aplicaciones ASP.NET:
	- Para establecer el modo de mensajes de error personalizados, seleccione la opción adecuada en el menú **Personalizar modo de error**:
		- **Activo** los mensajes de error personalizados están activados.
		- **Inactivo** los mensajes de error personalizados están desactivados y se muestran errores detallados.
		- los mensajes de error personalizados sólo se muestran a los clientes remotos y los errores ASP.NET se muestran a los usuarios del host local.
	- Para añadir un mensaje de error personalizado (que se aplicará a no ser que se haya seleccionado el modo **Inactivo**), introduzca los valores en los campos
		- y **URL de Redirection** y haga clic en  $\mathbf{\mathbf{\Theta}}$ .
		- **Código de estado** define el código de estado HTTP resultando en el redireccionamiento a la página de error.
		- define la dirección Web de la página de error que muestra al cliente la información acerca del error.

Debido a posibles conflictos, no puede añadir ningún mensaje de error personalizado con un código de error ya existente, pero sí puede redefinir la URL del código existente.

- Si desea eliminar un mensaje de error personalizado de la lista, haga clic en situado al lado de este.
- **5.** Configure los ajustes de compilación en el campo
- Para determinar el lenguaje de programación que se usará de forma predeterminada en archivos de compilación dinámicos, seleccione una entrada de la lista
- **Para activar la compilación de binarios al detalle, deje la casilla** deseleccionada.

**predeterminado de la página web**.

 Para activar la compilación de binarios de depuración, seleccione la casilla **Activar depuración**. En este caso, los fragmentos de código fuente que contengan errores se mostrarán en un mensaje de página de diagnóstico.

**Nota.** Cuando ejecute aplicaciones en modo de depuración, se producirá una sobrecarga de rendimiento y/o memoria. Le recomendamos usar el modo de depuración cuando analice una aplicación. Asimismo, también le recomendamos desactivarlo antes de desplegar la aplicación en un escenario de producción.

- **6.** Configure los ajustes de codificación para aplicaciones ASP.NET en la  $sec$ ión
	- Para establecer una codificación adoptada para todas las peticiones entrantes, introduzca un valor de codificación en el campo **Codificación para peticiones** (por defecto es utf-8).
	- Para establecer una codificación adoptada para todas las respuestas, introduzca un valor de codificación en el campo **Contrar respuesta en el campo defecto es utf-8**).
	- Para establecer una codificación a usar de forma predeterminada para transferir archivos .aspx, .asmx y .asax, introduzca un valor de codificación en el campo **Codificación de Archivos** (por defecto es Windows-1252).
	- Para establecer una cultura a usar de forma predeterminada para procesar peticiones web entrantes, seleccione los elementos deseados en la lista
	- Para establecer una cultura a usar de forma predeterminada cuando se procesen búsquedas de recursos dependientes de traducción, seleccione los elementos deseados de la lista
- **7.** En el campo **Seguridad** de Seguridad de Seguridad de Seguridad de Seguridad de Seguridad de Seguridad de Seguridad de Seguridad de Seguridad de Seguridad de Seguridad de Seguridad de Seguridad de Seguridad de Segurida de acceso con código para las aplicaciones ASP.NET.

El nivel de seguridad CAS es una zona de seguridad a la que se le asigna la ejecución de aplicaciones y que define a qué recursos de servidor tienen acceso las distintas aplicaciones.

**Importante:** Cuando a un ensamblado se le asigna un nivel demasiado bajo, este no funciona correctamente. Si desea más información acerca de los niveles de permisos, vaya a

[http://msdn.microsoft.com/library/en-us/dnnetsec/html/THCMCh09.asp?frame=true#c096](http://msdn.microsoft.com/library/en-us/dnnetsec/html/THCMCh09.asp?frame=true#c09618429_010) [18429\\_010.](http://msdn.microsoft.com/library/en-us/dnnetsec/html/THCMCh09.asp?frame=true#c09618429_010)

**8.** En el campo **Algundaria de Ajustes de Scripts**, active el uso de scripts auxiliares. En el caso de que se usen controles de validación web en su sitio web, será necesario indicar los ajustes de la galería de scripts. Esta opción sólo está disponible para ASP.NET 1.1.x.

- Si necesita usar scripts auxiliares (especialmente scripts que desplieguen objetos para la validación de datos), indique los ajustes para la galería de scripts del marco .NET. Para ello, introduzca la ruta empezando por el directorio root del dominio precedido por la barra oblicua en el campo **Ruta a la galería de Microsofta de Scripts de Microsoft**o haga clic en el icono de carpeta situado al lado del campo **Microsoft** y localice la ubicación deseada.
- Para iniciar la instalación automática de archivos que contengan los scripts a la ubicación indicada, seleccione la casilla **Instalar**. Si los archivos ya existen en la ubicación, estos serán sobrescritos.
- **9.** Defina los parámetros de sesión de cliente en el campo
	- Para establecer el modo de autenticación predeterminado para las aplicaciones, seleccione el elemento apropiado de la lista **Modo de autenticación de autenticación** el está usando cualquier tipo de autenticación IIS, seleccione el modo de autenticación
	- Para establecer el tiempo que una sesión puede permanecer inactiva, introduzca el número de minutos en la casilla **Tiempo de inactividad**.

**10.** Haga clic en **ACCEPTAR** para aplicar todos los cambios.

En su servidor web puede alojar páginas web personales para usuarios que no requieran disponer de sus propios nombres de dominio. Habitualmente estas páginas tienen direcciones web como [http://your-domain.com/~username.](http://your-domain.com/~username)

## *Para acomodar una página web personal debajo de su dominio y crear una cuenta FTP para su publicación:*

- **1.** Si está suscrito a múltiples paquetes de hosting y dispone de acceso a distintos espacios web asociados con su cuenta, seleccione el espacio web requerido en el menú **Susceritato** presente en la parte superior de la pantalla.
- **2.** Vaya a la pestaña **Sitios y dominios**  $\rightarrow$  (en el grupo  $\lambda$
- **3.** Haga clic en
- **4.** Si desea permitir la ejecución de scripts incrustados en páginas web personales, seleccione la casilla
- **5.** Haga clic

Los ajustes definidos por usted en el paso 4 son comunes para todas las páginas web personales que aloje en su cuenta. Por esta razón, no será necesario realizar los pasos 3 a 5 la próxima vez que cree una cuenta de usuario web nueva.

- **6.** Haga clic en
- **7.** Indique el nombre de usuario y contraseña que usará para acceder al espacio web a través de FTP y publicar las páginas web.

En el nombre de usuario sólo puede usar símbolos alfanuméricos en minúsculas, guiones y subrayados. El nombre del subdominio debe empezar con un carácter del alfabeto. No puede contener espacios blancos. La contraseña no puede contener comillas, espacios blancos ni el nombre de usuario y debe tener entre 5 y 14 caracteres.

**8.** Si desea limitar la cantidad de espacio de disco que puede ocupar el contenido de la página Web, introduzca el valor deseado en mega bites dentro de la casilla

Cuando se exceda este límite, el propietario de la página no podrá añadir archivos en su espacio web.

- **9.** Indique los lenguajes de programación soportados en la página Web. Por ejemplo, si la página web está escrita en PHP, seleccione la casilla
- **10.**Si usa una cuenta de hosting basada en Windows y las aplicaciones de esta página web personal necesitan usar una base de datos basada en archivos (como Jet) presente en la raíz del directorio httpdocs, seleccione la opción **Permisos adicionales de escritura/modificación**. Tenga en cuenta que esta opción

puede poner en riesgo la seguridad del sitio web.

### **11.**Haga clic

Ahora puede proporcionar las credenciales de la cuenta FTP a su usuario para que pueda publicar su página web.

- *Para cambiar la contraseña FTP del propietario de una página web::*
- **1.** Vaya a la pestaña  $\rightarrow$
- **2.** Haga clic en el nombre de usuario que desee.
- **3.** Introduzca la contraseña nueva en las casillas **Contraseña nueva** en las casillas
- **4.** Haga clic

**contraseña**.

- *Para asignar más espacio de disco al propietario de la página web:*
- **1.** Vaya a la pestaña  $\rightarrow$
- **2.** Haga clic en el nombre de usuario que desee.
- **3.** En la casilla **Cuota de Library**, introduzca la cantidad de espacio de disco deseada en mega bites.
- **4.** Haga clic
- *Para eliminar una cuenta de propietario de página web junto con su página web:*
- **1.** Vaya a la pestaña  $\rightarrow$
- **2.** Seleccione la casilla correspondiente a la cuenta de usuario que desea eliminar y haga clic en
- **3.** Confirme la eliminación y haga clic en

Si se ha registrado varios nombres de dominio en un registrador de nombres de dominio y desea que todos apunten un mismo sitio web alojado en su servidor, debe configurar un alias de dominio.

## *Para configurar un alias de dominio:*

- **1.** Si está suscrito a múltiples paquetes de hosting y dispone de acceso a distintos espacios web asociados con su cuenta, seleccione el espacio web requerido en el menú **superior presente en la parte superior de la pantalla**.
- **2.** Vaya a la pestaña **Sitio X**  $\rightarrow$  (en el grupo **Operaciones avanzadas**).
- **3.** Haga clic en
- **4.** Introduzca el nombre de alias de dominio deseado, por ejemplo alias.com. Los alias de dominio pueden estar formados por letras, dígitos y guiones. Cada una de las partes del alias de dominio no puede tener más de 63 símbolos entre los puntos.
- **5.** Seleccione la casilla **Sincroprimario primario primario primario primario primario primario primario primario primario primario primario primario primario primario primario primario primario primario primario primario** alias de dominio use los mismos registros de recurso de zona DNS del dominio principal. Con esta configuración, cualquier cambio que se realice en los registros de recursos de la zona primaria del dominio principal se aplicará a la zona DNS de este alias de dominio.
- **6.** Si desea que los emails dirigidos a las direcciones de correo bajo su alias de dominio se reenvíen a las direcciones de email de su nombre de dominio original, seleccione la casilla

Ejemplo: Usted tiene la dirección de email [mail@yourdomain.com.](mailto:mail@yourdomain.com) Ha configurado un alias para su nombre de dominio, por ejemplo, alias.com. Si desea recibir el correo en el buzón de [mail@yourdomain.com](mailto:mail@yourdomain.com) cuando se envíe a [mail@alias.com,](mailto:mail@alias.com) seleccione la casilla

- **7.** Seleccione la casilla **Servicio este include Servicio XIII** Si no lo hace, el servidor web no servirá contenido web a los usuarios que visiten su página introduciendo el alias de dominio en sus navegadores.
- **8.** Si usa servicios de alojamiento basados en una plataforma Linux y tiene aplicaciones Java instaladas en su sitio que desea que sean accesibles a través del alias de dominio, seleccione la casilla
- **9.** Haga clic en

### *Para cambiar las propiedades de un alias:*

**1.** Vaya a la pestaña **Sition y dominional de Sitios de dominion** (en el grupo

**Operaciones avanzadas**).

- **2.** Haga clic en el nombre del alias deseado.
- **3.** Haga clic en **Preferencias** dentro del grupo
- **4.** Modifique las propiedades del alias de dominio y haga clic en

## *Para modificar los registros de recurso en la zona DNS de un alias de dominio:*

- **1.** Vaya a la pestaña **Sition y dominional de la seu domina** (en el grupo **Operaciones avanzadas**).
- **2.** Haga clic en el nombre del alias deseado.
- **3.** Haga clic en
- **4.** Añada, edite o elimine los registros de recurso a su conveniencia:
	- **Para añadir un registro de recurso a la zona, haga clic en** *Añadir* **en Añadir en Añadir en Añadir Registro de regustro a la zona, haga clic en Añadir Registro de registro de registro a la zona, haga clic en Añadir Registr** valores requeridos y haga clic en **para escribir los valores en la zona**.
	- **-** Para modificar un registro de recurso, en la columna haga clic en el hipervínculo correspondiente al registro que deseado.
	- Para eliminar un registro, seleccione la casilla correspondiente al registro que desea eliminar y haga clic en

#### *Para eliminar un alias de un dominio:*

- **1.** Vaya a la pestaña **Sition en Estado en Sitios y dominion** (en el grupo **Operaciones avanzadas**).
- **2.** Seleccione la casilla correspondiente al alias de dominio que desea eliminar.
- **3.** Haga clic en
- **4.** Confirme la eliminación y haga clic en

Un directorio virtual es un enlace a un directorio físico existente y presente en el disco duro del servidor. Los directorios virtuales pueden tener múltiples parámetros específicos como configuración ASP.NET personalizada, permisos de acceso y protección con contraseña.

Como cualquier directorio virtual puede tener sus propios ajustes, incluyendo la configuración ASP.NET personalizada, los directorios virtuales son muy útiles cuando se desea instalar aplicaciones web, especialmente las escritas en ASP.NET. Por ejemplo, si dispone de tres aplicaciones web que usan la versión 1.1 de ASP.NET y necesita instalar una aplicación web que use la versión 2.0 ASP.NET 2.0, configure los parámetros ASP.NET para este directorio para que así pueda habilitar el soporte para la versión 2.0 y a continuación instalar la aplicación deseada.

Los directorios virtuales también pueden usarse como alias. Por ejemplo, si tiene una aplicación web instalada en su dominio "example.com" en el directorio físico "/my\_data/web\_apps/forum". Para acceder a dicha aplicación web, los usuarios deberán teclear "example.com/my\_data/web\_apps/forum", que es realmente difícil de recordar y demasiado largo para teclearlo. Puede crear el directorio virtual denominado forum en la raíz de su host virtual y enlazar este directorio virtual a "/my\_data/web\_apps/forum", para que así los usuarios que deseen acceder a la aplicación web sólo tengan que teclear "example.com/forum", que es mucho más corto y fácil de recordar.

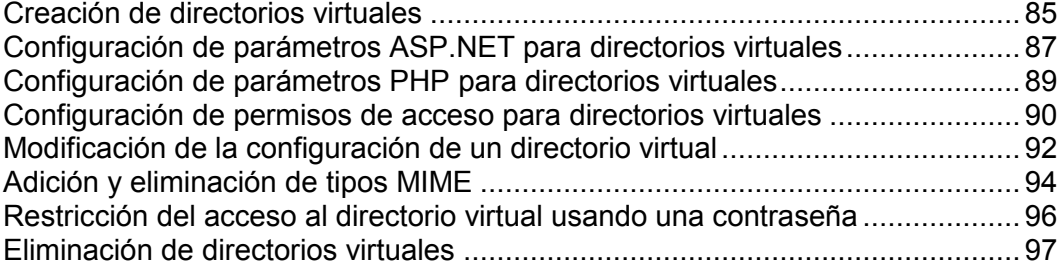

## <span id="page-84-0"></span>*Para crear un directorio virtual:*

- **1.** Si está suscrito a múltiples paquetes de hosting y dispone de acceso a distintos espacios web asociados con su cuenta, seleccione el espacio web requerido en el menú **superior presente en la parte superior** de la pantalla.
- **2.** Vaya a la pestaña **Sitios y dominios**  $\rightarrow$  (en el grupo **Operaciones avanzadas**). Ahora está en la raíz del sitio web.
- **3.** Vaya al directorio en el que desea crear el nuevo directorio virtual.
- **4.** Haga clic en

**Nota:** Para crear un directorio físico en lugar de un directorio virtual, haga clic en **hightarroof**, indique el nombre del mismo y haga clic en

- **5.** Indique los siguientes parámetros:
	- indique el nombre del directorio virtual.
	- **Ruta** indique la ruta del directorio virtual:
		- **E** Seleccione la casilla **virtual** para crear de forma automática un directorio físico con el mismo nombre del directorio virtual que está creando.
		- **-** Deseleccione la casilla **virtual** e indique la ruta en el campo para seleccionar un directorio físico existente.
	- **Acceso a la fuente de scripts** seleccione esta casilla para permitir a los usuarios el acceso al código fuente si tienen pueden Leer o Escribir permisos. Los códigos fuente incluyen los scripts en las aplicaciones ASP.
	- **Leer permiso** seleccione esta casilla para permitir a los usuarios leer archivos o directorios así como sus propiedades asociadas.
	- **Escribir permiso** seleccione esta casilla para permitir a los usuarios cargar archivos y sus propiedades asociadas al directorio virtual o cambiar el contenido de un archivo con escritura habilitada. El acceso a escritura sólo se permite si el navegador soporta la prestación PUT del protocolo HTTP 1.1.
	- **Navegar por el directorio** seleccione esta casilla si desea permitir a los usuarios ver una lista de hipertexto de los archivos y subdirectorios del directorio virtual.
	- **Registrar visitas** seleccione esta casilla si desea guardar la información de las visitas al directorio virtual.
	- seleccione esta casilla para hacer del directorio una aplicación IIS. El directorio pasa a ser lógicamente independiente del resto del sitio web.
	- seleccione el nivel de ejecución de programas permitido para el directorio virtual.
		- **Ninguno** permite el acceso únicamente a archivos estáticos como archivos de imagen o HTML.
		- **Sólo scripts** permite la ejecución sólo de scripts, no ejecutables.
- elimina todas las restricciones para que así puedan ejecutarse todo tipo de archivos.
	- defina ajustes específicos para aplicaciones web basadas en ASP.
- Si está usando aplicaciones basadas en ASP que no pueden operar correctamente bajo las restricciones de transferencias de datos definidas por IIS, deseleccione la casilla **Definitivido por el directorio principal** correspondiente al campo que desea cambiar e indique el número deseado.
- Si desea activar la depuración de fallos de aplicaciones ASP a nivel de servidor,<br>
v seleccione la casilla<br>
v seleccione la casilla deseleccione la casilla **Definido por el directorio principal** y seleccione la casilla
- Si desea activar la depuración de fallos de aplicaciones ASP a nivel de cliente, deseleccione la casilla **Definitivido por el principalmente directorio principalmente di recepcione la casilla**

**Permitir depuración de fallos ASP de script a nivel de servidor**.

**Permitir depuración de fallos ASP de script a nivel de cliente**.

Tenga en cuenta que si intenta cambiar los ajustes de ASP para el directorio virtual root, el nombre por defecto de la casilla será **Definitiva en lugar de** 

**6.** Haga clic en

**directorio principal**.

## <span id="page-86-0"></span>*Para configurar los ajustes de ASP.NET para un directorio virtual:*

- **1.** Si está suscrito a múltiples paquetes de hosting y dispone de acceso a distintos espacios web asociados con su cuenta, seleccione el espacio web requerido en el menú **superior presente en la parte superior** de la pantalla.
- **2.** Vaya a la pestaña **Sitios y dominios**  $\rightarrow$  (en el grupo **Operaciones avanzadas**).
- **3.** Vaya al directorio requerido y haga clic en un vínculo con su nombre.
- **4.** Haga clic en
- **5.** Configure las cadenas de texto que determinan los datos de conexión a la base de datos para la aplicaciones ASP.NET que usan bases de datos. Esta opción sólo está disponible para ASP.NET 2.0.x.

Cuando abra la página de configuración de ASP.NET por primera vez, se le mostrarán los parámetros de conexión de muestra con construcciones comunes. Puede eliminarlos e indicar sus propias cadenas.

- **Si desea añadir una cadena, introduzca los datos en los campos**  $\gamma$ y haga clic en **U** situado al lado de estos.
- Si desea eliminar una cadena, haga clic en  $\blacksquare$  situado al lado de esta.
- **6.** Cree los mensajes de error personalizados que serán devueltos por las aplicaciones ASP.NET:
	- Para establecer el modo de mensajes de error personalizados, seleccione la opción adecuada en el menú
		- **Activo** los mensajes de error personalizados están activados.
		- **nació los mensajes de error personalizados están desactivados y se muestran** errores detallados.
		- los mensajes de error personalizados sólo se muestran a los clientes remotos y los errores ASP.NET se muestran al host local.
	- Para añadir un mensaje de error personalizado (que se aplicará a no ser que se haya seleccionado el modo ), introduzca los valores en los campos ), introduzca los valores en los campos
		- **V** v haga clic en  $\bullet$
		- **Código de Estado** define el código de estado HTTP resultando en el redireccionamiento a la página de error.
		- define la dirección Web de la página de error que muestra al cliente la información acerca del error.

Debido a posibles conflictos, no puede añadir ningún mensaje de error personalizado con un código de error ya existente, pero sí puede redefinir la URL del código existente.

Si desea eliminar un mensaje de error personalizado de la lista, haga clic en situado al lado de este.

**7.** Configure los ajustes de compilación en el campo

**predeterminado de la página web**.

- Para determinar el lenguaje de programación que se usará de forma predeterminada en archivos de compilación dinámicos, seleccione una entrada del menú
- **Para activar la compilación de binarios al detalle, deje la casilla** deseleccionada.
- Para activar la compilación de binarios de depuración, seleccione la casilla **Activar depuración**. En este caso, los fragmentos de código fuente que contengan errores se mostrarán en un mensaje de diagnóstico.

**Nota:** Cuando ejecute aplicaciones en modo de depuración, se producirá una sobrecarga de rendimiento y memoria. Le recomendamos usar el modo de depuración cuando analice una aplicación. Asimismo, también le recomendamos desactivarlo antes de desplegar la aplicación en un escenario de producción.

- **8.** Configure los ajustes de codificación para aplicaciones ASP.NET en la  $sección$ 
	- Para establecer una codificación adoptada para todas las peticiones entrantes, introduzca un valor de codificación en el campo **Contrar en el campo de la contrar el contrar el contrar de la co** es utf-8).
	- Para establecer una codificación adoptada para todas las respuestas, introduzca un valor de codificación en el campo **Contrar respuesta en el campo defecto es utf-8**).
	- Para establecer una codificación a usar de forma predeterminada para transferir archivos .aspx, .asmx y .asax, introduzca un valor de codificación en el campo (por defecto es Windows-1252).
	- Para establecer una cultura a usar de forma predeterminada para procesar peticiones web entrantes, seleccione los elementos deseados en la lista
	- Para establecer una cultura a usar de forma predeterminada cuando se procesen búsquedas de recursos dependientes de traducción, seleccione los elementos deseados de la lista **Cultura II** .
- **9.** En el campo **Seguridad** de Accesso por Código establezca un nivel de seguridad de acceso con código para las aplicaciones ASP.NET.

El nivel de seguridad CAS es una zona de seguridad a la que se le asigna la ejecución de aplicaciones y que define a qué recursos de servidor tienen acceso las distintas aplicaciones.

**Importante:** Cuando a un ensamblado se le asigna un nivel demasiado bajo, este no funciona correctamente. Si desea más información acerca de los niveles de permisos, consulte

[http://msdn.microsoft.com/library/en-us/dnnetsec/html/THCMCh09.asp?frame=true#c096](http://msdn.microsoft.com/library/en-us/dnnetsec/html/THCMCh09.asp?frame=true#c09618429_010) [18429\\_010.](http://msdn.microsoft.com/library/en-us/dnnetsec/html/THCMCh09.asp?frame=true#c09618429_010)

**10.**Si está utilizando ASP.NET 1.1.x, puede habilitar el uso de scripts auxiliarios en el campo **Configuración de la caso de que se usen** controles de validación web en su sitio web, será necesario indicar los ajustes de la galería de scripts.

- Si necesita usar scripts auxiliares (especialmente scripts que desplieguen objetos para la validación de datos), indique los ajustes para la galería de scripts del marco .NET. Para ello, introduzca la ruta empezando por el directorio root del dominio precedido por la barra oblicua en el campo **Ruta a la galería de la galería de la galería de la galería de Microsoft** clic en el icono de carpeta situado al lado del campo **Microsoft** y localice la ubicación deseada.
- Para iniciar la instalación de archivos que contengan los scripts a la ubicación indicada, seleccione la casilla **Instalar**. Si los archivos ya existen en la ubicación, estos serán sobrescritos.

**11.** Defina los parámetros de sesión de cliente en el campo

- Para establecer el modo de autenticación predeterminado para las aplicaciones, seleccione el elemento apropiado de la lista **Modo de autenticación de autenticación** el está usando cualquier tipo de autenticación IIS, seleccione el modo de autenticación
- Para establecer el tiempo de inactividad permitido para la sesión, introduzca el número de minutos apropiado en el campo **Tiempo de inactividad**.

<span id="page-88-0"></span>**12.**Haga clic en **ACCEPTA** para aplicar todos los cambios.

Para poder utilizar aplicaciones web que requieran PHP4 o PHP5, puede seleccionar la versión de PHP requerida para directorios virtuales individuales.

### *Para seleccionar la versión PHP para un directorio virtual:*

- **1.** Si está suscrito a múltiples paquetes de hosting y dispone de acceso a distintos espacios web asociados con su cuenta, seleccione el espacio web requerido en el menú **suppresente en la parte superior de la pantalla**.
- **2.** Vaya a la pestaña **Sitios y dominios**  $\rightarrow$  (en el grupo **Operaciones avanzadas**).
- **3.** Vaya al directorio requerido y haga clic en un vínculo con su nombre.
- **4.** En el grupo integral en el proponenta en el entre en  $\frac{1}{2}$
- **5.** Seleccione la versión deseada de PHP y haga clic en

### <span id="page-89-0"></span>*Para establecer los permisos de acceso para un directorio virtual:*

- **1.** Si está suscrito a múltiples paquetes de hosting y dispone de acceso a distintos espacios web asociados con su cuenta, seleccione el espacio web requerido en el menú **superior presente en la parte superior** de la pantalla.
- **2.** Vaya a la pestaña **Sitios y dominios**  $\rightarrow$  (en el grupo **Operaciones avanzadas**).
- **3.** Para establecer permisos de acceso para el directorio virtual actual, en el grupo **Herramientas**, haga clic en **Permisos de acceso al directorio**. Si desea establecer permisos para un subdirectorio que se encuentra dentro del directorio actual, haga clic en el icono **correspondiente**.
- **4.** Haga lo siguiente:

**aquí**.

- Para hacer que el archivo/carpeta herede los permisos de una carpeta paterna, seleccione la casilla
- Para que los archivos y las carpetas de esta carpeta hereden los permisos de carpeta que usted defina, seleccione la casilla **Sustituir las entradas de permisos de todos los**

**objetos secundarios con las entradas aquí mostradas que afecte a los objetos secundarios**.

 Para cambiar o modificar los permisos de un grupo o usuario, haga clic en su nombre en la lista **Nombres de usuario o grupo** . Si el grupo o usuario no aparece en la lista de **Nombres de usuario o grupos**, seleccione el nombre de grupo o usuario requerido del menú que aparece en la parte superior de la lista y haga clic en  $\bigoplus$ : el usuario/grupo aparecerá en la lista. Selecciónelo.

Para permitir o denegar permisos para un grupo/usuario, seleccione las casillas **Permisos** listados debajo de *<nombre de grupo/usuario>*. Si las casillas en las columnas **Permitir** o **Denegar** se muestran en gris, esto significa que los permisos correspondientes se heredan de una carpeta principal.

- Para denegar los permisos heredados de un objeto principal, seleccione las casillas situadas debajo de **Denegar.** Esto sobrescribirá los permisos heredados de este archivo/carpeta.
- Para permitir permisos, heredados de un objeto principal como denegados, deseleccione la casilla

**como a todos los objetos secundarios. Incluya estas entradas definidas explícitamente aquí**: esto elimina los permisos heredados. A continuación seleccione las casillas requeridas debajo de **V** 

- Para eliminar permisos de acceso de un grupo o usuario, seleccione el nombre requerido en la lista de **Nombres de un primer de un primer de v** haga clic en el icono que aparece al lado de este.
- **5.** Si necesita realizar modificaciones avanzadas de permisos, haga clic en el botón *Avanzado* y haga lo siguiente:
- Para crear una entrada de permiso para un grupo o usuario, seleccione el nombre deseado de la lista **Nombres de usuario de usuario de vida de un deseado de la lista** y haga clic en  $\bigoplus$ .
- Para configurar o cambiar permisos de archivo/carpeta de un grupo o usuario, seleccione el nombre deseado en la lista casillas **Permisos y beneficializados** y correspondientes a los permisos listados debajo de **para** *<nombre de grupo/usuario>*.
- Para eliminar una entrada de permiso de un grupo o usuario, seleccione el nombre deseado dentro de la lista **Nombres de usuario y haga clic en**  $\Box$
- Para que los objetos secundarios de una carpeta hereden sus permisos definidos debajo de *Permison para el <nombre de grupo/usuario>*, seleccione la casilla

**afecte a los objetos secundarios** y seleccione las casillas en la lista **Aplicar a** correspondiente a los objetos que deben heredar los permisos.

**6.** Haga clic en

## <span id="page-91-0"></span>*Para editar la configuración de un directorio virtual:*

- **1.** Si está suscrito a múltiples paquetes de hosting y dispone de acceso a distintos espacios web asociados con su cuenta, seleccione el espacio web requerido en el menú **superior presente en la parte superior** de la pantalla.
- **2.** Vaya a la pestaña **Sitios y dominios**  $\rightarrow$  (en el grupo **Operaciones avanzadas**).
- **3.** Vaya al directorio cuyas preferencias desea modificar y haga clic en el icono **Propiedade Contractorio clic en entrance directorio cuando se encuentre** en entrance directorio cuando se encuentre dentro del directorio requerido.
- **4.** Edite los parámetros:
	- indique el nombre del directorio virtual.
	- **Ruta** indique la ruta al directorio físico al que está vinculado el directorio virtual.
	- **Acceso a la fuente de scripts** seleccione esta casilla para permitir a los usuarios el acceso al código fuente si tienen pueden Leer o Escribir permisos. Los códigos fuente incluyen los scripts en las aplicaciones ASP.
	- **Leer permiso** seleccione esta casilla para permitir a los usuarios leer archivos o directorios así como sus propiedades asociadas.
	- seleccione esta casilla para permitir a los usuarios cargar archivos y sus propiedades asociadas al directorio virtual o cambiar el contenido de un archivo con escritura habilitada. El acceso a escritura sólo se permite si el navegador soporta la prestación PUT del protocolo HTTP 1.1.
	- seleccione esta casilla si desea permitir a los usuarios ver una lista de hipertexto de los archivos y subdirectorios del directorio virtual.
	- **Registrar visitas** seleccione esta casilla si desea guardar la información de las visitas al directorio virtual.
	- **Crear aplicaciones** seleccione esta casilla para hacer del directorio web una Aplicación IIS. El directorio pasa a ser lógicamente independiente del resto del sitio web.
	- seleccione el nivel de ejecución de programas permitido para el directorio virtual.
		- **Ninguno** permite el acceso únicamente a archivos estáticos como archivos de imagen o HTML.
		- **Sólo scripts** permite la ejecución sólo de scripts, no ejecutables.
		- elimina todas las restricciones para que así puedan ejecutarse todo tipo de archivos.

 **Permitir el uso de rutas paternas** - seleccione esta casilla para permitir el uso de un periodo doble en el nombre de la ruta cuando consulte una carpeta superior al directorio actual. Esto permite a los usuarios moverse por el árbol de la carpeta sin tener que saber el nombre de la misma o la ubicación en la jerarquía. Si está seleccionada esta opción, los directorios de ruta paterna no deben tener la casilla seleccionado en sus propiedades, para que así las aplicaciones no tengan la habilidad de ejecutar programas no autorizados en las rutas paternas.

- seleccione esta casilla para permitir la ejecución de la aplicación en modo MTA (Multi-Threaded Apartment ) . De lo contrario, la aplicación se ejecutará en modo STA (Single-Threaded Apartment). Cuando se usa STA, cada inventario de aplicación se ejecuta en un proceso dedicado.. Con MTA, los distintos inventarios de aplicaciones concurrentes se ejecutan en un único hilo, lo que puede aumentar el rendimiento.

- **Usar documentos por defecto** seleccione esta casilla para permitir el uso de documentos por defecto en el directorio actual. El documento por defecto se envía cuando los usuarios acceden al directorio en la web sin indicar un nombre de archivo (por ejemplo, usando [http://www.example.com](http://www.example.com/) en vez de [http://www.example.com/index.html\)](http://www.example.com/index.html). Si esta casilla está deseleccionada y la casilla está seleccionada, el servidor Web devuelve una lista de la carpeta. Si esta casilla está deseleccionada y la casilla también lo está, el servidor Web devuelve un mensaje de error de "Acceso Denegado".
- **Orden de búsqueda de documentos por defecto** indica el orden en que el IIS busca el documento por defecto, enviando al usuario el primer archivo disponible que encuentra. Si dicha búsqueda no obtiene ningún resultado, IIS se comporta como si la página de contenido por defecto estuviera desactivada.
- **Permitir acceso anónimo** seleccione esta casilla si desea hacer que el directorio sea público para que los usuarios de Internet puedan acceder a él sin autenticación.
- **SSL Requerido** seleccione esta casilla para activar el acceso a la carpeta únicamente a través de conexiones cifradas en SSL.
	- defina ajustes específicos para aplicaciones web basadas en ASP.
	- Si está usando aplicaciones basadas en ASP que no pueden operar correctamente bajo las restricciones de transferencias de datos definidas por IIS, deseleccione la casilla **Definition** por el directorio principale correspondiente al campo que desea cambiar e indique el número deseado.
	- Si desea activar la depuración de fallos de aplicaciones ASP a nivel de servidor, deseleccione la casilla **Definitivido por el principalmente directorio principalmente di recepcione la casilla**
	- Si desea activar la depuración de fallos de aplicaciones ASP a nivel de cliente, deseleccione la casilla **Definido por el directorio principal** y seleccione la casilla

**Permitir depuración de fallos ASP de script a nivel de servidor**.

**Permitir depuración de fallos ASP de script a nivel de cliente**.

Tenga en cuenta que si intenta cambiar los ajustes de ASP para el directorio root, el nombre por defecto de la casilla será **Definició en lugar de** 

**5.** Haga clic en **Bara** para guardar los cambios.

**directorio principal**.

<span id="page-93-0"></span>Los tipos MIME (Multipurpose Internet Mail Exchange ) indican al navegador Web o a la aplicación de correo cómo gestionar los archivos recibidos desde un servidor. Por ejemplo, cuando un navegador Web solicita un elemento de un servidor, también pide el tipo MIME del objeto. Algunos tipos MIME como gráficos pueden mostrarse en el navegador. Otros, como los documentos procesadores de texto, requieren una aplicación externa para poderlos mostrar.

Cuando un servidor web entrega una página Web a un cliente de navegador Web, también envía el tipo MIME de los datos que está enviando. Si hay algún archivo adjunto en un formato concreto, IIS también informa al cliente de la aplicación acerca del tipo MIME del archivo adjunto. De esta forma el cliente de la aplicación saber cómo procesar o mostrar los datos recibidos del IIS.

IIS sólo puede operar con archivos con tipos MIME registrados. Estos tipos podrían definirse tanto a nivel de IIS global, como a nivel de directorio virtual o sitio web. Los tipos MIME definidos de forma global son heredados por todos los sitios web y directorios virtuales, mientras que los definidos a nivel de sitio web o de directorio virtual sólo se usan para el área donde están definidos. De lo contrario, si el servidor web recibe peticiones de un archivo con un tipo MIME no registrado, devolverá un error 404.3 (Not Found) .

## *Para añadir un tipo MIME nuevo para un directorio virtual:*

- **1.** Si está suscrito a múltiples paquetes de hosting y dispone de acceso a distintos espacios web asociados con su cuenta, seleccione el espacio web requerido en el menú **Susceritato** presente en la parte superior de la pantalla.
- **2.** Vaya a la pestaña **Sitios y dominios** > **Contra el grupo**  $\sim$  (en el grupo **Operaciones avanzadas**).
- **3.** Vaya al directorio virtual deseado y haga clic en el vínculo correspondiente con su nombre.
- **4.** Haga clic en la pestaña
- **5.** Haga clic en
- **6.** Especifique lo siguiente:
	- Introduzca la extensión del nombre del archivo en el campo **Extensión**. La extensión del nombre del archivo debe empezar por un punto (.) o asterisco (\*) para así servir a todos los archivos, sin tener en cuenta la extensión del nombre de archivo.
	- **En el campo Contentity**, indique el tipo de contenido del archivo.
	- Puede seleccionar un valor de la lista o definir un tipo de contenido nuevo. Para ello, seleccione **Personalizar e introduzca el tipo de contenido deseado.**
- **7.** Haga clic en **ACCEPTA** para completar la creación.
- *Para editar un tipo MIME para un directorio virtual:*
- **1.** Si está suscrito a múltiples paquetes de hosting y dispone de acceso a distintos espacios web asociados con su cuenta, seleccione el espacio web requerido en el menú **superior presente en la parte superior de la pantalla**.
- **2.** Vaya a la pestaña **Sitios y dominios**  $\rightarrow$  (en el grupo **Operaciones avanzadas**).
- **3.** Vaya al directorio virtual deseado y haga clic en el vínculo correspondiente con su nombre.
- **4.** Seleccione la pestaña
- **5.** En la lista seleccione, el tipo MIME deseado.
	- **Introduzca la extensión del nombre del archivo en el campo Extensión**. La extensión del nombre del archivo debe empezar por un punto (.) o asterisco (\*) para así servir a todos los archivos, sin tener en cuenta la extensión del nombre de archivo.
	- **En el campo Contentity**, indique el tipo de contenido del archivo.
	- Puede seleccionar un valor de la lista o definir un tipo de contenido nuevo. Para ello, seleccione **Personalizar e introduzca el tipo de contenido deseado.**
- **6.** Haga clic en **ACCEPTA** para guardar los cambios.

#### *Para eliminar un tipo MIME para un directorio virtual:*

- **1.** Si está suscrito a múltiples paquetes de hosting y dispone de acceso a distintos espacios web asociados con su cuenta, seleccione el espacio web requerido en el menú **superior presente en la parte superior** de la pantalla.
- **2.** Vaya a la pestaña **Sitios y dominios**  $\rightarrow$  **Constants (en el grupo Operaciones avanzadas**).
- **3.** Vaya al directorio virtual deseado y haga clic en el vínculo correspondiente con su nombre.
- **4.** Seleccione la pestaña
- **5.** Seleccione la casilla correspondiente al tipo MIME que desea eliminar.
- **6.** Haga clic en
- **7.** Confirme la eliminación y haga clic en

## <span id="page-95-0"></span> *Para limitar el acceso a los archivos y directorios presentes en un directorio virtual:*

- **1.** Si está suscrito a múltiples paquetes de hosting y dispone de acceso a distintos espacios web asociados con su cuenta, seleccione el espacio web requerido en el menú **suppresente en la parte superior de la pantalla**.
- **2.** Vaya a la pestaña **Sitio X** > pestaña
- **3.** Vaya al directorio que desea proteger y haga clic en la pestaña.
- **4.** Haga clic en
- **5.** Para especificar los usuarios que podrán acceder al directorio, haga clic en **Añadir usuario**, especifique el nombre de usuario y la contraseña y haga clic en **ACEPTAR**.
- **6.** Si desea especificar el nombre para el área protegida que se mostrará a los usuarios cuando estos intenten acceder al directorio, haga clic en , especifique un nombre y haga clic en
- *Para revocar un permiso para acceder a un directorio a un usuario:*
- **1.** Vaya a la pestaña **Sitios y dominios** > **Directorios virtuales in Sitios virtuales in Sitios virtuales** *in Sitios* **virtuales** *in Sitios* **virtuales** *s* **a pestaña Protección**.
- **2.** Seleccione la casilla correspondiente al nombre del usuario y haga clic en **Eliminar**.
- *Para eliminar la protección de un directorio y permitir al público en general ver los contenidos del directorio sin ningún tipo de restricción:*
- **1.** Vaya a la pestaña **Sitios y dominios** > **Directorios virtuales in Sitios virtuales in Sitios virtuales** *in Sitios* **virtuales** *in Sitios* **virtuales** *s* **a pestaña**
- **2.** Haga clic en

**Protección**.

**3.** Haga clic en **ACCE** para confirmar la eliminación.

### <span id="page-96-0"></span>*Para eliminar un directorio virtual:*

- **1.** Si está suscrito a múltiples paquetes de hosting y dispone de acceso a distintos espacios web asociados con su cuenta, seleccione el espacio web requerido en el menú **superior presente en la parte superior** de la pantalla.
- **2.** Vaya a la pestaña **Sitios y dominios**  $\rightarrow$  (en el grupo **Operaciones avanzadas**).
- **3.** Seleccione la casilla correspondiente al directorio que desea eliminar.
- **4.** Haga clic en
- **5.** Confirme la eliminación y haga clic en

Cuando los visitantes de un sitio soliciten páginas que el servidor web no pueda localizar, este generará y mostrará una página HTML estándar con un mensaje de error. Puede que desee crear sus propias páginas de error y usarlas para sus sitios o directorios virtuales individuales. Los errores que suelen personalizarse con más frecuencias son:

- 400 Bad File Request. Indica que la sintaxis usada en la URL es incorrecta (por ejemplo, las mayúsculas deberían ser minúsculas; signos de puntuación incorrectos).
- 401 Unauthorized. El servidor está buscando alguna clave de codificación del cliente y no la encuentra. Además, puede que se haya introducido una contraseña incorrecta.
- 403 Forbidden/Access denied. Similar al error 401; se necesita una autorización especial para acceder al sitio – una contraseña o nombre de usuario, si se trata de una incidencia de registro.
- 404 Not Found. El servidor no puede encontrar el archivo solicitado. El archivo ha sido movido o eliminado o bien se ha introducido una URL o nombre de documento incorrecto. Este es el error más común.
- 500 Internal Server Error. No se ha podido recuperar el documento HTML debido a problemas de configuración del servidor.

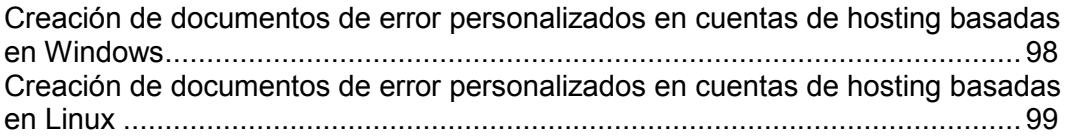

## <span id="page-97-0"></span> *Para configurar el servidor web para que muestre páginas de error personalizadas para un sitio o directorio dentro de un sitio:*

- **1.** Si está suscrito a múltiples paquetes de hosting y dispone de acceso a distintos espacios web asociados con su cuenta, seleccione el espacio web requerido en el menú **superior presente en la parte superior** de la pantalla.
- **2.** Habilite el soporte para documentos de error personalizados.
	- **a.** Vaya a la pestaña **Sition dominios** y, en la lista de dominios, haga clic en el nombre de dominio deseado.
	- **b.** Seleccione la casilla
	- **c.** Haga clic en
- **3.** Vaya a la pestaña **Sitios y dominios establecidade** para ver la lista de documentos de error para el directorio web raíz. Los documentos de error presentes en esta ubicación se usan para todas las páginas web del sitio seleccionado. Si desea personalizar páginas de error para un directorio virtual determinado, vaya a dicho directorio.
- **4.** Haga clic en la pestaña **Documento de Error y haga clic en el documento de** error que desea personalizar.
	- Si desea usar el documento por defecto de IIS para esta página de error, seleccione **efecto** en el menú **Tipo**.
	- Si desea usar un documento HTML personalizado presente en el directorio error docs del directorio del host virtual del dominio, seleccione en el menú **E** indique el nombre del archivo en el campo
	- Si desea usar un documento HTML personalizado presente en otro directorio que no sea error docs en un dominio, seleccione en el menú e indique la ruta al documento en el campo **Ubicación**. La ruta debe ser relativa a raíz del host virtual (es decir, <vhosts>\<domain>\httpdocs).

Por ejemplo, ha creado un archivo forbidden 403 1.html y lo ha guardado en el directorio my errors ubicado en httpdocs. Para utilizar este archivo como documento de error, deberá introducir la siguiente ruta en el campo /my\_errors/forbidden\_403\_1.html.

**Nota:** Para cargar su documento de error personalizado al servidor, puede usar una conexión a través de FTP o el Administrador de Archivos del Panel. Por defecto, todos los documentos de error se guardan en el directorio

/vhosts/your-domain.com/error\_docs/ (de forma predeterminada presente en C:\InetPub).

**5.** Una vez reiniciado el servidor web, empezará a usar sus documentos de error.

## <span id="page-98-0"></span> *Para configurar el servidor web para que muestre páginas de error personalizadas para un sitio:*

- **1.** Si está suscrito a múltiples paquetes de hosting y dispone de acceso a distintos espacios web asociados con su cuenta, seleccione el espacio web requerido en el menú **superior presente en la parte superior** de la pantalla.
- **2.** Habilite el soporte para documentos de error personalizados.
	- **a.** Vaya a la pestaña **Sition dominios** y, en la lista de dominios, haga clic en el nombre de dominio deseado.
	- **b.** Seleccione la casilla
	- **c.** Haga clic en
- **3.** Conéctese a su cuenta FTP y vaya al directorio error docs.
- **4.** Edite o reemplace los archivos correspondientes. Compruebe que mantiene los nombres correctos del archivo:
	- 400 Bad File Request bad\_request.html
	- 401 Unauthorized unauthorized.html
	- 403 Forbidden/Access denied forbidden.html
	- 404 Not Found not found.html
	- 405 Method Not Allowed method not allowed.html
	- 406 Not Acceptable not\_acceptable.html
	- <sup>■</sup> 407 Proxy Authentication Required proxy\_authentication\_required.html
	- <sup>■</sup> 412 Precondition Failed precondition failed.html
	- 414 Request-URI Too Long request-uri\_too\_long.html
	- 415 Unsupported Media Type unsupported\_media\_type.html
	- 500 Internal Server Error internal\_server\_error.html
	- 501 Not Implemented not\_implemented.html
	- 502 Bad Gateway bad\_gateway.html

El servidor web empezará a usar sus documentos de error al cabo de unas horar, una vez se haya reiniciado.

A través de los vínculos presentes en el Panel, usted puede generar código para insertar un buscador Google personalizado en su sitio, enviar su sitio a Google a través del área de Herramientas para webmasters, adherirse al programa AdSense, insertar vídeos de YouTube, disponer del servicio Google Translate o cualquier otro producto de Google en su sitio.

Búsqueda personalizada de Google es un motor de búsqueda proporcionado por Google. Este añade funciones de búsqueda a su sitio y le permite aplicar la apariencia de su sitios web a la página de los resultados de búsqueda. Puede utilizarse de forma totalmente gratuita en sitios web de particulares y organizaciones sin ánimo de lucro. Los sitios web cuya finalidad sea comercial pueden usar un motor de Búsqueda Personalizada que mostrará anuncios de Google o bien contratar una suscripción al servicio Google Site Search, disponibles a partir de 100\$ anuales. Si desea más información acerca de Google Site Search y de sus precios vigentes, visite [http://www.google.com/sitesearch.](http://www.google.com/sitesearch)

Las Herramientas para webmasters de Google permiten a los webmasters enviar un sitio web a Google y visualizar estadísticas de búsqueda. Si desea más información sobre las Herramientas para webmasters de Google, visite [http://www.google.com/support/webmasters/?hl=en.](http://www.google.com/support/webmasters/?hl=en)

Google AdSense permite a los webmasters ganar comisiones por el hecho de mostrar anuncios Google en sus sitios web. Si desea más información acerca de AdSense, visite [https://www.google.com/adsense/login/en/.](https://www.google.com/adsense/login/en/)

Google Web Elements permite a los webmasters añadir fácilmente sus productos Google favoritos a los sitios web. Inserte contenido, como por ejemplo noticias, mapas, vídeos de YouTube y conversaciones sociales de páginas Google Friend Connect to Web con tan sólo cortar y pegar. Si desea más información acerca de Google Web Elements, visite [http://www.google.com/webelements/.](http://www.google.com/webelements/)

Antes de empezar a utilizar los servicios de Google, deberá confirmar la aceptación de los Términos de Servicios de Google y a continuación confirmar la propiedad de sus sitios.

#### *Para confirmar la aceptación de los términos y condiciones de servicio de Google y a continuación confirmar la propiedad de sus sitios:*

- **1.** Vaya a la pestaña **Inicio en el vínculo** y haga clic en el vínculo **de Google para sitios web**.
- **2.** Haga clic en los vínculos apropiados en el Panel para abrir y leer los documentos de los Términos de Servicio.
- **3.** Para confirmar que acepta los Términos de Servicio, seleccione la casilla y haga clic en

Ahora puede:

**personalizado nuevo**.

- Enviar su sitio a Google y mejorar la visibilidad del mismo en los resultados de búsqueda haciendo clic en
- **Añadir funciones de búsqueda a un sitio haciendo clic en**
- **Adherirse al programa AdSense haciendo clic en**
- **Insertar productos Google a su sitio haciendo clic en**

## *Para enviar un sitio a Google:*

- **1.** Vaya a la pestaña **Inicio dominio en el vínculo** y haga clic en el vínculo **de Google para sitios web**.
- **2.** Haga clic en

En una ventana o pestaña nueva del navegador, se abrirá el área de Herramientas para webmasters de Google.

- **3.** Cree un *Mapa de sitio* y envíelo a Google siguiendo las instrucciones detalladas en [http://www.google.com/support/webmasters/bin/answer.py?hl=en&answer=1](http://www.google.com/support/webmasters/bin/answer.py?hl=en&answer=156184) [56184.](http://www.google.com/support/webmasters/bin/answer.py?hl=en&answer=156184)
- *Para añadir un motor de búsqueda personalizado a un sitio:*
- **1.** Vaya a la pestaña **Inicio en el vínculo** y haga clic en el vínculo
- **2.** Haga clic en

**de Google para sitios web**.

- **3.** Haga clic en
- **4.** Introduzca el nombre de un buscador y seleccione el sitio web deseado.
- **5.** Seleccione la casilla para confirmar su aceptación de los Términos de Servicio y haga clic en

El registro correspondiente al nuevo motor de búsqueda se añade al Panel.

**6.** Haga clic en el vínculo **Contemente** correspondiente, copie el código generado al portapapeles y péguelo en el código fuente de las páginas de su sitio web.

Los demás vínculos que aparecen en la lista de Motores de Búsqueda Personalizada le ayudarán a:

- **Ganar comisiones**. Conecte su Motor de Búsqueda Personalizada a una cuenta Google AdSense. Puede ganar dinero cuando sus usuarios hagan clic en un anuncio presente en sus resultados de búsqueda. Si tiene más de un motor de búsqueda personalizada, todos sus buscadores se asociarán automáticamente con la misma cuenta AdSense.
- **Administrar**. Administre sus motores de búsqueda personalizados.
- **Apariencia**. Adapte la apariencia de la casilla de búsqueda y la página de resultados de búsqueda.
- **Actualizar**. Actualice un motor de búsqueda personalizado a Google Site Search sin anuncios.
- **Estadísticas**. Examine informes de búsqueda del sitio.
- **Eliminar**. Elimine un motor de búsqueda personalizada.

### *Para participar en el programa Google AdSense:*

**1.** Vaya a la pestaña **Inicio en el vínculo** y haga clic en el vínculo **de Google para sitios web**.

- **2.** Haga clic en **Google Adding Adding Adding Adding Adding Adding Adding Adding Adding Adding Adding Adding Adding Adding Adding Adding Adding Adding Adding Adding Adding Adding Adding Adding Adding Adding Adding Adding**
- **3.** Haga clic en la cuenta **Google Adding Adding Adding Adding Adding Adding Adding Adding Adding Adding Adding Adding Adding Adding Adding Adding Adding Adding Adding Adding Adding Adding Adding Adding Adding Adding Addi**
- **4.** Rellene todos los campos obligatorios para crear una cuenta AdSense nueva o seleccione una cuenta existente y haga clic en

Se le enviará un correo electrónico con más instrucciones.

Si necesita ejecutar scripts en su cuenta de hosting a una hora concreta, use el programador de tareas del Panel para que el sistema ejecute los scripts automáticamente.

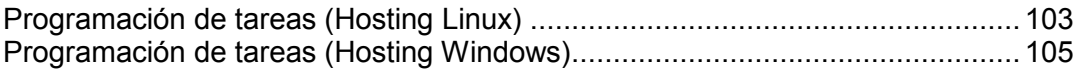

<span id="page-102-0"></span>Si necesita ejecutar scripts en su cuenta de hosting a una hora concreta, use el programador de tareas del Panel para que el sistema ejecute los scripts automáticamente.

Durante la instalación del Panel, se crean las siguientes tareas de forma automática:

- autoreport.php ofrece informes diarios, semanales y mensuales sobre dominios (tres tareas independientes)
- backupmng inicia la copia programada de dominios cada 30 minutos
- statistics genera estadísticas acerca del uso de recursos por parte de los dominios
- mysqldump.sh crea una copia de seguridad de tres bases de datos MySQL: bases de datos psadump, MySQL y Horde

Como todas estas tareas están relacionadas con las estadísticas, bases de datos e informes, es recomendable que no las modifique ni las elimine.

#### *Para programar una tarea:*

- **1.** Si está suscrito a múltiples paquetes de hosting y dispone de acceso a distintos espacios web asociados con su cuenta, seleccione el espacio web requerido en el menú **Suscripción** presente en la parte superior de la pantalla.
- **2.** Vaya a la pestaña **Sitios y dominios** > **Tareas programadas (en el grupo Operaciones avanzadas**).
- **3.** Haga clic en
- **4.** Deje la casilla **Activate** seleccionada.
- **5.** Indique cuándo ejecutar su comando:
	- **Minuto** indique un valor entre 0 y 59
	- **Hera** indique un valor entre 0 y 23
	- **DEREVIEE** indique un valor entre 1 y 31
	- **Mes** indique un valor entre 1 y 12 o seleccione el mes en la casilla desplegable
	- **Día de la semana** indique un valor entre 0 y 6 (0 para el domingo) o seleccione el día de la semana del menú.

Puede programar la hora en la que debe llevarse a cabo la copia de seguridad usando el formato de entrada crontab de UNIX. En este formato, usted puede:

- introducir numerosos valores separados por comas. Dos números separados por un guión significan un rango inclusivo. Por ejemplo, para ejecutar una tarea el día 4, 5, 6 y 20 de un mes, indique 4-6,20.
- inserte un asterisco para indicar todos los valores permitidos para este campo. Por ejemplo, para ejecutar una tarea de forma diaria, indique \* en la casilla

Para programar una tarea para que se ejecute cada período Nth, indique la combinación \*/N, donde N es un valor para este campo (minuto, hora, día, mes). Por ejemplo, \*/15 en el campo **Minuto** programará la tarea para que se inicie cada 15 minutos.

Puede introducir los nombres de meses y días de la semana abreviados, es decir, las tres primeras letras: Aug, Jul, Mon, Sat, etc. De todas formas, los nombres abreviados no pueden separarse por comando ni usarse junto con números.

**6.** Indique el comando a ejecutar. Indíquelo en la casilla **Comando**.

Por ejemplo, si desea ejecutar la copia de seguridad a una hora determinada y que se le envíe por email el archivo de la copia de seguridad, indique el siguiente comando en la casilla de entrada **Comando**:

/usr/local/psa/admin/sbin/backupmng

**7.** Haga clic en

#### *Para suspender la ejecución de una tarea programada de forma temporal:*

- **1.** Si está suscrito a múltiples paquetes de hosting y dispone de acceso a distintos espacios web asociados con su cuenta, seleccione el espacio web requerido en el menú **superior presente en la parte superior de la pantalla**.
- **2.** Vaya a la pestaña **Sitios y Sitios y dominios** den el grupo **Operaciones avanzadas**).
- **3.** Localice la tarea que desea suspender y haga clic en el vínculo correspondiente en la columna
- **4.** Deseleccione la casilla **Activa y haga clic en**

#### *Para reanudar la ejecución de una tarea programada:*

- **1.** Si está suscrito a múltiples paquetes de hosting y dispone de acceso a distintos espacios web asociados con su cuenta, seleccione el espacio web requerido en el menú **Susceritato** presente en la parte superior de la pantalla.
- **2.** Vaya a la pestaña **Sitios y dominios** > **Tareas programadas (en el grupo Operaciones avanzadas**).
- **3.** Localice la tarea cuya ejecución desea reanudar y haga clic en el vínculo correspondiente en la columna
- **4.** Seleccione la casilla **Activa y haga clic en**

#### *Para cancelar una tarea:*

- **1.** Si está suscrito a múltiples paquetes de hosting y dispone de acceso a distintos espacios web asociados con su cuenta, seleccione el espacio web requerido en el menú **Suscerite** en la parte superior de la pantalla.
- **2.** Vaya a la pestaña **Sitios y dominios** > **areas programadas** (en el grupo **Operaciones avanzadas**).
- **3.** Seleccione la casilla a la izquierda de la tarea que desea cancelar y haga clic en
- **4.** Confirme la eliminación y haga clic en

<span id="page-104-0"></span>Si necesita ejecutar scripts en su cuenta de hosting a una hora concreta, use el programador de tareas del Panel para que el sistema ejecute los scripts automáticamente.

Durante la instalación del Panel, se crean las siguientes tareas de forma automática:

- Actualización de la base de datos del antivirus actualiza la base de datos de Parallels Premium Antivirus.
- Cálculo estadístico genera estadísticas sobre el uso de recursos, como por ejemplo el tráfico o el espacio de disco.

Como todas estas tareas están relacionadas con las estadísticas, bases de datos e informes del sitio, es recomendable que no las modifique ni las elimine.

#### *Para programar una tarea:*

- **1.** Si está suscrito a múltiples paquetes de hosting y dispone de acceso a distintos espacios web asociados con su cuenta, seleccione el espacio web requerido en el menú presente en la parte superior de la pantalla. presente en la parte superior de la pantalla.
- **2.** Vaya a la pestaña **Sitios y Sitios y dominios** den el grupo **Operaciones avanzadas**).
- **3.** Haga clic en
- **4.** Si desea que su tarea esté activa de forma inmediata después de su creación, deje la casilla **Activado seleccionada**.
- **5.** En el campo **Descripción introduzca un nombre para la tarea.**
- **6.** En **Notificación del Programador** le indique si desea que el programador le notifique cuando esté ejecutando esta tarea. Hay disponibles las siguientes opciones:
	- **Desactivado** no notificarle.

**archivo ejecutable**:

- **Enviar al email predeterminado** enviar la notificación a su dirección de email predeterminada.
- enviar la notificación a la dirección de email indicada en el campo correspondiente. Una vez seleccionada esta opción, debe introducir la dirección de email en el campo situado a la derecha.
- **7.** Especifique el comando o archivo ejecutable que debe ejecutarse. Introdúzcalo en la casilla **Ruta al archivo el archivo el archivo el el archivo el el archivo el el archivo el a** comando con ciertas opciones, introdúzcalas en el campo
	- Por ejemplo, si desea ejecutar la tarea de cálculo de estadísticas para contabilizar el espacio de disco y obtener más información de los dominios example.com y example.net domains, deberá indicar la siguiente ruta en la casilla de texto **Ruta a**

C:\Program Files\Parallels\Parallels Panel\admin\bin\statistics.exe

y las siguientes opciones en el campo **Argumentos**:

--disk-usage --process-domains=example.com, example.net –verbose

 Si desea ejecutar su propio script php usando el programador de tareas, será necesario que indique la siguiente ruta en la casilla **Ruta al archivo establecer el archivo el archivo el archivo el archivo el archivo en la casilla de la archiva en la casilla de la casilla de la casilla de la casilla d** 

C:\Program Files (x86)\Parallels\Parallels Panel\Additional\PleskPHP5\php.exe

e indique la ubicación del script en el campo

C:\Inetpub\vhosts\mydomain.tld\httpdocs\myscript.php

- **8.** Seleccione la prioridad dentro del campo **Prioridad de la tarea**. La prioridad de las tareas puede ser **baja**, **baja** o
- **9.** Indique cuándo ejecutar el comando seleccionando las casillas apropiadas en los campos **Horas**, **Días del Mes**, **Meses** o **Días de la Semana** .
- **10.**Haga clic en **ACCEPTA BR** para programar la tarea o en **Egenera** para programar la tarea y ejecutarla de inmediato.

#### *Para suspender la ejecución de una tarea programada de forma temporal:*

- **1.** Si está suscrito a múltiples paquetes de hosting y dispone de acceso a distintos espacios web asociados con su cuenta, seleccione el espacio web requerido en el menú **suppresente en la parte superior de la pantalla**.
- **2.** Vaya a la pestaña **Sitios y dominios** >  $\sim$  6. **Tareas programme (en el grupo Operaciones avanzadas**).
- **3.** Seleccione la tarea que desea suspender y haga clic en el vínculo **correspondiente en la columna**
- **4.** Deseleccione la casilla
- **5.** Haga clic en

#### *Para reanudar la ejecución de la tarea programada:*

- **1.** Si está suscrito a múltiples paquetes de hosting y dispone de acceso a distintos espacios web asociados con su cuenta, seleccione el espacio web requerido en el menú **Suscripción** presente en la parte superior de la pantalla.
- **2.** Vaya a la pestaña **Sitios y Sitios y dominios** den el grupo **Operaciones avanzadas**).
- **3.** Seleccione la tarea cuya ejecución desea reanudar y haga clic en el vínculo correspondiente en la columna
- **4.** Seleccione la casilla
- **5.** Haga clic en
- *Para cancelar una tarea:*
- **1.** Si está suscrito a múltiples paquetes de hosting y dispone de acceso a distintos espacios web asociados con su cuenta, seleccione el espacio web presente en la parte superior de la pantalla.
- **2.** Vaya a la pestaña **Sitios y dominios** > (en el grupo **Operaciones avanzadas**).
- **3.** Seleccione la casilla a la izquierda de la tarea que desea cancelar y haga clic en
- **4.** Confirme la eliminación y haga clic en **ACEPTAR**.

Su plan de servicio puede incluir la opción de crear copias de sitio web optimizadas para su visualización en dispositivos móviles. Las copias se alojan con el servicio externo online UNITY Mobile.

### *Para crear una copia de su sitio web optimizada para su visualización en dispositivos móviles o crear un sitio web móvil:*

- **1.** Vaya a la pestaña
- **2.** Haga clic en el vínculo **COL** correspondiente.
- **3.** Especifique la dirección para el sitio móvil.

Si su sitio es accesible, por ejemplo, a través del nombre de dominio example.com, puede introducir un prefijo como mobile y entonces podrá accederse a la copia optimizada de su sitio web a través de la dirección mobile.example.com.

- **4.** Haga clic
- **5.** Haga clic en **Editar contents in the Sitio** UNITY Mobile se abre en una ventana o pestaña nueva del navegador y usted inicia sesión bajo su cuenta.
- **6.** En la sección **Importante de sección** el nombre de dominio de su

sitio web principal, haga clic en el botón

**7.** Complete el asistente de importación de sitio web siguiendo las instrucciones presentadas en pantalla.

Una vez se haya creado el sitio móvil, puede añadir un vínculo a este en su sitio principal.

Ahora puede realizar las siguientes operaciones en el sitio móvil usando los vínculos presentes en el Panel de Control:

- Abrir el editor de sitios.
- Eliminar el sitio móvil.
# *Para ver los informes acerca del uso de tráfico y espacio en disco por parte de su cuenta:*

**1.** Si dispone de múltiples suscripciones asociadas a su cuenta, en el menú **Suscripción** que aparece en la parte superior de la pantalla, seleccione la suscripción deseada.

#### **2.** Haga clic en la pestaña

Se presenta la siguiente información en gráficos:

- Espacio en disco usado por los sitios web, cuentas de correo, bases de datos y otros archivos presentes en su espacio web.
- Tráfico usado por los servicios de correo electrónico, FTP y web durante el mes actual.

El campo **FTP** muestra la información acerca del tamaño total de los archivos transferidos al/desde el espacio web a través de FTP.

El campo muestra la información acerca de la cantidad total de datos transferidos desde todos sus sitios web a través del protocolo HTTP, es decir, recuperados por navegadores web.

El campo **Portalia entringent de muestra la cantidad total de datos recibidos por todas las** cuentas de correo electrónico bajo sus dominios.

El campo **SMTP** muestra la cantidad total de datos enviados por todas las cuentas de correo electrónico bajo sus dominios.

#### **3.** Realizar cualquiera de las siguientes acciones:

- Para ver un informe acerca de la cantidad de datos transferidos desde y hacia sus sitios a través de FTP, haga clic en
- Para ver un informe acerca de la cantidad de datos transferidos desde y hacia su directorio FTP, al que se accede sin autorización, haga clic en
- Para ver un informe acerca de la cantidad de tráfico usado por los servicios durante un mes determinado, haga clic en **Estadísticas de transferencia de transferencia de transferencia de la transferencia de la transferencia de la transferencia de la transferencia de la transferencia de la transferencia de l** mes deseado en el menú.

# *Para descubrir cuántas visitas ha tenido un sitio, de qué países y qué páginas se visitaron:*

- **1.** Si está suscrito a múltiples paquetes de hosting y dispone de acceso a distintos espacios web asociados con su cuenta, seleccione el espacio web requerido en el menú **superior presente en la parte superior de la pantalla**.
- **2.** Vaya a la pestaña  $\rightarrow$

**anónimo**.

En una ventana nueva del navegador aparecerán las estadísticas de visitas al sitio.

- **3.** Para ver las estadísticas para las páginas Web vistas desde el área protegida por SSL de su sitio, seleccione **Estadísticas en el menú**.
- **4.** Para ver las estadísticas acerca de los archivos descargados sobre FTP, seleccione **Estadísticas Estadísticas Francia**s en el menú.

También puede ver las estadísticas de visitas a un sitio yendo a la siguiente URL: [https://your-domain.com/plesk-stat/webstat.](https://your-domain.com/plesk-stat/webstat) Cuando se le pida el nombre de usuario y la contraseña, indique las credenciales de su cuenta FTP.

[Uso de archivos de registro.](#page-110-0).............................................................................. [111](#page-110-0)

<span id="page-110-0"></span>Todas las conexiones con el servidor Web así como las peticiones de archivos no encontrados en el servidor se registran en los archivos de registro. Estos archivos son analizados por los programas estadísticos del servidor, que posteriormente pueden mostrar informes gráficos. Puede descargar estos archivos de registro a su ordenador para que puedan ser procesados por programas estadísticos de terceros o para ver sus contenidos para finalidades de depuración de fallos del servidor Web.

# *Para evitar una acumulación innecesaria de archivos de registro, active la eliminación y el reciclaje automático de estos archivos:*

- **1.** Si está suscrito a múltiples paquetes de hosting y dispone de acceso a distintos espacios web asociados con su cuenta, seleccione el espacio web requerido en el menú **superior presente en la parte superior de la pantalla**.
- **2.** Vaya a la pestaña **Sitios y dominionales en el grupo**  $\geq$  **(en el grupo Operaciones avanzadas**) > **Rotación de registros**.
- **3.** Haga clic en **Activar**. Si aquí únicamente ve el botón **Desactivar antica que** el reciclaje de registros ya está habilitado.
- **4.** Indique cuándo desea reciclar los archivos de registro y cuántas copias de cada archivo de registro desea guardar en el servidor. Indique también si deben ser comprimidos y enviados a una dirección de email una vez hayan sido procesados.
- **5.** Haga clic

## *Para ver los contenidos de un archivo de registro o descargarlo a su equipo:*

- **1.** Si está suscrito a múltiples paquetes de hosting y dispone de acceso a distintos espacios web asociados con su cuenta, seleccione el espacio web requerido en el menú **suppresente en la parte superior de la pantalla**.
- **2.** Vaya a la pestaña **Sitios y dominionales en el grupo**  $\geq$  **(en el grupo Operaciones avanzadas**). Se mostrará una lista de archivos de registro.
- **3.** Realice cualquiera de las siguientes acciones:
	- Para ver todas las entradas en un archivo de registro, haga clic en el nombre del archivo de registro. Si sólo desea ver las últimas líneas del archivo de registro, introduzca el número de líneas en la casilla de entrada debajo del grupo y haga clic en el nombre del archivo de registro.
	- Para descargar un archivo a su equipo, haga clic en el icono correspondiente  $\|\cdot\|$ .
	- Para eliminar un archivo de registro del servidor, seleccione la casilla correspondiente y haga clic en **Eliminación y haga clic en eliminación** y haga clic en

# $C A P$ i T U L O 4

Esta sección describe cómo realizar las siguientes operaciones en su Panel:

- Copiar todos los datos relacionados con su cuenta y sitios.
- **Programar copias de seguridad.**
- Restaurar datos desde archivos de copia de seguridad.

<span id="page-111-0"></span>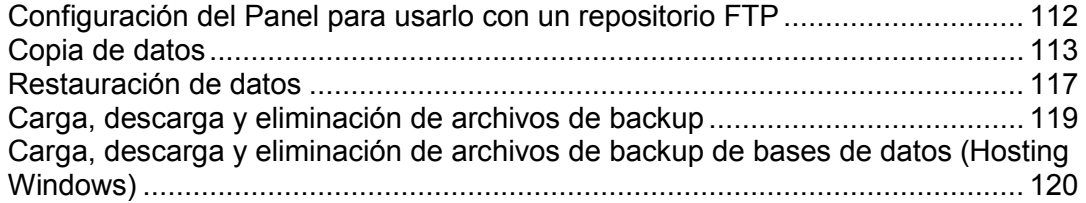

- *Si desea guardar archivos de copia de seguridad en un servidor FTP, deberá indicar las credenciales de la cuenta FTP que deben usarse:*
- **1.** Vaya a la pestaña
- **2.** Especifique lo siguiente:
	- Dirección IP del servidor FTP o nombre de host.

**Configuración del repositorio FTP personal**.

- Directorio en el servidor donde desea guardar los archivos de copia de seguridad.
- Nombre de usuario y contraseña para acceder a la cuenta FTP.
- Opción de modo pasivo. Habilítelo si el Panel experimenta problemas durante la conexión al directorio FTP remoto.
- **3.** Haga clic en **ACEPTAR**.

# <span id="page-112-0"></span> *Para copiar todos los datos relacionados con su cuenta y todas sus suscripciones:*

**1.** Vaya a la pestaña  $\rightarrow$  **Realizar backup de mi cuenta y situación el situación de mi cuenta y situación el situación de mi cuenta y situación de mi cuenta y situación de mi cuenta y situación de mi cuenta y situación d** 

- **2.** Especifique lo siguiente:
	- Descripción y prefijo del nombre de archivo del backup. No puede indicar un nombre de archivo arbitrario, pero puede configurar el Panel para que añada un prefijo a los nombres de los archivos de copia de seguridad. Tenga en cuenta que el Panel añadirá la fecha y hora de creación del archivo de copia de seguridad (en Hora Universal) a los nombres de los archivos de copia de seguridad.
	- División del archivo de backup. Para crear un backup multivolumen, seleccione la casilla correspondiente y especifique el tamaño del volumen en megabytes.
	- Ubicación donde almacenar el archivo de backup. Seleccione el repositorio donde desea guardar el archivo de copia de seguridad.
	- Notificación por email a la finalización del backup. Si desea que se le envíe una notificación una vez finalice el backup, introduzca su dirección de email.
	- Los datos a copiar. Sólo puede copiar la configuración de la cuenta o la configuración de la cuenta y todos los datos.

Seleccione esta opción

para que los usuarios no puedan realizar ningún cambio en el contenido o la configuración de los sitios web mientras estos están siendo copiados.

**Nota:** Si selecciona esta opción, una vez restaurados los datos desde la copia de seguridad deberá activar cada uno de los alias de dominio manualmente para cada sitio que requiera un alias de dominio. Puede realizar esta acción en la pestaña **Sitio XIII en el grupo y dominiones de la grupo**  $\geq$  **(en el grupo avanzadas**) > *nombre del alias de dominio* > **Activar**.

**3.** Haga clic en

Una vez finalizado el backup, el archivo de backup se almacenará en el repositorio seleccionado por usted.

# *Para realizar un backup de todos los sitios web relacionados con una suscripción:*

- **1.** Si está suscrito a múltiples paquetes de hosting y dispone de acceso a distintos espacios web asociados con su cuenta, seleccione el espacio web requerido en el menú **Suscripción** presente en la parte superior de la pantalla.
- **2.** Vaya a la pestaña  $\rightarrow$   $\rightarrow$
- **3.** Especifique lo siguiente:
- Descripción y prefijo del nombre de archivo del backup. No puede indicar un nombre de archivo arbitrario, pero puede configurar el Panel para que añada un prefijo a los nombres de los archivos de copia de seguridad. Tenga en cuenta que el Panel añadirá la fecha y hora de creación del archivo de copia de seguridad (en Hora Universal) a los nombres de los archivos de copia de seguridad.
- División del archivo de backup. Para crear un backup multivolumen, seleccione la casilla correspondiente y especifique el tamaño del volumen en megabytes.
- Ubicación donde almacenar el archivo de backup. Seleccione el repositorio donde desea guardar el archivo de copia de seguridad.
- Notificación por email a la finalización del backup. Si desea que se le envíe una notificación una vez finalice el backup, introduzca su dirección de email.
- **Los datos a copiar. Puede seleccionar copiar:** 
	- Sólo la configuración de sitios web.
	- Todos los parámetros de configuración y los datos con o sin cuentas de correo y mensajes en los buzones.
	- Sólo cuentas de correo con mensajes.

Seleccione esta opción para que los usuarios no puedan realizar ningún cambio en el contenido o la configuración de los sitios web mientras estos están siendo copiados.

**Nota:** Si selecciona esta opción, una vez restaurados los datos desde la copia de seguridad deberá activar cada uno de los alias de dominio manualmente para cada sitio que requiera un alias de dominio. Puede realizar esta acción en la pestaña **Sitios web y dominios** > **Alias de dominio** (en el grupo **Operaciones avanzadas**) > *nombre del alias de dominio* > **Activar**.

#### **4.** Haga clic en

Una vez finalizado el backup, el archivo de backup se almacenará en el repositorio seleccionado por usted.

[Programando Copias de Seguridad](#page-114-0) .................................................................. [115](#page-114-0) [Realización de backups de bases de datos \(Hosting Windows\)](#page-115-0) ........................ [116](#page-115-0)

- <span id="page-114-0"></span>*Para programar una copia de seguridad de datos:*
- **1.** Vaya a la pestaña  $\rightarrow$

<span id="page-115-0"></span>Si está utilizando una cuenta de hosting basada en Windows, puede realizar un backup y una restauración de bases de datos, cuentas de usuario de base de datos y datos usados por sus sitios web.

Puede:

- Realizar copias de seguridad de las bases de datos de su dominio con todos sus datos y cuentas de usuario.
- Restaurar las bases de datos desde los archivos de copia de seguridad.
- Descargar, cargar y eliminar archivos de copia de seguridad de la base de datos.
- Recuperar usuarios que quedaron huéspedes una vez realizada la restauración.

### *Para realizar backups de bases de datos:*

**Repositorio de backups de la base de datos**.

- **1.** Vaya a la pestaña **Sitios y doministrador de backups** >  $\rightarrow$
- **2.** Usando el menú **Base de datos**, seleccione las bases de datos que desea copiar.
- **3.** Haga clic en

**ACEPTAR**.

- **4.** Indique el nombre del archivo de copia de seguridad y haga clic en
- **5.** Si desea descargar el archivo resultante, en la siguiente página, haga clic en el nombre del archivo una vez haya finalizado el proceso de copia de seguridad. Indique la ubicación donde desea guardar el archivo y haga clic en **Guarda**.
- **6.** Haga clic en

# <span id="page-116-0"></span>*Para restaurar los datos a través de un archivo de backup:*

- **1.** Vaya a la pestaña  $\rightarrow$
- **2.** Haga clic en el nombre del archivo de copia de seguridad que desea restaurar.
- **3.** Especifique los siguientes parámetros de configuración:
	- **Tipos de datos a restaurar.**
	- **Seleccione estal** opción si desea evitar posibles conflictos que puedan suceder cuando los usuarios modifiquen el contenido del sitio o su configuración mientras estos están siendo restaurados.
	- Si desea que el Panel le envíe una notificación cuando se haya completado la restauración, indique su dirección de correo electrónico.
	- Política de resolución de conflictos. Indique qué desea hacer si se produce algún conflicto durante la restauración.
- **4.** Haga clic en

En caso de que se produzca cualquier error durante la restauración de los datos, el asistente le pedirá que seleccione una resolución. Siga las indicaciones que aparecerán en pantalla para salir del asistente.

[Restauración de bases de datos \(Hosting Windows\)](#page-117-0) ........................................[.118](#page-117-0) [Recuperación de usuarios huérfanos de la base de datos \(Hosting Windows\)](#page-117-1) .[.118](#page-117-1)

# <span id="page-117-0"></span>*Si la base de datos ya existe y sólo desea restaurar sus contenidos:*

**1.** Vaya a la pestaña **Sitios y doministrador de backups** >  $\rightarrow$ 

**Restaurar seleccionado**.

**Repositorio de backups de la base de datos**.

**2.** Seleccione el archivo de backup requerido de la lista y haga clic en

Si no dispone de ningún archivo de copia de seguridad en el servidor, puede cargar el archivo de copia de seguridad al repositorio del servidor desde su máquina local. Si desea más información, consulte la sección Cargando, descargando y eliminando archivos de backup de bases de datos.

**3.** Confirme la restauración seleccionado la casilla correspondiente y haga clic en

<span id="page-117-1"></span>Si está restaurando una base de datos MS SQL, puede que algunos usuarios de la base de datos queden huérfanos. Para que estos usuarios puedan acceder y usar la base de datos, deberá repararlos. Si desea más información, consulte la sección Recuperando Usuarios Huérfanos de la Base de Datos.

Si está restaurando una base de datos MS SQL, puede que algunos usuarios de la base de datos queden huérfanos. Para que estos usuarios puedan acceder y usar la base de datos, deberá repararlos.

# *Para comprobar si una base de datos tiene usuarios huérfanos y para repararlos:*

- **1.** Vaya a la pestaña **Sitio XIII en el grupo** en el grupo **Operaciones avanzadas** ) > *nombre de la base de datos*.
- **2.** Si aparece un aviso informándole de que existen numerosos usuarios huérfanos que deberían ser reparados para un correcto funcionamiento, significa que deberá reparar algunos usuarios huérfanos.
- **3.** Para reparar los usuarios huérfanos, haga clic en el botón correspondiente a los usuarios que desea reparar.
- **4.** Proporcione la contraseña para los usuarios y haga clic en

Si un usuario supuestamente es un usuario de sistema sin contraseña, ejecute la reparación con el campo de contraseña vacío.

- <span id="page-118-0"></span> *Para cargar un archivo de copia de seguridad a un repositorio de backups presente en el servidor:*
- **1.** Vaya a la pestaña >
- **2.** Haga clic en
- **3.** Haga clic en **Example 2** y seleccione el archivo de backup deseado.
- **4.** Haga clic

El archivo de backup será cargado al repositorio de backups.

# *Si desea descargar un archivo de copia de seguridad de un repositorio de copias de seguridad presente en el Panel:*

- **1.** Vaya a la pestaña >
- **2.** Haga clic en el icono **de** correspondiente al archivo de copia de seguridad que desea descargar.
- **3.** Seleccione la ubicación donde desea guardar el archivo de copia de seguridad y haga clic en

El archivo de backup se descargará del repositorio de backups.

# *Si desea eliminar un archivo de copia de seguridad de un repositorio de copias de seguridad presente en el Panel:*

- **1.** Vaya a la pestaña  $\rightarrow$
- **2.** Seleccione la casilla correspondiente al archivo de copia de seguridad que desea eliminar.
- **3.** Haga clic en
- **4.** Confirme la eliminación y haga clic en

# <span id="page-119-0"></span>*Para cargar un archivo de copia de seguridad al repositorio de backups:*

- **1.** Vaya a la pestaña **Sitios y doministrador de backups** >  $\rightarrow$ **y** haga clic en **backup**.
- **2.** En el menú **Nombre de la base de datos** en cuyo repositorio desea cargar el archivo de backup.
- **3.** Haga clic en **Example 2** y seleccione el archivo que desee.
- **4.** Deje la casilla

seleccionada si desea que los contenidos de la base de datos se restauren una vez se haya cargado el archivo de copia de seguridad.

**5.** Haga clic

El archivo de copia de seguridad de la base de datos se cargará al repositorio de copias de seguridad de la base de datos especificada.

# *Para descargar un archivo de copia de seguridad desde el repositorio de copias de seguridad:*

- **1.** Vaya a la pestaña **Sitios y doministrador de backups** >  $\rightarrow$
- **2.** En el menú **Base de datos**, seleccione la base de datos cuyos archivos de backup desea examinar. Si desea examinar los archivos de copia de seguridad de todas las bases de datos de un dominio, deje la casilla seleccionada.
- **3.** Haga clic en el icono **de** correspondiente al archivo de copia de seguridad de base de datos que desea descargar.
- **4.** Seleccione la ubicación donde desea guardar el archivo de copia de seguridad y haga clic en

El archivo de backup se descargará del repositorio de backups.

 *Para eliminar un archivo de copia de seguridad del repositorio de copias de seguridad:*

**1.** Vaya a la pestaña **Sitios y doministrador de backups** >  $\rightarrow$ 

- **2.** En el menú **Base de datos**, seleccione la base de datos cuyos archivos de backup desea eliminar. Si desea examinar los archivos de copia de seguridad de todas las bases de datos de un dominio, deje la casilla seleccionada.
- **3.** Seleccione la casilla correspondiente al archivo de backup de la base de datos que desea eliminar. Haga clic en eliminación y haga clic en

# $C$  A P Í T U L O 5

Puede configurar y usar los siguientes tipos de servicio de mensajería:

- Buzones de correo asociados con sus nombres de dominio.
- Listas de correo: direcciones de email donde están suscritos numerosos usuarios. Las listas de correo son útiles para la distribución de noticias y promociones o para la definición de debates en grupo.
- Alias de email: direcciones de correo electrónico adicionales asociadas con la dirección de email primaria (o principal) de un usuario. Los alias de email pueden usarse como direcciones de uso temporal para su publicación en Internet. Cuando se empiece a recibir mucho spam en una dirección configurada como alias de email, usted puede eliminar este alias y crear uno nuevo.
- Redireccionamiento de correo: para cada cuenta de correo electrónico, usted puede configurar un servicio de redireccionamiento que enviará copias de todos los correos recibidos a otra dirección de email.
- Respuesta automática: para cada cuenta de correo electrónico, usted puede activar un servicio de respuesta automática, que enviará un mensaje de email predefinido en respuesta a los mensajes recibidos. Esto es especialmente útil para el envío de advertencias "fuera de la oficina" o "de vacaciones" cuando usted no pueda acceder a su correo electrónico.

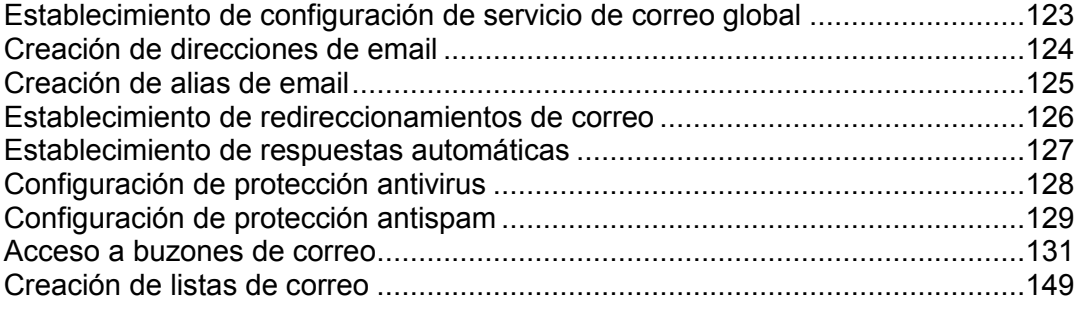

<span id="page-122-0"></span>Puede configurar los siguientes parámetros de servicio de correo aplicables a todos los dominios creados bajo una suscripción:

- Estado de servidor de correo. Puede habilitar o deshabilitar el servicio de correo. Si el servicio de correo está deshabilitado, no se podrán recibir ni enviar mensajes de correo electrónico.
- Configuración de devolución de correo. Cuando alguien envía un email a una dirección que no existe bajo su dominio, el servidor de correo, de forma predeterminada, acepta el correo, lo procesa y entonces detecta que en el dominio no existe dicho destinatario. Entonces devuelve el correo al remitente con un mensaje de error. Puede:
	- Seguir devolviendo estos correos a los remitentes (opción **Devolver con mensajer con mensajer con mensajer con me** 
		-
	- Reenviar estos correos a la dirección de email indicada (opción **Reenviar a la dirección**),
	- Reenviar estos correos a otro servidor de correo con la dirección IP indicada usando la opción (disponible sólo para alojamiento Windows),
	- Rechazar dichos emails sin aceptarlos ni notificar a los remitentes (opción **Rechazar**).
- Webmail. Si su plan de servicio proporciona la opción de seleccionar el programa de webmail a usar para su cuenta, podrá seleccionarlo en la configuración global de mensajería.

#### *Para configurar los parámetros del servicio de correo:*

- **1.** Si está suscrito a múltiples paquetes de hosting y dispone de acceso a distintos espacios web asociados con su cuenta, seleccione el espacio web requerido en el menú **Suscripción** presente en la parte superior de la pantalla.
- **2.** Vaya a la pestaña y haga clic en
- **3.** Seleccione las opciones requeridas y haga clic en

# <span id="page-123-0"></span>*Para crear una dirección de email:*

- **1.** Si está suscrito a múltiples paquetes de hosting y dispone de acceso a distintos espacios web asociados con su cuenta, seleccione el espacio web requerido en el menú **Suscripción** presente en la parte superior de la pantalla.
- **2.** Haga clic en la pestaña
- **3.** Haga clic en
- **4.** Indique la parte a la izquierda de la dirección de email antes del símbolo @ y, si dispone de múltiples nombres de dominio en su cuenta, seleccione el nombre de dominio bajo el que se creará la dirección de email.
- **5.** Deje la casilla **Buzón de Correi** seleccionada.

Deseleccionar esta casilla sólo tiene sentido si desea usar esta dirección como un redireccionador de correo, que redireccionará todo el correo entrante a otra dirección.

- **6.** Especifique el tamaño del buzón de correo o utilice el tamaño predeterminado definido por la directiva del proveedor o su plan de servicio.
- **7.** Indique una contraseña formada por cinco o más caracteres latinos.
- 8. Haga clic
- *Para eliminar una dirección de email:*
- **1.** Si está suscrito a múltiples paquetes de hosting y dispone de acceso a distintos espacios web asociados con su cuenta, seleccione el espacio web requerido en el menú **Suscripción** presente en la parte superior de la pantalla.
- **2.** Haga clic en la pestaña
- **3.** Seleccione la casilla correspondiente a la dirección de email que desea eliminar y haga clic en
- **4.** Para confirmar la eliminación, haga clic en **Sí.**

# <span id="page-124-0"></span> *Para añadir o eliminar direcciones de email adicionales (alias de email) para una cuenta de correo:*

- **1.** Si está suscrito a múltiples paquetes de hosting y dispone de acceso a distintos espacios web asociados con su cuenta, seleccione el espacio web requerido en el menú **susceritado** presente en la parte superior de la pantalla.
- **2.** Vaya a la pestaña > *dirección de email* >
- **3.** Realice cualquiera de las siguientes acciones:
	- **Para añadir una dirección, introdúzcala en la casilla** y haga clic en
	- **Para eliminar una dirección, haga clic en el enlace** situado a la derecha de la dirección que desee eliminar.

# <span id="page-125-0"></span>*Para crear un redireccionamiento de correo para una dirección de email:*

- **1.** Si está suscrito a múltiples paquetes de hosting y dispone de acceso a distintos espacios web asociados con su cuenta, seleccione el espacio web requerido en el menú **susceritado en la parte superior de la** pantalla.
- **2.** Vaya a la pestaña > *dirección de email* >
- **3.** Seleccione la casilla
- **4.** Especifique una o más direcciones de email a las que debe redireccionarse el correo electrónico. Cuando especifique las direcciones de email, sepárelas con espacios en blanco, comas, punto y comas o introduzca cada una de las direcciones en una línea distinta.
- **5.** Haga clic en
- **6.** Si no desea conservar copias de los mensajes reenviados en el buzón de correo, vaya a la pestaña **Correo** > *dirección de email*, deseleccione la casilla y haga clic en

## *Para deshabilitar el redireccionamiento de correo:*

- **1.** Si está suscrito a múltiples paquetes de hosting y dispone de acceso a distintos espacios web asociados con su cuenta, seleccione el espacio web requerido en el menú **Suscripción** presente en la parte superior de la pantalla.
- **2.** Vaya a la pestaña > *dirección de email* >
- **3.** Deseleccione la casilla **Activitativa in the corresponding v** haga clic en

**ACEPTAR**.

# <span id="page-126-0"></span>*Para crear una respuesta automática para una dirección de email:*

- **1.** Si está suscrito a múltiples paquetes de hosting y dispone de acceso a distintos espacios web asociados con su cuenta, seleccione el espacio web requerido en el menú **uscripción** presente en la parte superior de la pantalla.
- **2.** Vaya a la pestaña > *dirección de email* >

**Asunto del mensaje de respuesta automática**.

- **3.** Seleccione la casilla **Activar** *S* **Activity automática automática automática automática automática automática automática automática automática automática automática automática automática automática automática auto** siguientes parámetros:
	- **Formato del mensaje**. Le recomendamos dejar seleccionada la opción Texto sin formato, ya que puede que algunos de sus destinatarios no puedan visualizar texto con formato con HTML.
	- **Codificación**. Le recomendamos dejar seleccionada la codificación UTF-8, para así garantizar que las letras presentes en su mensaje se muestran correctamente.
	- **Texto del mensaje**. **Dirección de redireccionamiento**. Si desea reenviar los mensajes entrantes a otra dirección de email, introduzca una dirección de email en esta casilla.
		- **rchivos adjuntos**. Si desea adjuntar un archivo a su mensaje, haga clic en **Examinar** y seleccione un archivo.
- **4.** Haga clic

## *Para deshabilitar una respuesta automática para una dirección de email:*

- **1.** Si está suscrito a múltiples paquetes de hosting y dispone de acceso a distintos espacios web asociados con su cuenta, seleccione el espacio web requerido en el menú **Suscripción** presente en la parte superior de la pantalla.
- **2.** Vaya a la pestaña > *dirección de email* >
- **3.** Para desactivar una respuesta automática, deseleccione la casilla **y** haga clic en

<span id="page-127-0"></span>Para proteger su sistema contra virus no abra aquellos documentos adjuntos de correos que le parezcan sospechosos, active la protección anti virus del servidor, si este servicio se lo proporciona su compañía de alojamiento y asegúrese de tener un corta fuegos y un software anti virus instalado en su ordenador personal. Además le recomendamos que tenga su sistema actualizado y que instale hot fixes y parches regularmente.

### *Para activar la protección antivirus de un buzón de correo:*

- **1.** Si está suscrito a múltiples paquetes de hosting y dispone de acceso a distintos espacios web asociados con su cuenta, seleccione el espacio web requerido en el menú **Suscripción** presente en la parte superior de la pantalla.
- **2.** Vaya a la pestaña > *dirección de email* >
- **3.** Seleccione la casilla
- **4.** Escoja el modo de escaneo de correo deseado. Puede activar el escaneo para los correos entrantes, salientes o para ambos.
- **5.** Haga clic

Cuando se reciba un mensaje infectado, se le enviará una notificación por email. Si su proveedor utiliza Kaspersky Antivirus, puede configurarlo en la pestaña **Correo** > *dirección de email* > pestaña **Antivirus**.

### *Para desactivar la protección antivirus de un buzón de correo:*

- **1.** Si está suscrito a múltiples paquetes de hosting y dispone de acceso a distintos espacios web asociados con su cuenta, seleccione el espacio web requerido en el menú **Suscripción** presente en la parte superior de la pantalla.
- **2.** Vaya a la pestaña > *dirección de email* >
- **3.** Deseleccione la casilla
- **4.** Haga clic

# <span id="page-128-0"></span>*Para activar un filtro spam para su buzón:*

- **1.** Si está suscrito a múltiples paquetes de hosting y dispone de acceso a distintos espacios web asociados con su cuenta, seleccione el espacio web requerido en el menú **Suscripción** presente en la parte superior de la pantalla.
- **2.** Vaya a  $\rightarrow$  dirección de email > pestaña
- **3.** Seleccione la casilla
- **4.** Especifique qué hacer con los mensajes clasificados como spam.
	- Si está convencido de la eficiencia de su filtro spam, puede configurar el filtro para que elimine de manera automática todos los correos identificados como spam. Para ello, seleccione la opción
	- Si desea filtrar el correo con el software existente en su ordenador local, seleccione la opción

**mensaje** y especifique de qué forma el filtro antispam debería marcar los mensajes reconocidos como spam. De forma predeterminada, se añaden las cabeceras "X-Spam-Flag: YES" y "X-Spam-Status: Yes" a la fuente del mensaje y, si lo desea, el filtro spam también puede añadir una cadena de texto específica al principio de la línea asunto y al cuerpo del mensaje.

**5.** Si desea editar la sensibilidad del filtro antispam, haga clic en e introduzca el número de puntos que debe conseguir un mensaje para considerarse spam.

SpamAssassin realiza un gran número de pruebas en los contenidos y la línea de asunto de cada mensaje. Como resultado, cada mensaje obtiene un número de puntos. Cuanto más elevado sea el número, más probable será que el mensaje sea spam. Por ejemplo, un mensaje que contenga el texto "BUY VIAGRA AT LOW PRICE!!!" en la línea de asunto y que el cuerpo del mensaje obtenga una puntuación de 8,3 puntos. Por defecto, la sensibilidad del filtro se establece de tal forma que todos los mensajes que obtienen una puntuación de 7 o más puntos, se clasifican como spam.

- Si recibe muchos correos spam con los ajustes actuales, pruebe a hacer que la sensibilidad del filtro spam sea mayor introduciendo un valor menor en la casilla **Sensibilidad del filtro antispam**; por ejemplo, 6.
- Si está perdiendo correos porque su filtro spam los considera correo no deseado, reduzca la sensibilidad del filtro spam indicando un valor superior en la casilla

**Nota:** Para mejorar la eficiencia del filtro antispam, incluso puede entrenarlo con los emails que reciba, tal y como se describe más adelante en esta sección.

**6.** Si quiere asegurarse que no pierde ningún correo de remitentes concretos, introduzca las direcciones de email o nombres de dominio en el campo

Sitúe una dirección por línea, o bien todas en una línea pero separadas por comas, dos puntos o espacio en blanco. Puede usar un asterisco (\*) como sustituto para un número de letras, y un símbolo de interrogación (?) para reemplazar una única letra. Por ejemplo: [address@mycompany.com,](mailto:address@mycompany.com) [user?@mycompany.com,](mailto:user?@mycompany.com) [\\*@mycompany.com.](mailto:*@mycompany.com) Si indica [\\*@mycompany.com,](mailto:*@mycompany.com) se añadirán a la lista blanca todas las direcciones de email del dominio de correo mycompany.com.

**7.** Si no desea recibir emails de determinados dominios o remitentes específicos, introduzca las direcciones de email o nombres de dominio en el campo

Sitúe una dirección por línea, o bien todas en una línea pero separadas por comas, dos puntos o espacio en blanco. Puede usar un asterisco (\*) como sustituto para un número de letras, y un símbolo de interrogación (?) para reemplazar una única letra. Por ejemplo: [address@spammers.net,](mailto:address@spammers.net) [user?@spammers.net,](mailto:user?@spammers.net) [\\*@spammers.net.](mailto:*@spammers.net) Si indica [\\*@spammers.net](mailto:*@spammers.net) bloqueará todo el dominio de correo spammers.net.

- **8.** Si utiliza una cuenta de hosting basada en Windows, también podrá especificar los idiomas y las combinaciones de caracteres de confianza. Los mensajes de email escritos en los idiomas indicados y con los juegos de caracteres definidos pasarán el filtro spam y no se marcarán como spam.
- **9.** En cuentas de hosting basadas en Windows, también puede especificar direcciones IP de equipos o redes desde las que siempre deba aceptarse correo. Cuando especifique direcciones de red, introduzca una dirección y añada una máscara de red después de una barra. Por ejemplo, 192.168.10.10/24.

**10.**Haga clic

# *Para mejorar la eficiencia de la detección de spam, si el filtro antispam SpamAssassin está habilitado para su cuenta:*

- **1.** Acceda a su buzón de correo a través de webmail o de un cliente de correo presente en su equipo.
- **2.** Revise los mensajes en su carpeta **Bandeiro Entranada. Mueva todos los** mensajes spam a la carpeta **Spam**. Esto hará que el filtro antispam SpamAssassin reconozca el spam de forma más eficiente.

<span id="page-130-0"></span>Existen dos formas de acceder a un buzón de correo para enviar y recibir correos electrónicos:

- Configurar y usar un cliente de correo en su equipo.
- Usar un navegador web para conectarse al interfaz webmail. El interfaz de Webmail lo proporciona el software Horde IMP Webmail, que viene instalado de forma predeterminada. Puede usar el Horde IMP Webmail o instalar el software AtMail Webmail Lite.
- *Para acceder al webmail, haga una de las siguientes acciones:*
- En un navegador Web, vaya a la URL webmail.example.com, donde example.com es la dirección de Internet de su sitio web. Cuando se le pregunte, indique la dirección de email completa como nombre de usuario (por ejemplo, [mail@example.com\)](mailto:mail@example.com) e indique la contraseña que usa para acceder al Panel.
- Una vez haya iniciado sesión en el Panel, haga clic en la pestaña **Correo** y en la lista de direcciones de email haga clic en el icono  $\overline{Q}$  correspondiente a la dirección de email deseada.

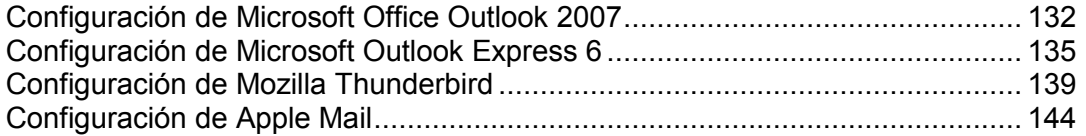

# <span id="page-131-0"></span>*Para configurar Microsoft Office Outlook 2007:*

- **1.** Abra Microsoft Office Outlook.
- **2.** Vaya a **Herramientas** > **Configuración de Cuentas**.
- **3.** En la pestaña **Finan**, haga clic en **Nuevo**.
- **4.** Deje seleccionada la opción **Microsoft Exchange, Pop**3, Haga clic en Siguiente.

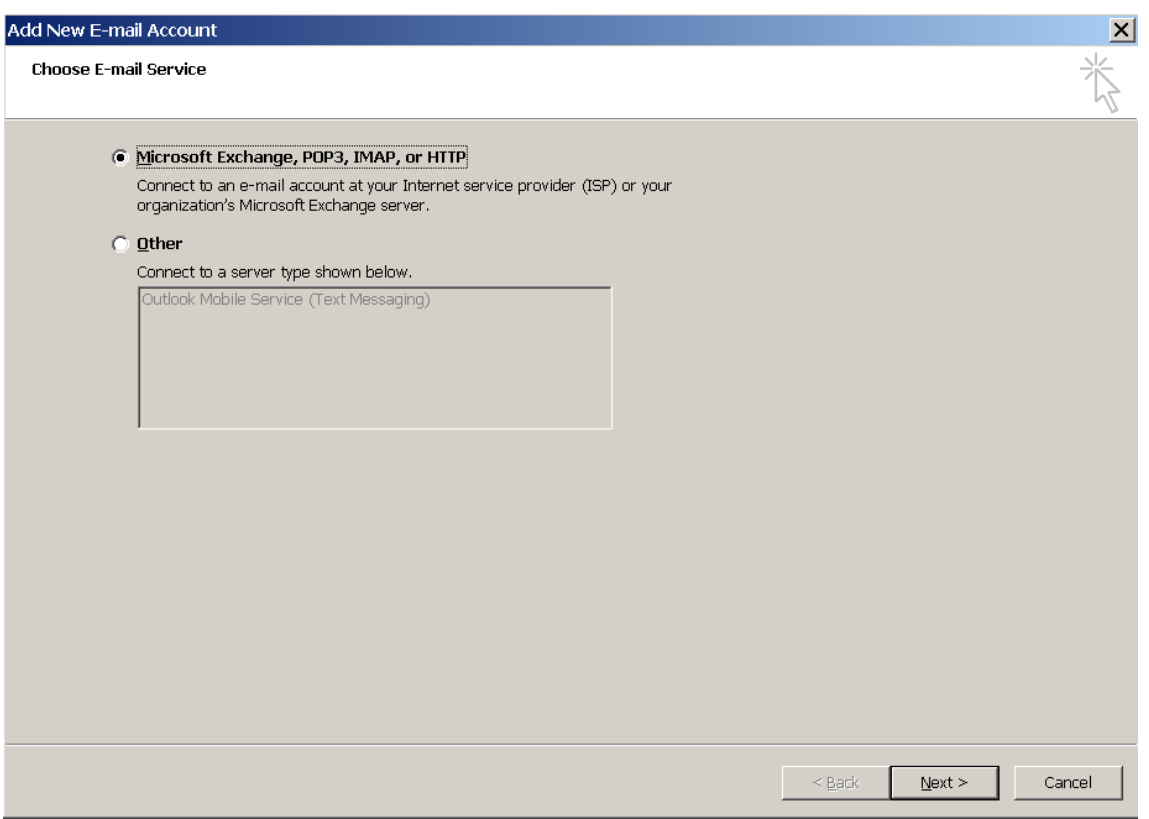

**5.** Seleccione la casilla

. Haga clic en Siguiente.

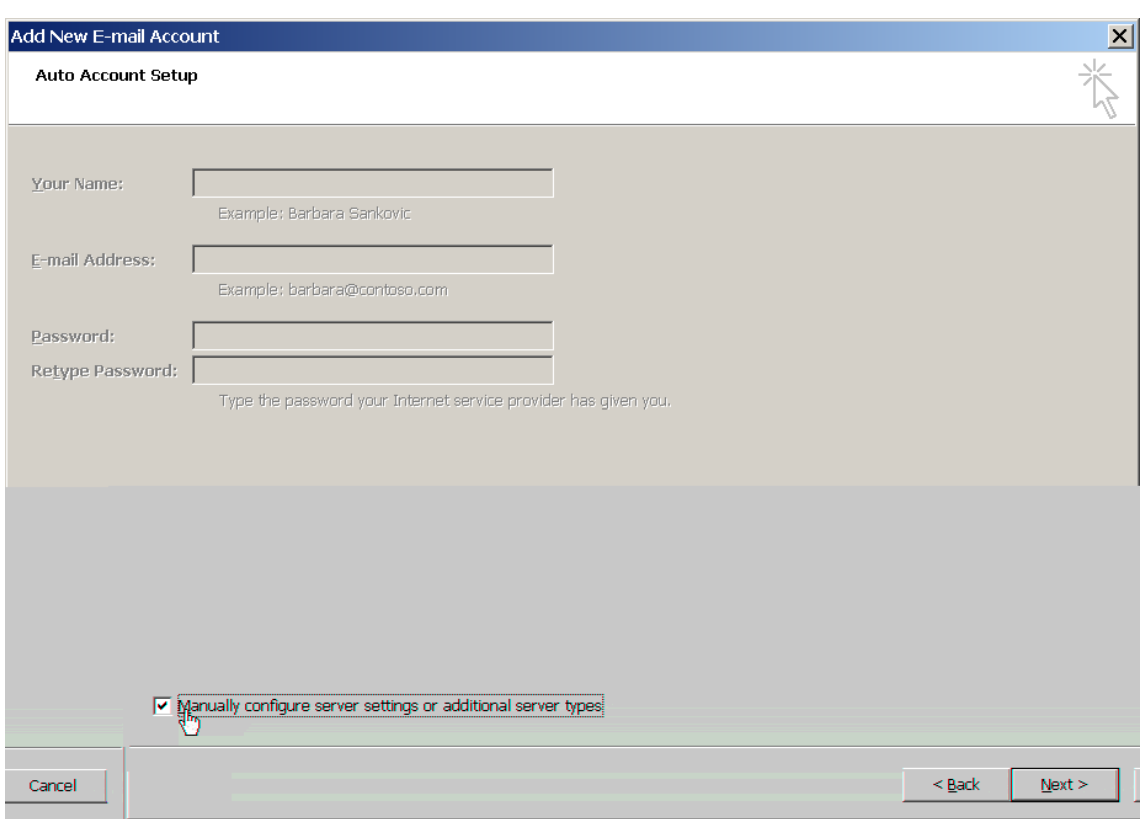

# **6.** Seleccione la opción **Email Interneta y haga clic en el siguiente de la elección de la elección de la elección de la elección de la elección de la elección de la elección de la elección de la elección de la elección d**

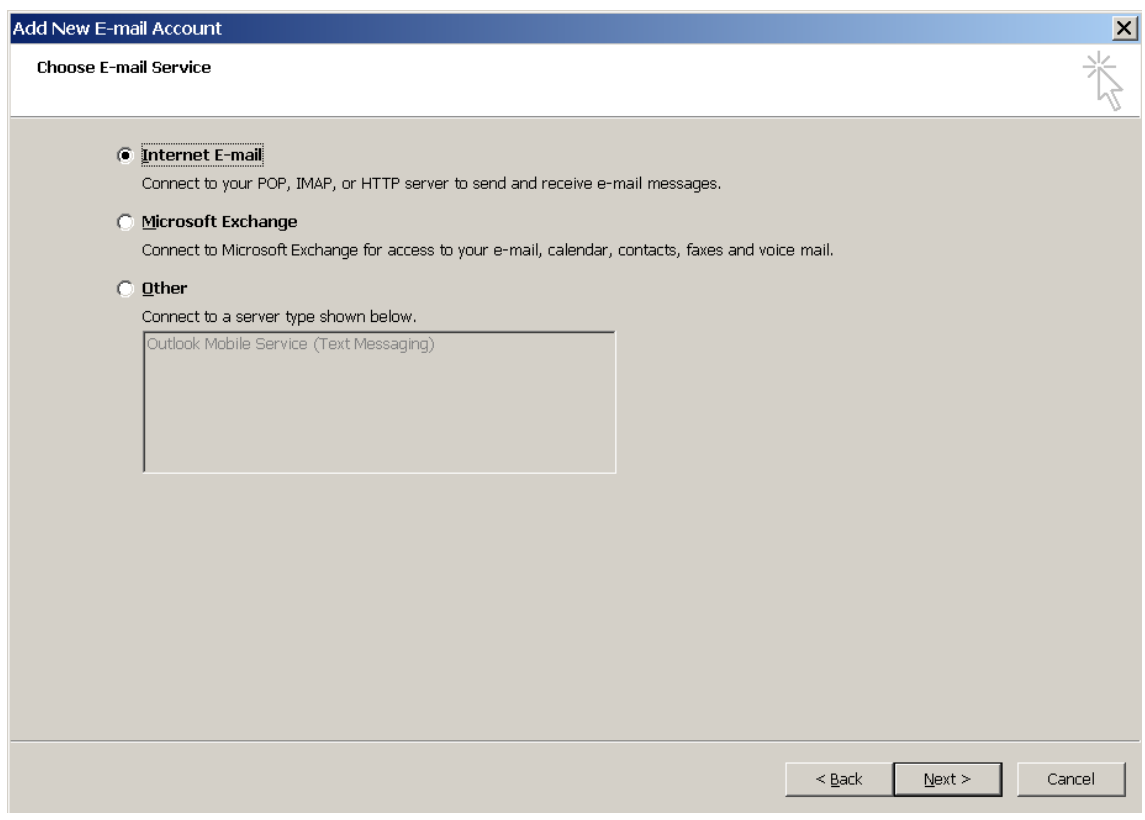

- **7.** Especifique lo siguiente:
	- **Su nombre.**
- Su dirección de email.
- Tipo de cuenta. Si desea conservar copias de los mensajes en el servidor, seleccione la opción IMAP. Si no desea conservar ningún mensaje en el servidor, seleccione la opción POP3. Si selecciona IMAP, también podrá formar al filtro antispam SpamAssassin basándose en los mensajes recibidos, siempre que SpamAssassin esté habilitado en el servidor.
- Servidor de correo entrante. Indique el nombre de su dominio. Por ejemplo, example.com.
- Servidor de correo saliente. Indique el nombre de su dominio. Por ejemplo, example.com.
- Nombre de usuario para acceder al buzón de correo. Indique su dirección de email completa.
- Contraseña para acceder al buzón de correo. Lo más probable es que esta contraseña coincida con la contraseña que utiliza para acceder al Panel.

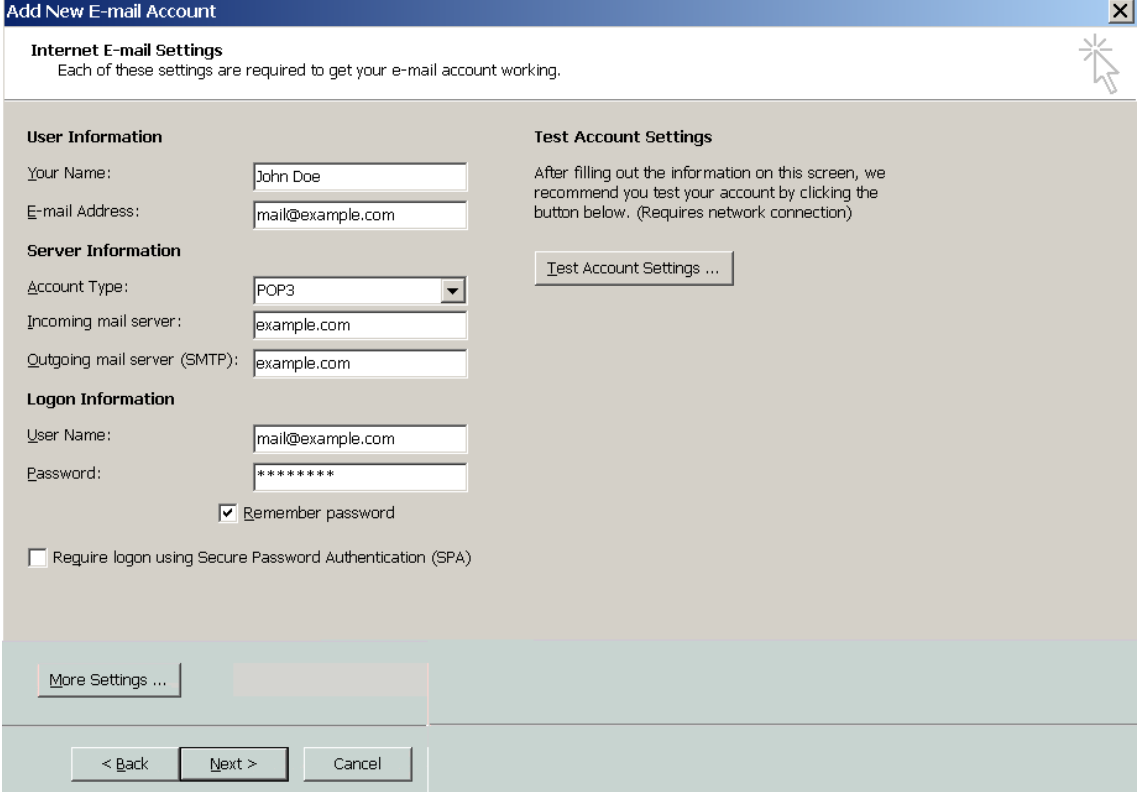

- **8.** Haga clic en Siguiente.
- **9.** Haga clic en

<span id="page-134-0"></span>Las indicaciones proporcionadas en esta sección han sido verificadas en Microsoft Outlook Express 6. Puede que estas no funcionen con versiones anteriores o posteriores de Microsoft Outlook Express.

# *Para instalar Microsoft Outlook Express:*

- **1.** Abra Microsoft Outlook Express.
- **2.** Vaya a **Herramientas** > **Cuentas**.
- **3.** Haga clic en el botón y seleccione el elemento
- **4.** Introduzca su nombre tal y como desea que aparezca en los mensajes que envíe y haga clic en

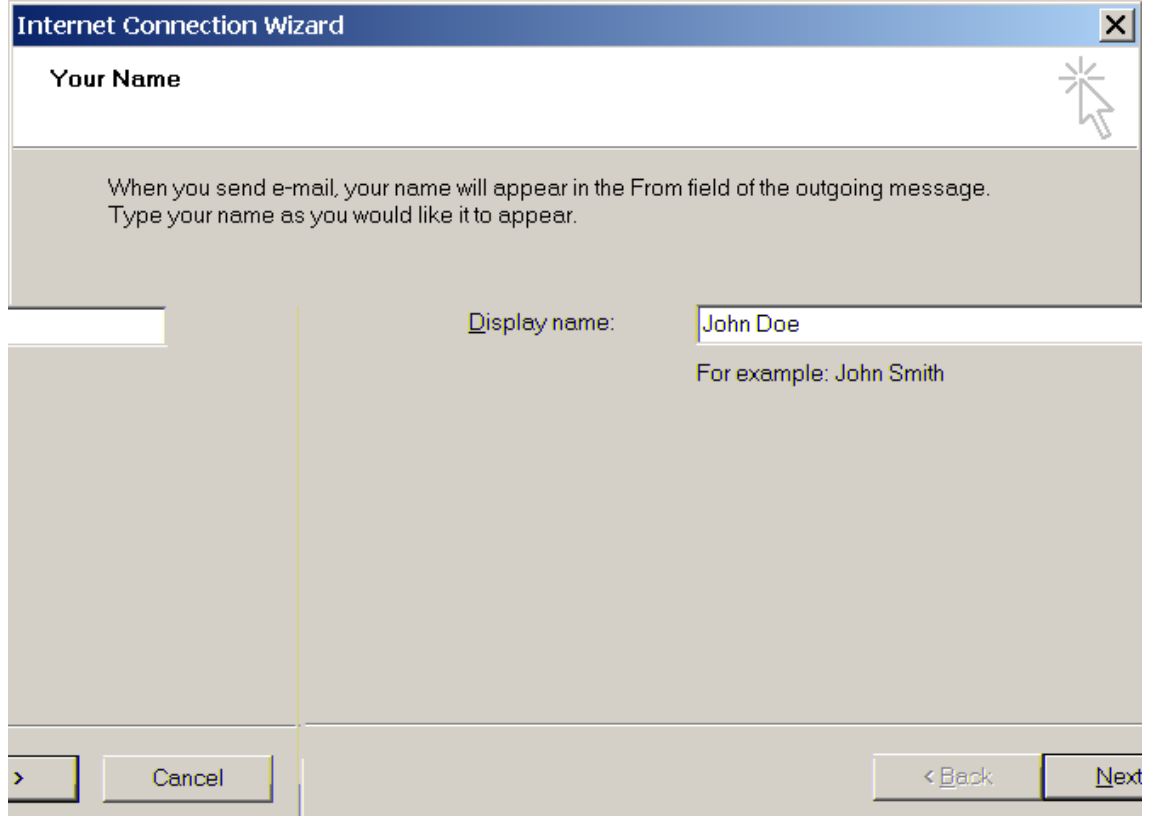

**5.** Indique su dirección de email y haga clic en

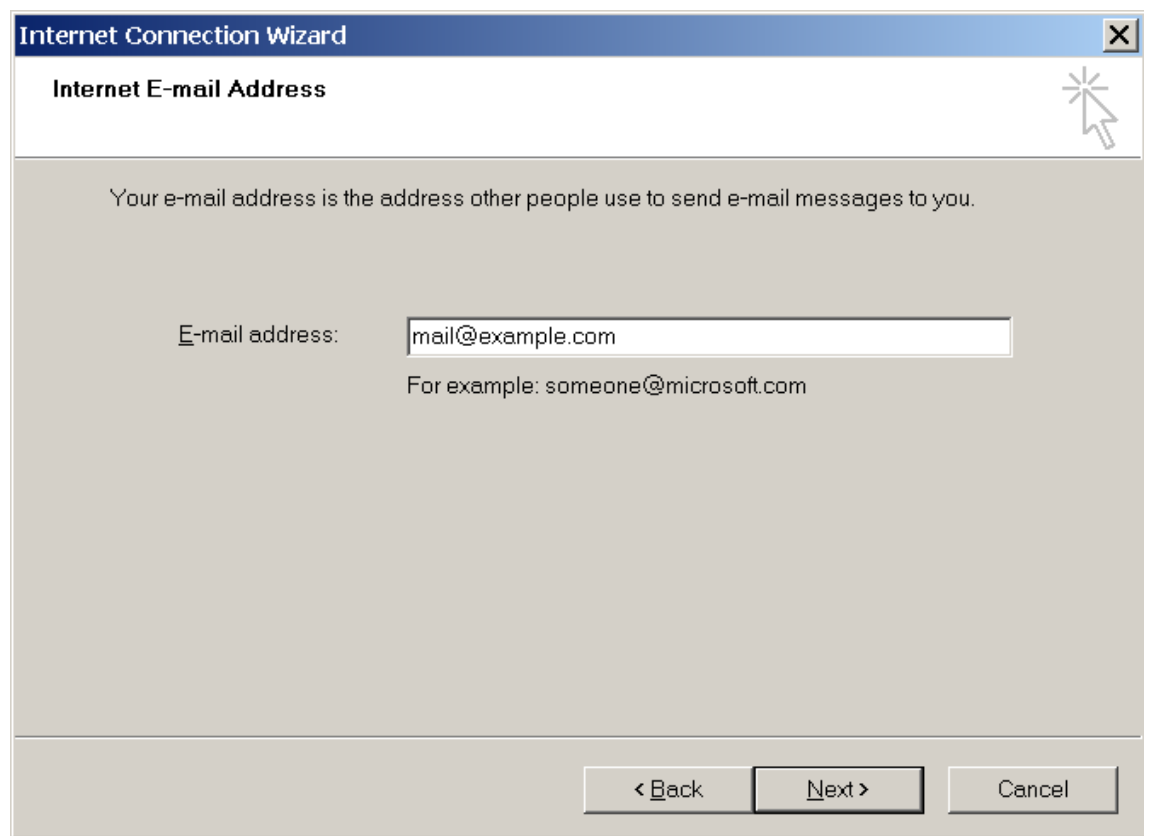

- **6.** Especifique los siguientes parámetros de configuración:
	- **Protocolo de su servidor de correo entrante.**

Si desea conservar copias de los mensajes en el servidor, seleccione la opción IMAP. Si no desea conservar ningún mensaje en el servidor, seleccione la opción<br>Opción (IMAP, también podrá formar al filtro antispam . Si selecciona IMAP, también podrá formar al filtro antispam SpamAssassin basándose en los mensajes recibidos, siempre que SpamAssassin esté habilitado en el servidor.

- Servidor de correo entrante. Indique la dirección de Internet de su sitio web.
- Servidor de correo saliente. Indique la dirección de Internet de su sitio web.

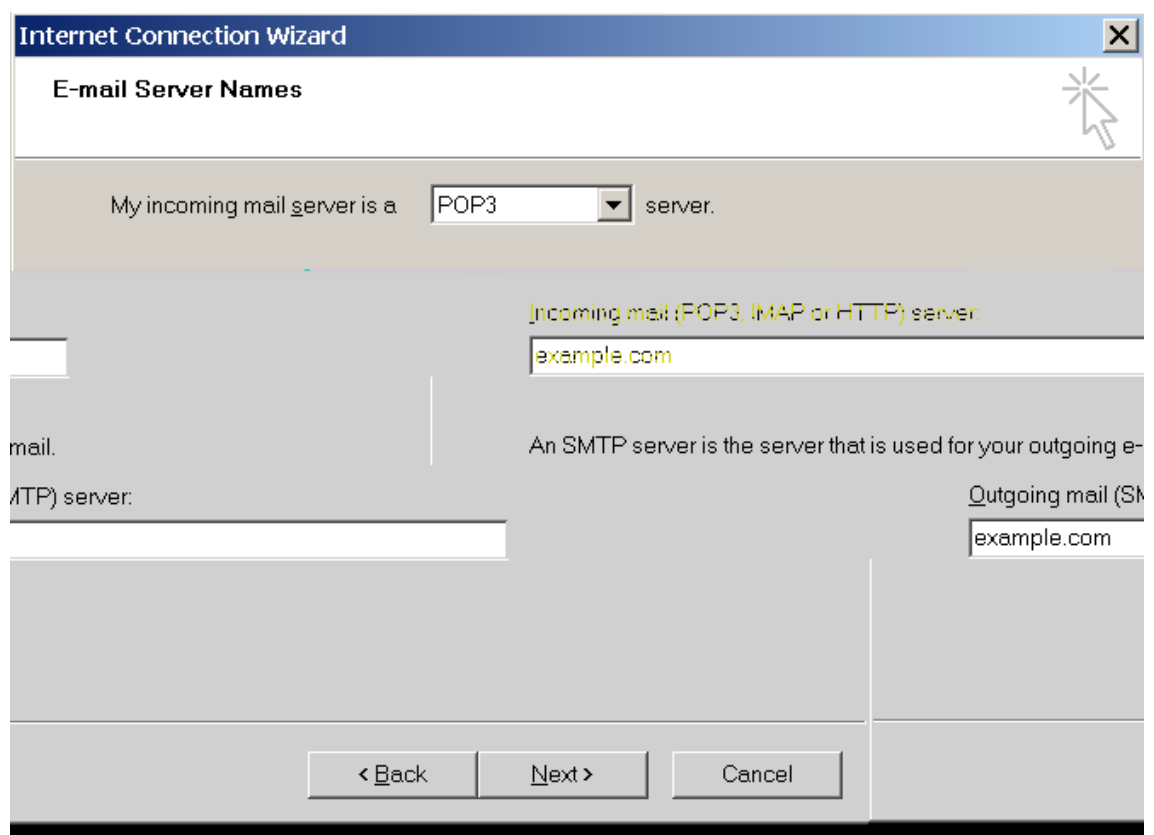

- **7.** Haga clic en Siguiente.
- **8.** Especifique lo siguiente:

**cuenta**.

- **El nombre de su cuenta. Indique su dirección de email en la casilla**
- Su contraseña. Lo más probable es que esta contraseña coincida con la contraseña que utiliza para acceder al Panel.
- **Recordar la contrar la contrave**. Deje esta casilla seleccionada si no desea que se le pida la contraseña cada vez que su cliente de correo se conecte al servidor para comprobar la existencia de correos nuevos y haga clic en

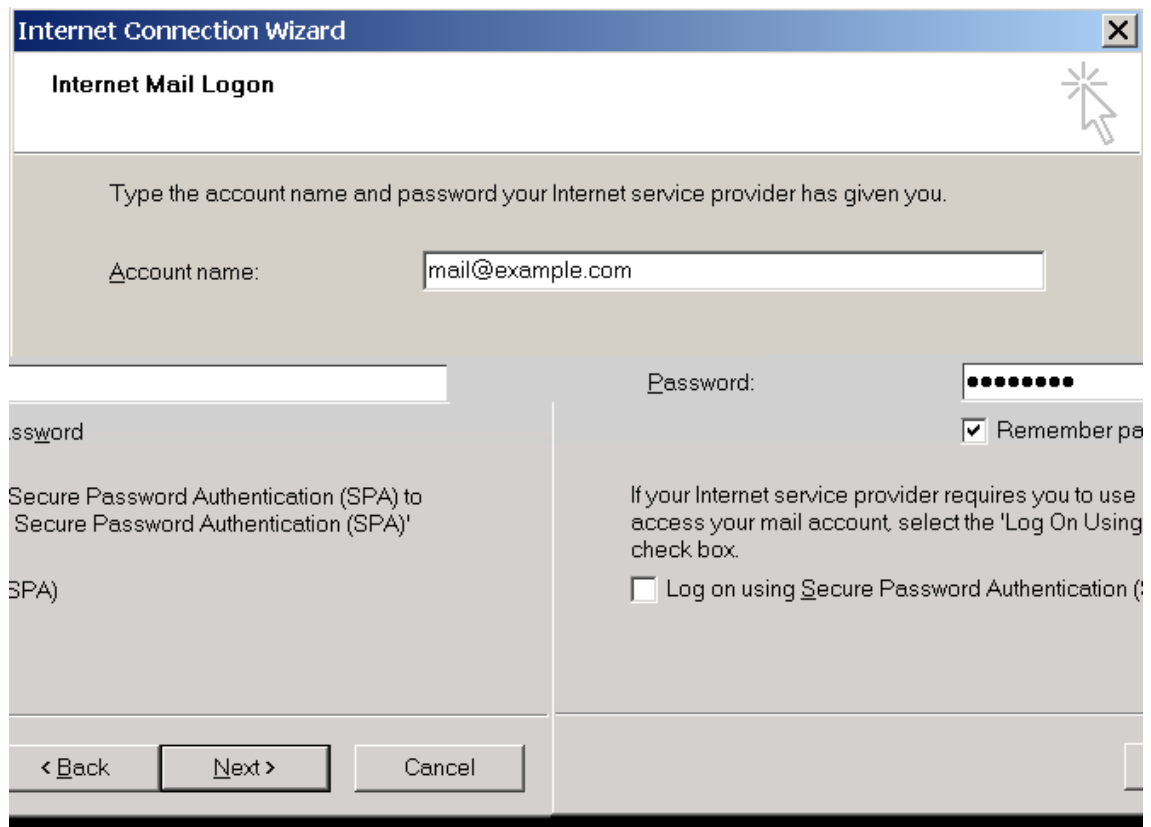

**9.** Para completar la instalación haga clic en **Finaliza**.

<span id="page-138-0"></span>Las indicaciones proporcionadas en esta sección han sido verificadas en Mozilla Thunderbird 2. Puede que estas no funcionen con versiones anteriores o posteriores de Mozilla Thunderbird.

# *Para instalar Mozilla Thunderbird:*

- **1.** Abra Mozilla Thunderbird.
- **2.** Vaya a **Access**
- **3.** Haga clic en Se abrirá el Asistente de Cuentas.
- **4.** Deje la opción **Cuenta de Email seleccionada y haga clic en**

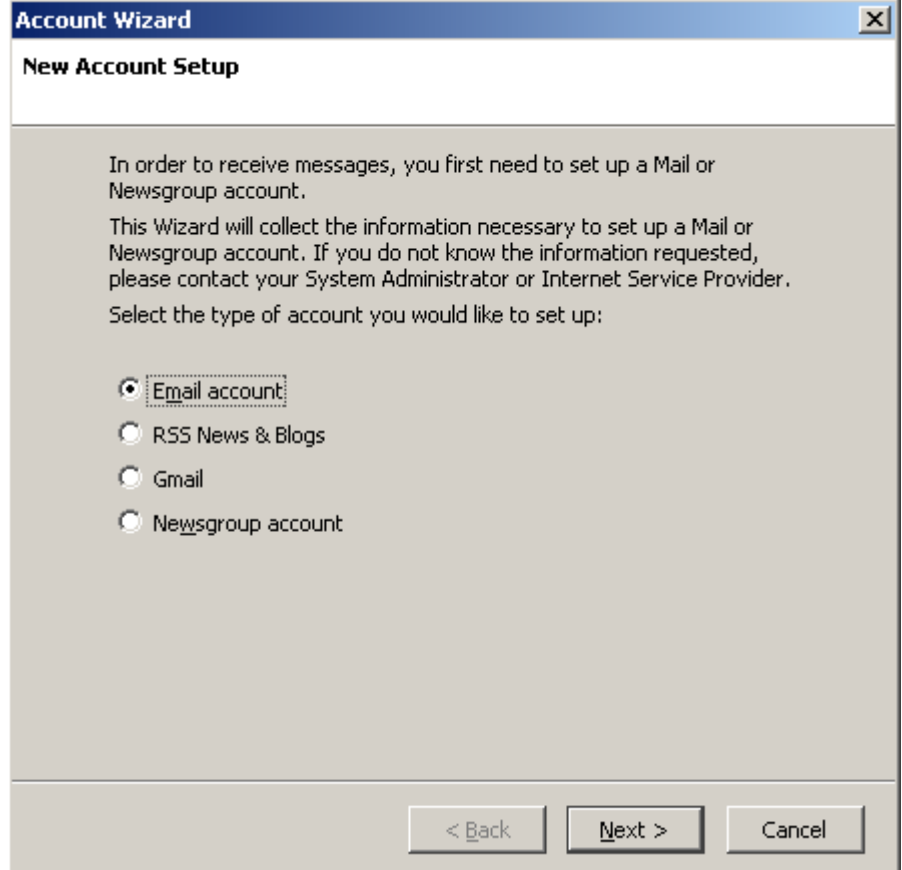

- **5.** Especifique lo siguiente:
	- Su nombre, tal y como desea que aparezca en los mensajes que envíe.
	- Su dirección de email.

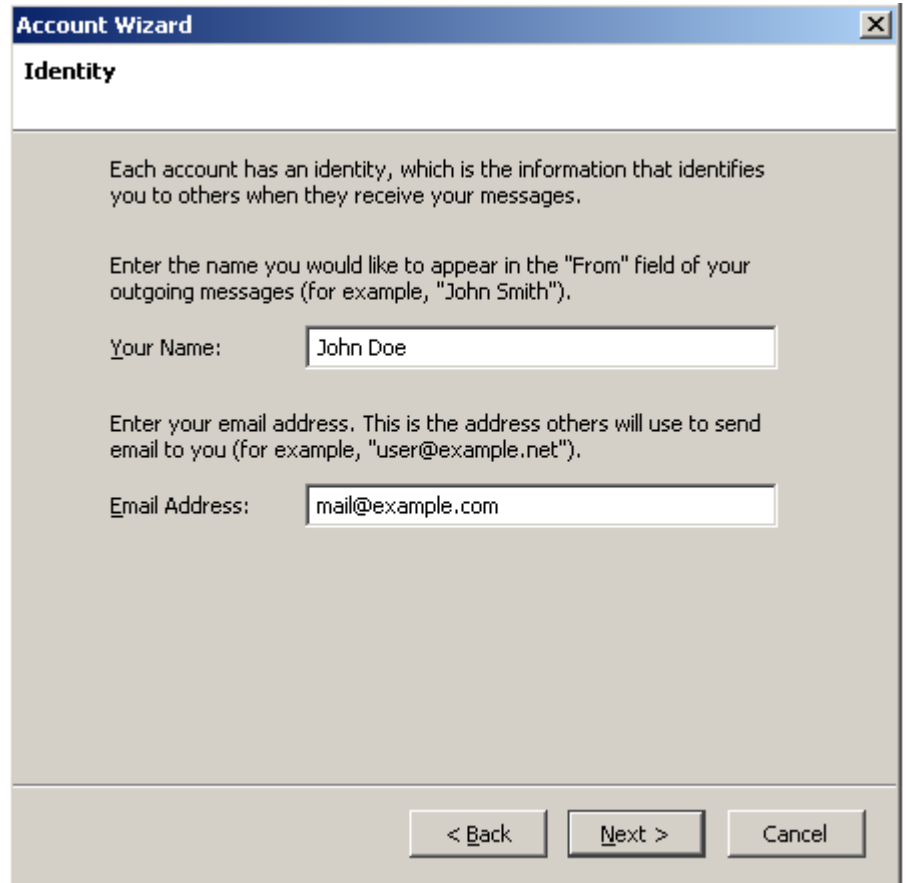

- **6.** Haga clic en Siguiente.
- **7.** Especifique lo siguiente:
	- **Protocolo de su servidor de correo entrante.**

Si desea conservar copias de los mensajes en el servidor, seleccione la opción . Si no desea conservar ningún mensaje en el servidor, seleccione la opción **POP3**. Si selecciona IMAP, también podrá formar al filtro antispam SpamAssassin basándose en los mensajes recibidos, siempre que SpamAssassin esté habilitado en el servidor.

- Dirección del servidor entrante. Indique la dirección de Internet de su sitio web.
- Dirección del servidor saliente. Indique la dirección de Internet de su sitio web.

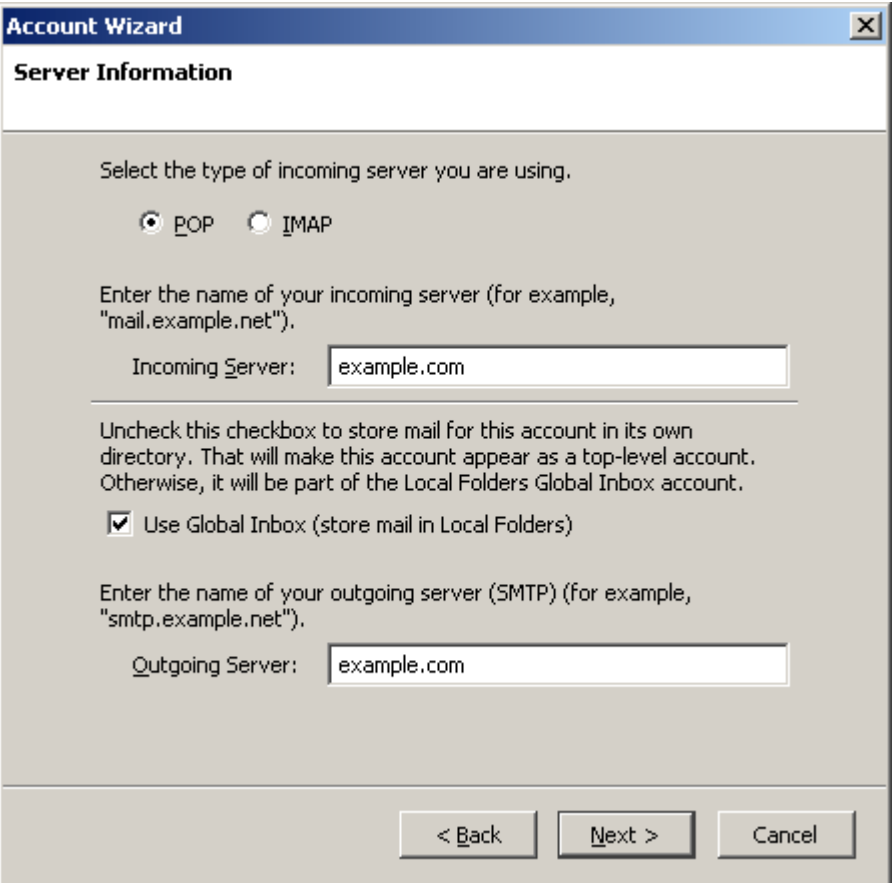

- **8.** Haga clic en Siguiente.
- 9. En la casilla<br>completa.

**9.** En la casilla **Nombre de Usuario Entrante**, indique la dirección de email

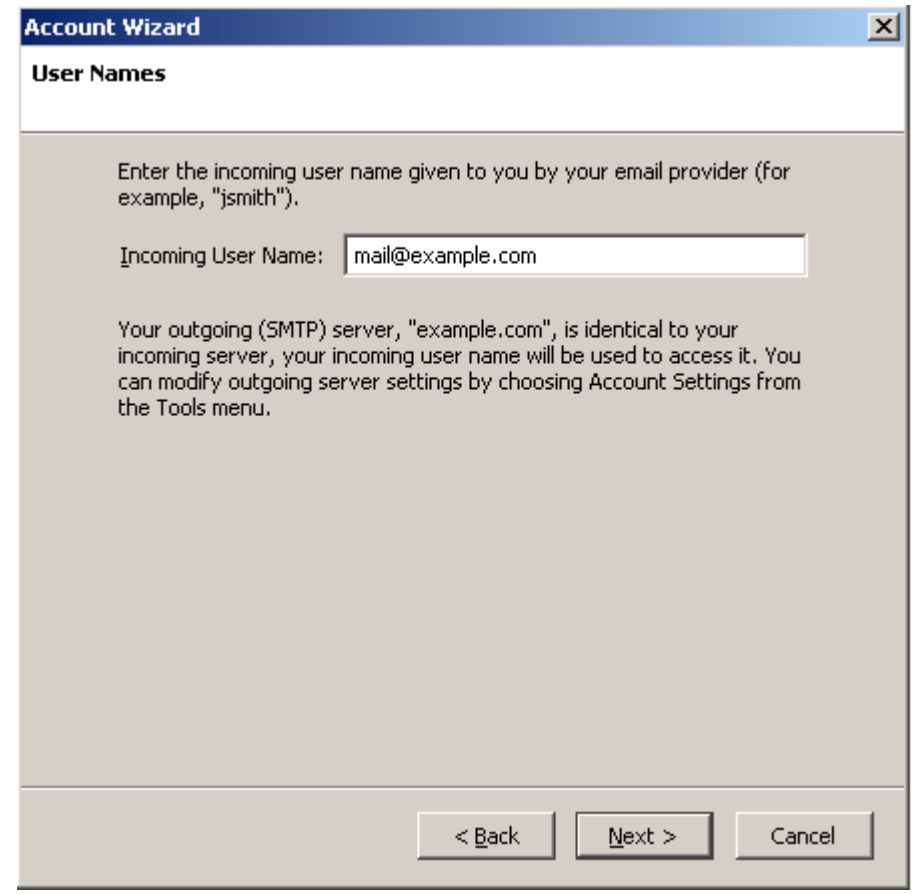

**10.**Haga clic en Siguiente.

**11.**Introduzca el nombre para esta cuenta (por ejemplo, Cuenta de Trabajo) y haga clic en **Siguiente >**.

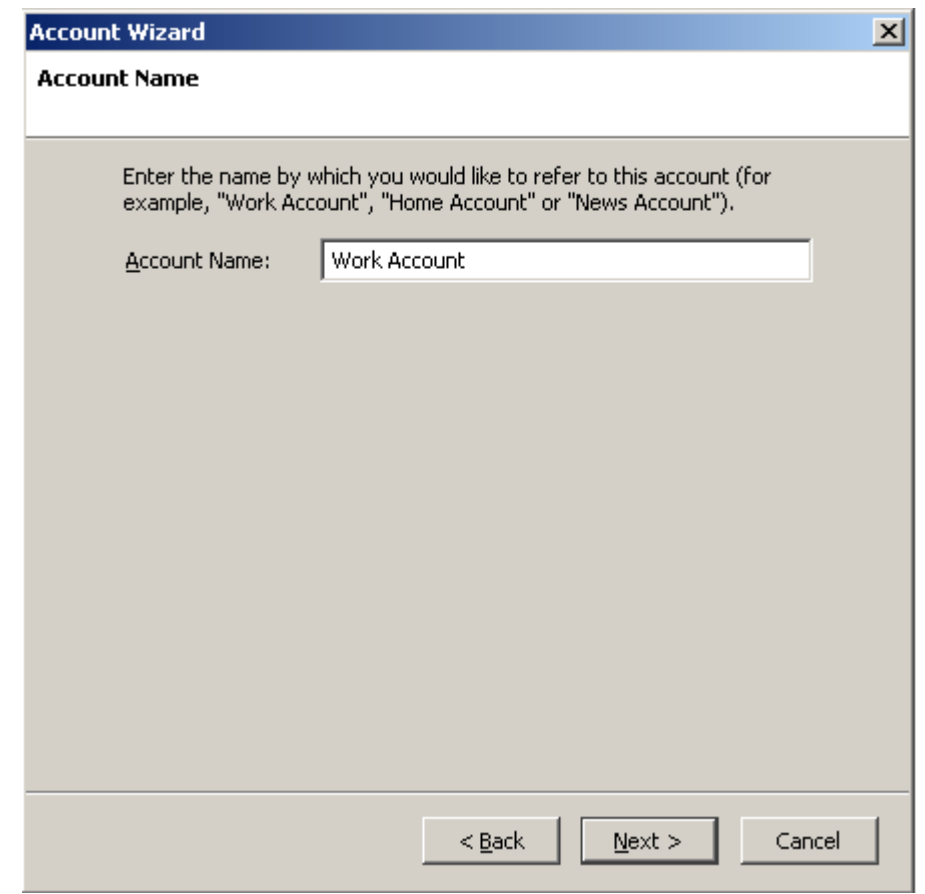

- **12.**Compruebe que la información que ha introducido es correcta y haga clic en **Final**
- **13.**Haga clic en **ACCEPTAR** para cerrar el asistente de Ajustes de Cuenta.

<span id="page-143-0"></span>Las indicaciones proporcionadas en esta sección han sido verificadas en Apple Mail 3.6 (Leopard). Puede que estas no funcionen con versiones anteriores o posteriores de Apple Mail.

# *Para configurar Apple Mail:*

**1.** Ejecute Apple Mail.

Si es la primera vez que lo inicia y no dispone de ninguna cuenta de correo configurado en él, omita el siguiente paso: Apple Mail iniciará la creación de una cuenta de correo directamente.

- **2.** Abra el asistente de Adición de Cuenta de Correo:
	- **a.** Haga clic en  $\rightarrow$
	- **b.** Seleccione la pestaña
	- **c.** Haga clic en el botón que encontrará en la esquina inferior izquierda.
- **3.** Introduzca la información de la cuenta:
	- Su nombre completo
	- Su dirección de email completa
	- La contraseña usada para acceder al panel.

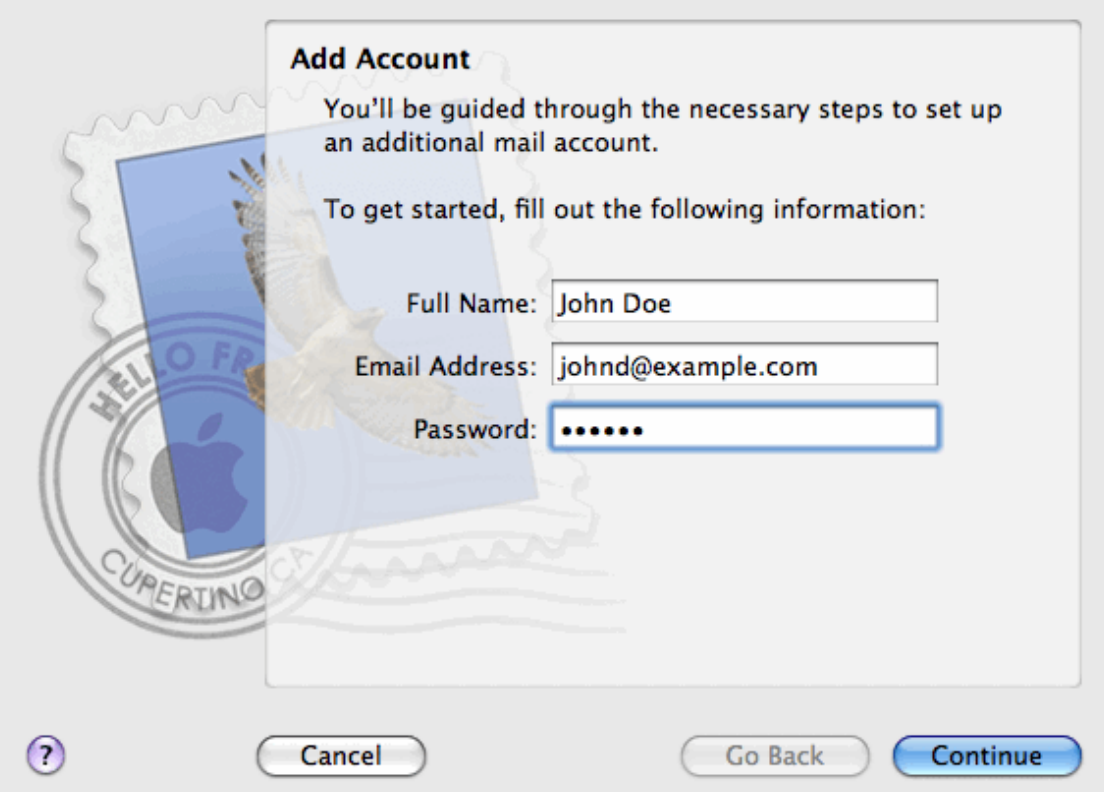
- **4.** Haga clic en
- **5.** Rellene la siguiente información relacionada con el servidor de correo entrante:
	- **Tipo de Cuenta**: seleccione si desea usar el protocolo IMAP o POP.

Le recomendamos seleccionar IMAP si está usando SpamAssassin como solución antispam: Una cuenta IMAP es un requisito para que SpamAssassin pueda reconocer los mensajes spam.

- **Servidor de Correo Entrante Correo Entrante indique el nombre del dominio que sirve su correo** (después del símbolo @ en su dirección de email).
	- : indique su dirección de email completa.
	- **Contraseña**: déjela autocompletada (Apple Mail la obtiene del paso anterior).

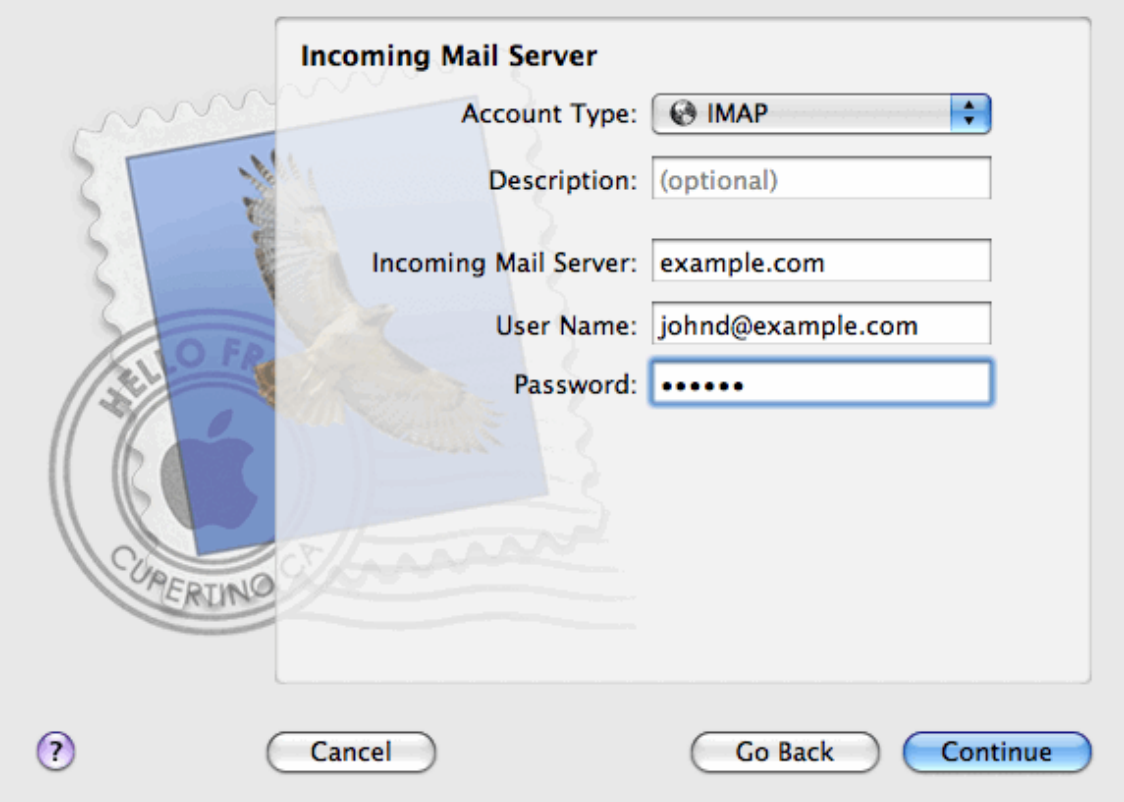

- **6.** Haga clic en
- **7.** (Opcional) Indique las opciones de seguridad del correo entrante:
	- **a.** Seleccione la casilla
	- **b.** Seleccione el método de autenticación.

Si no está seguro acerca de la opción a seleccionar, deje seleccionado el método predeterminado.

Apple Mail sólo muestra esta pantalla de configuración si un servidor de correo paquetizado con Parallels Small Business Panel soporta SSL para el tipo de cuenta seleccionado (POP o IMAP).

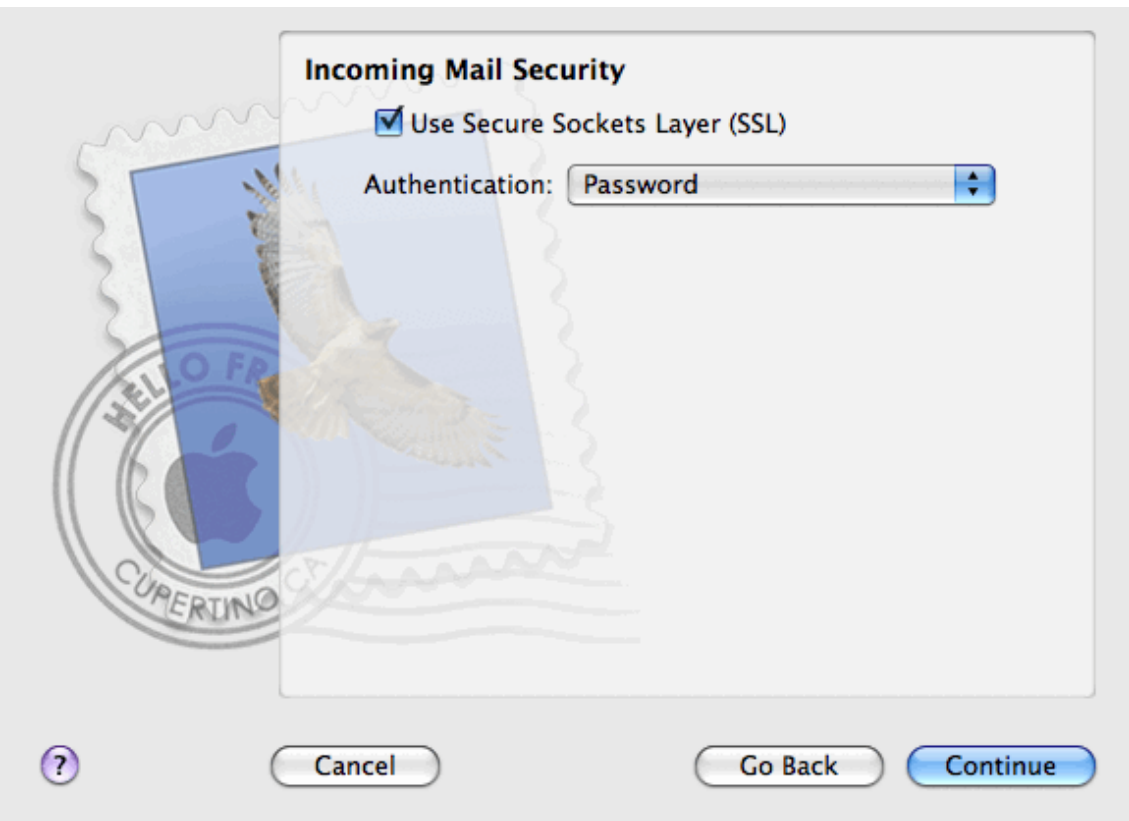

- **8.** Haga clic en
- **9.** Rellene la siguiente información relacionada con el servidor de correo saliente:
	- **Servidor de Correo Saliente**: indique el nombre del dominio que sirve su correo (después del símbolo @ en su dirección de email).
	- **Sólo usar este servidor**: seleccionado.
	- **Usar autenticación**: seleccionado.
		- **Nombre de Usuario**: indique su dirección de email completa.
		- **Contraseña**: déjela autocompletada (Apple Mail la obtiene del paso anterior).

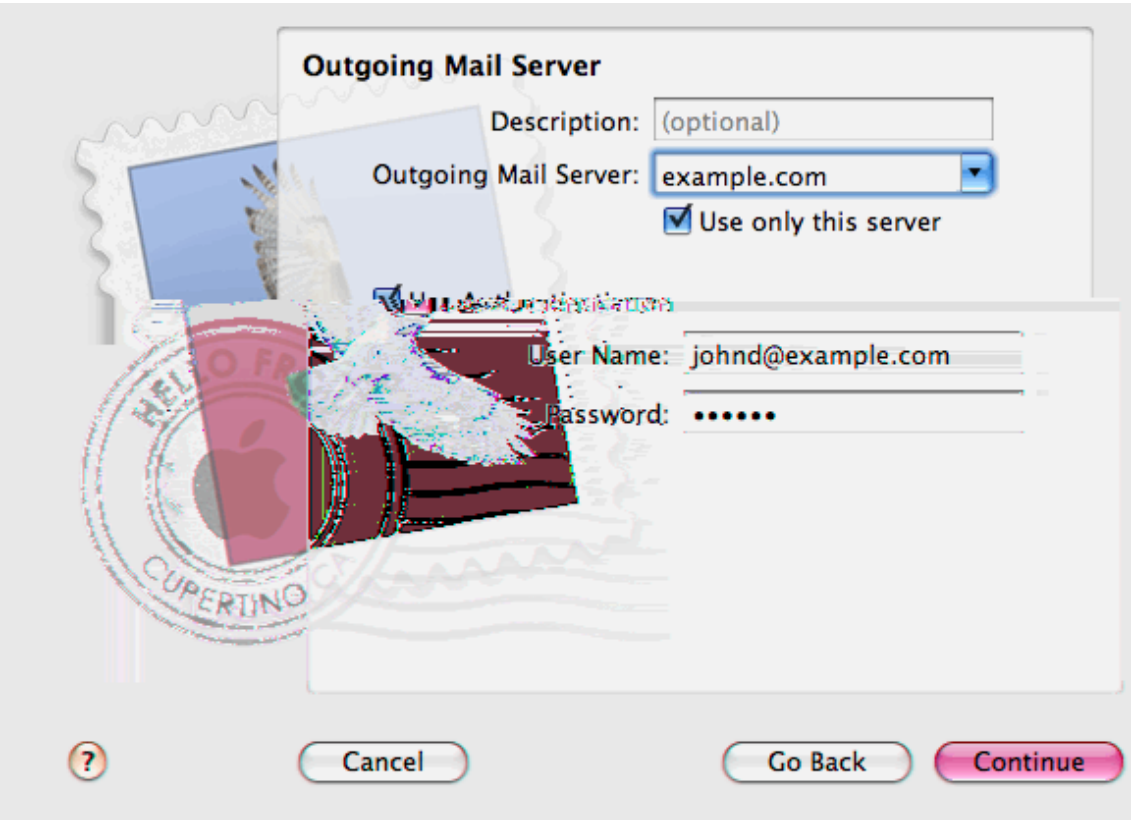

**10.**Haga clic en  $\qquad$ .

Apple Mail muestra la descripción general de la cuenta de correo que se creará.

**11.**Seleccione la casilla **Point in the value of the condition only haga clic en**  $\blacksquare$ **.** 

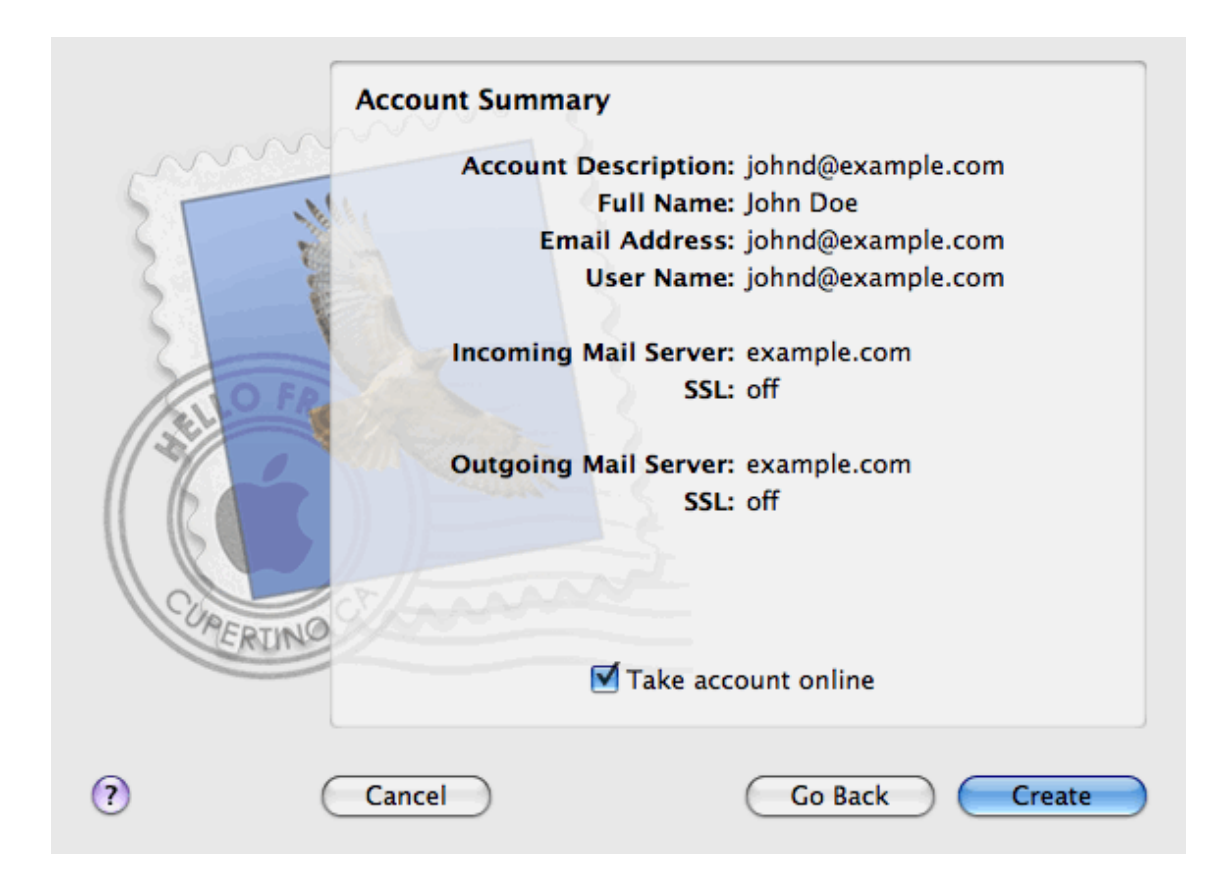

Una lista de correo es una dirección de email de grupo a la que están suscritos numerosos usuarios. Las lista de correo se usan para el envío de correo a múltiples destinatarios de forma simultánea. Los emails enviados a los suscriptores de la lista pueden incluir cualquier elemento, desde texto sin formato hasta boletines y promociones que incluyan imágenes y enlaces, así como archivos multimedia y materiales de presentación.

Cómo funciona: puede crear una dirección de email de lista de correo en el Panel y suscribirle usuarios. Entonces usted envía su mensaje a la dirección de la lista y este es recibido por todos los usuarios suscritos a la misma.

## *Para configurar una lista de correo y suscribirle usuarios:*

- **1.** Si está suscrito a múltiples paquetes de hosting y dispone de acceso a distintos espacios web asociados con su cuenta, seleccione el espacio web requerido en el menú **Suscripción** presente en la parte superior de la pantalla.
- **2.** Vaya a la pestaña  $\rightarrow$
- **3.** Haga clic en
- **4.** Indique la dirección de la lista de correo y, si dispone de numerosos sitios web, seleccione el sitio bajo el que se creará la lista de correo.
- **5.** Para suscribir usuarios a la lista de correo, introduzca sus direcciones de email - indicando una dirección en cada línea.
- **6.** Para notificar al administrador de la lista de correo acerca de la creación de la lista, seleccione la casilla
- **7.** Haga clic

**creen listas de correo**.

### *Para suscribir y dar de baja usuarios:*

- **1.** Si está suscrito a múltiples paquetes de hosting y dispone de acceso a distintos espacios web asociados con su cuenta, seleccione el espacio web requerido en el menú **Suscripción** presente en la parte superior de la pantalla.
- **2.** Vaya a la pestaña  $\rightarrow$
- **3.** Haga clic en la dirección de la lista de correo.
- **4.** Realice cualquiera de las siguientes acciones:
	- Para suscribir usuarios a la lista de correo, introduzca sus direcciones de email en el campo **Suscriptores**, introduciendo una dirección por línea.
- Para dar de baja usuarios de una suscripción, elimine sus direcciones del campo
- **5.** Haga clic

### *Para eliminar una lista de correo:*

- **1.** Si está suscrito a múltiples paquetes de hosting y dispone de acceso a distintos espacios web asociados con su cuenta, seleccione el espacio web requerido en el menú **suppresente en la parte superior de la** pantalla.
- **2.** Vaya a la pestaña  $\rightarrow$
- **3.** Seleccione la casilla correspondiente a la lista de correo que desea eliminar y haga clic en **Eliminar**.
- **4.** Para confirmar la eliminación, haga clic en .
- *Para deshabilitar el servicio de listas de correo y todas las listas de correo creadas bajo la suscripción seleccionada en este momento:*
- **1.** Vaya a la pestaña  $\rightarrow$
- **2.** Haga clic en
- *Para habilitar el servicio de listas de correo para la suscripción seleccionada en este momento:*
- **1.** Vaya a la pestaña  $\rightarrow$  **Listas de correcta**.
- **2.** Haga clic en **Activar el servicio**.

## $C A P$ *i* T U L O 6

Si desea que otros usuarios puedan acceder al Panel para administrar sitios web y aplicaciones instaladas o para utilizar servicios de email bajo sus dominios, deberá crear cuentas de usuario para ellos.

Las cuentas de usuario se crean basándose en roles de usuario. Los roles incluyen privilegios para acceder a determinadas áreas del Panel y realizar acciones en el Panel. Existen distintos roles de usuario predefinidos, denominados Contable, Usuario de la Aplicación, Propietario y Webmaster. Puede revisar y modificar estos roles para que se adapten a sus necesidades particulares o bien crear sus propios roles personalizados.

Una vez creadas las cuentas de usuario, los usuarios podrán acceder a sus cuentas en el Panel y utilizar accesos directos en sus Paneles para acceder a sus buzones de correo y usar aplicaciones.

#### *Para crear un rol de usuario:*

- **1.** Vaya a la pestaña  $\rightarrow$   $\rightarrow$
- **2.** Especifique lo siguiente:
	- $\blacksquare$  del rol de usuario.
		- **Privilegios**. Conceda los permisos requeridos al usuario:
		- **Administrar usuarios y roles**. Añada, modifique y elimine cuentas y roles de usuario. Tenga en cuenta que incluso si este permiso no se concede a un usuario, el usuario podrá examinar la información de contacto de otros usuarios una vez haya accedido al Panel.
			- **Crear y administrar sitios**. Cree, modifique, elimine nombres de dominio y subdominios, aloje sitios web y edite la configuración de hosting web.
		- **Configurar rotación de registros**. Administre la configuración para el reciclaje de los archivos de registro de errores y acceso del servidor web. Examine, descargue y elimine archivos de registro.
		- **Configurar servicio FTP anónimo**. Cree un directorio al que puedan acceder todos los usuarios de Internet vía FTP sin autorización.
		- **Crear y gestionar tareas programadas**. Programe la ejecución de programas o scripts en su cuenta de hosting.
		- **Configurar filtro antispam**. Configure protección antispam para los buzones de correo.
		- **Configurar antivirus**. Configure protección antivirus para los buzones de correo.
		- **Crear y gestionar bases de datos**. Añada, modifique y elimine bases de datos almacenadas en su cuenta de hosting.
- . Realice backups y restauraciones de datos relacionados con su cuenta de hosting, sitios web y buzones bajo sus dominios.
- . Vea informes acerca del uso de tráfico y espacio en disco por parte de sus sitios web y visitas al sitio.
- **Instalar** y administrar aplicaciones. Instale aplicaciones en sitios web y adminístrelas.
- **Diseñar sitios con SiteBuilder**. Cree sitios web usando SiteBuilder.
- **Cargar y administrar archivos**. Gestione archivos y directorios presentes en el espacio web usando el administrador de archivos del Panel.
- **Crear y gestionar cuentas FTP adicionales**. Cree cuentas FTP adicionales para otros usuarios.
- . Administre parámetros DNS para dominios.
	- **Instalar y administrar aplicaciones en Java**. Instale aplicaciones en Java de
- terceros en los sitios web.
- **Crear y gestionar cuentas de correo**. Cree, modifique y elimine cuentas de correo electrónico.
	- **Crear y gestionar listas de correo**. Cree, modifique y elimine listas de correo.
- . Seleccione las aplicaciones a las que el usuario puede acceder y usar. En este área aparecen todas las aplicaciones Web instaladas en el servidor.

Si desea más información sobre la instalación de aplicaciones y la concesión de acceso a los usuarios, consulte la sección Instalación de aplicaciones (en la página [30\)](#page-29-0).

**3.** Haga clic en

### *Si desea modificar las propiedades de un rol de usuario:*

- **1.** Vaya a la pestaña  $\rightarrow$
- **2.** Haga clic en el vínculo con el nombre del rol que desea modificar.
- **3.** Cambie las propiedades del rol y haga clic en

#### *Si desea eliminar un rol de usuario:*

- **1.** Vaya a la pestaña
- **2.** Seleccione la casilla correspondiente al rol que desea eliminar y haga clic en **Eliminar**. Tenga en cuenta que no se puede eliminar el rol **Propietario** y otros roles asignados a uno o más usuarios.
- **3.** Haga clic en para confirmar la eliminación.

## *Para crear una cuenta de usuario:*

**1.** Vaya a la pestaña

- **2.** Especifique lo siguiente:
	- de contacto.
	- **Dirección** de email. La dirección de email que se utilizará como nombre de usuario para acceder al Panel.
		- Para crear una dirección de email nueva para el usuario, seleccione la opción

Indique la parte izquierda de la dirección deseada que irá antes del símbolo @ y, si en su cuenta tiene más de un dominio, seleccione el nombre de dominio bajo el que debe crearse la dirección de email.

- Para asociar esta cuenta de usuario con una dirección de email externa, seleccione la opción **USA una dirección de externa y especifique una dirección de ema** dirección de email externa existente.
- **Rol de usuario**. Seleccione el rol de usuario requerido del menú.
- **Contraseña**. Introduzca la contraseña para acceder al Panel.
- **3.** Deje la casilla **USA seleccionada.** De lo contrario, el usuario no podrá acceder al Panel ni utilizar las aplicaciones de su cuenta de hosting.
- **4.** Haga clic en
- **5.** Ahora, si desea añadir la información de contacto del usuario, haga clic en el vínculo del nombre del usuario. A continuación, haga clic en la pestaña **Detalles de contacto** y especifique la información de contacto del usuario.
- **6.** Haga clic en

Ahora puede notificar al usuario acerca de la creación de su cuenta y de la habilidad para acceder al Panel. Indique al usuario la dirección que debe abrir en su navegador y su nombre de usuario (que es la dirección de email del usuario) y contraseña que usted ha indicado en la configuración de la cuenta.

### *Si desea cambiar las propiedades de la cuenta de usuario:*

- **1.** Haga clic en la pestaña
- **2.** Haga clic en el vínculo con el nombre del usuario.
- **3.** Realice los cambios deseados y haga clic en

#### *Si desea suspender o activar una cuenta de usuario:*

- **1.** Haga clic en la pestaña
- **2.** Haga clic en el vínculo con el nombre del usuario.
- **3.** Realice cualquiera de las siguientes acciones:
	- Si desea suspender una cuenta de usuario, deseleccione la casilla **Usuario activo**. El usuario no podrá acceder al panel ni a las aplicaciones.
- Si desea activar una cuenta de usuario, seleccione la casilla **Usuario activo**.
- **4.** Haga clic en **ACEPTAR**.

## *Para eliminar una cuenta de usuario:*

- **1.** Haga clic en la pestaña importa
- **2.** Seleccione la casilla correspondiente a la cuenta de usuario que desea eliminar y haga clic en **Eliminar**. Tenga en cuenta que no puede eliminar su propia cuenta.
- **3.** Haga clic en para confirmar la eliminación.

# $C A P$ i T U L O  $7$

Usted puede añadir botones de hipervínculo personalizados al Panel y hacer que estos sean visibles para sus usuarios. Los vínculos pueden direccionar a recursos web como por ejemplo su sitio corporativo o a una aplicación web que puede procesar peticiones online y aceptar información adicional acerca de los usuarios que hagan clic en estos vínculos.

Usted puede especificar la información de los usuarios que debería aceptarse:

- ID de la suscripción.
- Nombre de dominio principal asociado con una suscripción.
- Nombre de usuario y contraseña de la cuenta FTP.
- ID de cuenta, nombre, email y nombre de empresa del cliente.

Usted puede incorporar los botones en las siguientes ubicaciones del Panel de Control y decidir quién debería poder verlos:

- En la página **Inicio** del Panel de Control, donde sólo podrá verlo usted. Si opta por esta opción, seleccione **página de inicio del cliente** en las propiedades del botón.
- En la página **Inicio** del Panel de Control, donde sólo podrá verlo usted y aquellos de sus usuarios que puedan acceder al Panel de Control. Si opta por esta opción, seleccione **Accesso en las propiedades del botón**.
- **En la pestaña Sition del Panel de Control, donde sólo podrá verlo** del Panel de Control, donde sólo podrá verlo usted y aquellos de sus usuarios que puedan acceder al Panel de Control. Si opta por esta opción, seleccione **para Sitios web y dominiones en las** en las propiedades del botón.
- *Para añadir un botón de hipervínculo al Panel de Control :*
- **1.** Vaya a la pestaña  $\rightarrow$  **Boton in Standardo y haga clic en**
- **2.** Especifique las siguientes propiedades del botón:
	- **EXTERN** Introduzca el texto a mostrar en la casilla
	- Seleccione la ubicación de este botón.

**botón personalizado**.

**Indique la prioridad del botón. Sus botones personalizados se organizarán en el** Panel de acuerdo con la prioridad definida por usted: cuanto más bajo sea el número, más alta será la prioridad. Los Botones se sitúan en orden de izquierda a derecha.

- Para usar una imagen como fondo de botón, introduzca la ruta a su ubicación o haga clic en **Example 20 para buscar el archivo. Para que un botón esté en el panel** de control, recomendamos usar una imagen GIF o JPEG de 16x16 píxeles; si que esté en el marco principal o en el escritorio debe ser una imagen GIF o JPEG de 32x32 píxeles.
- **En la casilla Introduzca el hipervínculo que desea adjuntar al botón.**
- Usando las casillas, especifique si desea que la información del cliente y otros datos se transfieran dentro de la URL. Estos datos pueden usarse para procesar aplicaciones web externas.
- En el campo **Contenidos de recomendaciones de ayuda por contexto** introduzca la recomendación que desea que se muestre cuando los usuarios pasen el ratón por encima del botón.
- Seleccione la casilla **Abrir URL en Parallels Plesk Panel** si desea que la URL de destino se abra en el marco principal del Panel o, de lo contrario, deje esta casilla deseleccionada para que la URL se abra en otra ventana o pestaña del navegador.
- Si desea ser el único que pueda ver este botón, seleccione la casilla
- **3.** Haga clic en **Finalizar para completar la creación**.

### *Para eliminar un botón de hipervínculo del Panel:*

**1.** Vaya a la pestaña  $\rightarrow$ 

**mostrármelo a mí**.

**2.** Marque la casilla correspondiente al botón que desea eliminar y haga clic en